# **Manuel d'instructions**

# **Système de mesure mobile NivuFlow Stick pour la mesure du débit dans les eaux courantes**

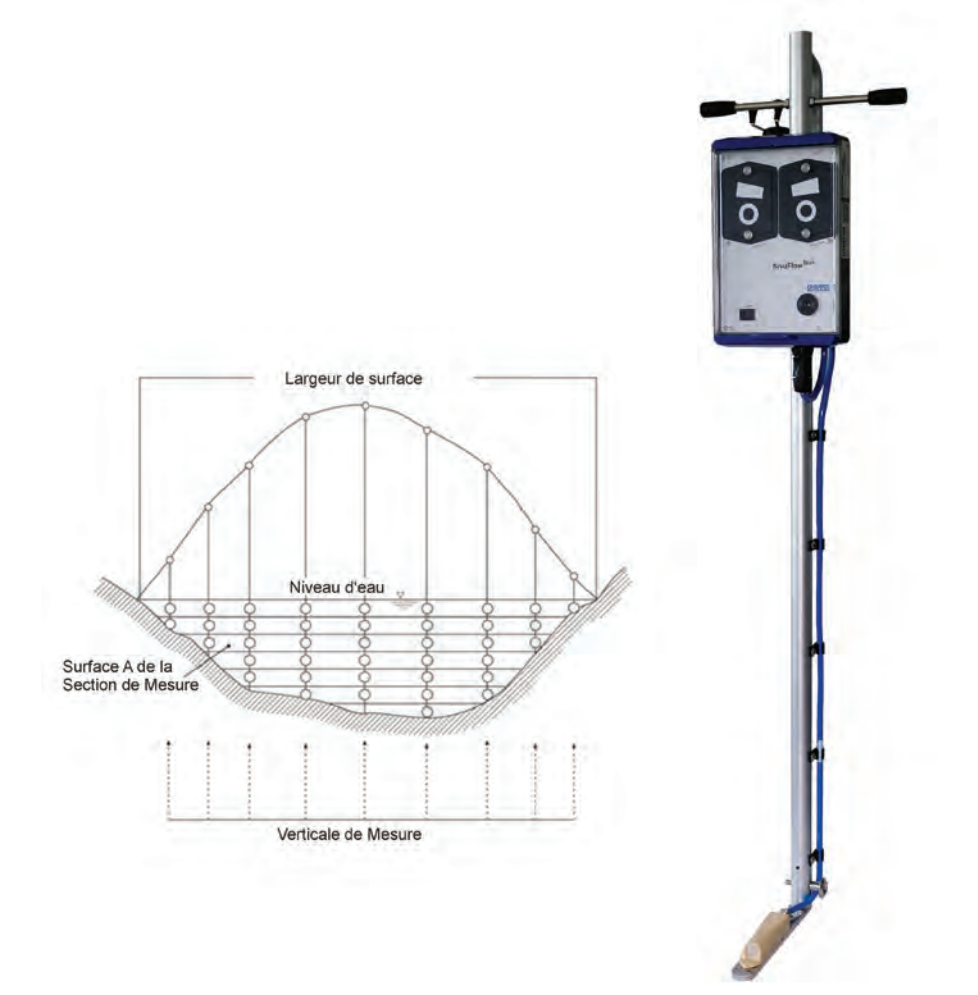

Mise à jour du Firmware : 5.1.x

**Manuel révisé**  $\frac{1}{29/06}{2022}$ Notice originale : Allemand / Rév. 02 du 24/02/2022

measure analyse optimise

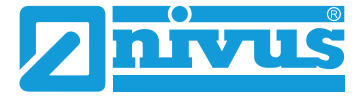

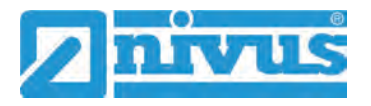

#### **NIVUS AG**

Burgstrasse 28 8750 Glarus, Suisse Tél. +41 55 6452066 Fax +41 55 6452014 swiss@nivus.com www.nivus.de

#### **NIVUS Austria**

Mühlbergstraße 33B 3382 Loosdorf, Autriche Tél. +43 2754 5676321 Fax +43 2754 5676320 austria@nivus.com www.nivus.de

#### **NIVUS Sp. z o.o.**

ul. Hutnicza 3 / B-18 PL - 81-212 Gdynia, Pologne Tél. +48 58 7602015 Fax +48 58 7602014 biuro@nivus.com www.nivus.pl

#### **NIVUS France**

12 rue Principale 67870 Bischoffsheim, France Tél. +33 388 999284 info@nivus.fr www.nivus.fr

#### **NIVUS Ltd., United Kingdom**

Furzen Hill Farm Coventry Road, Cubbington Royal Leamington Spa CV32 7UJ, Warwickshire Tél. +44 8445 332883 nivusUK@nivus.com [www.nivus.com](http://www.nivus.com/)

#### **NIVUS Middle East (FZE)**

Building Q 1-1 ap. 055 P.O. Box : 9217 Sharjah Airport International Free Zone Tél. +971 6 5578224 Fax +971 6 5578225 middle-east@nivus.com www.nivus.com

#### **NIVUS Korea Co. Ltd.**

#2301 M Dong, Technopark IT Center, 32 Songdogwahak-ro, Yeonsu-gu, INCHEON, Corée 21984 Tél. +82 32 2098588 Fax +82 32 2098590 jhkwon@nivuskorea.com www.nivuskorea.com

#### **NIVUS Vietnam**

238/78 Phan Trung Street, Tan Tien Ward, Bin Hoa City, Dong Nai Province, Vietnam Tél. +84 94 2623979 jhkwon@nivuskorea.com www.nivus.com

# <span id="page-2-0"></span>**Droits d´auteur et de propriété intellectuelle**

Le contenu de ce manuel d´instructions ainsi que les tableaux et dessins sont la propriété de NIVUS GmbH. lls ne peuvent être ni reproduits, ni dupliqués sans autorisation expresse écrite.

Toute infraction engage à des dommages-intérêts.

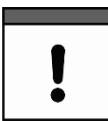

## *Important*

*Ce manuel d´instructions ne peut – même en partie – être reproduit, traduit ou rendu accessible à un tiers sans l´autorisation écrite expresse de NIVUS GmbH.*

## **Traduction**

Dans le cas de livraison dans les pays de la zone euro, le manuel est à traduire dans la langue du pays utilisateur.

Dans le cas de discordances quant au texte traduit, il convient de consulter l´original de ce manuel (allemand) pour clarification ou de contacter NIVUS.

## **Copyright**

La retransmission ainsi que la reproduction de ce document, l´utilisation et la communication de son contenu sont interdits, à moins d´un accord explicite. Tous droits réservés.

#### **Noms d'usage**

La reproduction de noms d´usage, de noms commerciaux, de désignation de la marchandise, etc. dans ce manuel n´autorise pas à supposer que de tels noms puissent être utilisés n´importe comment par n´importe qui. Ils sont souvent des marque protégés même s'ils ne sont pas identifiés comme tels.

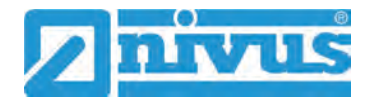

# <span id="page-3-0"></span>**Historique des modifications**

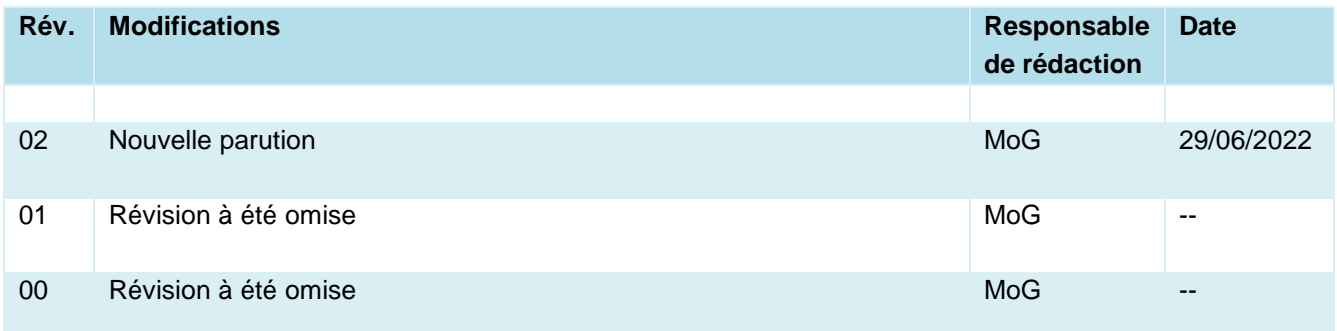

# <span id="page-4-0"></span>**Tables des matières**

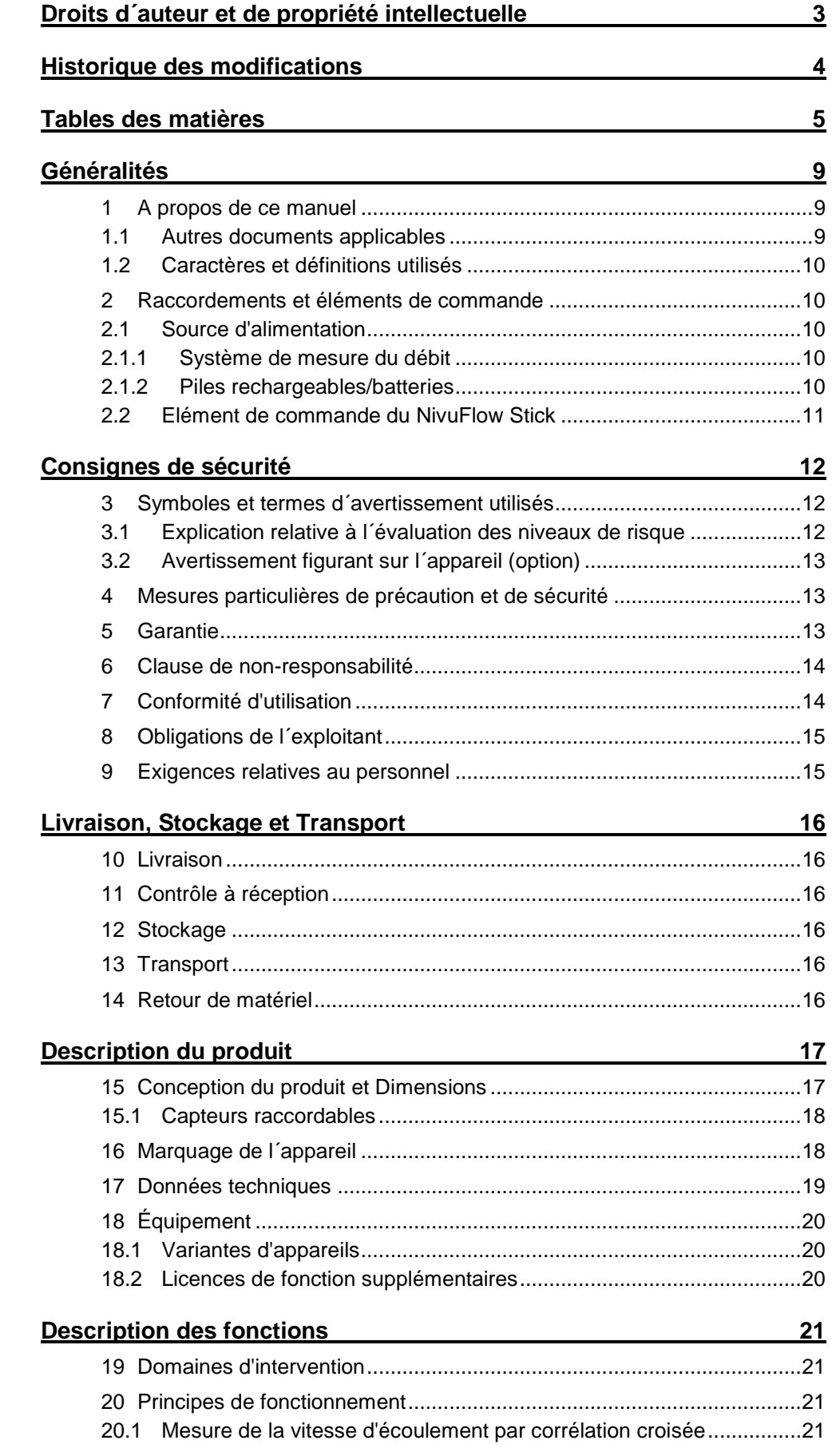

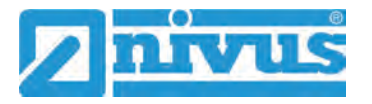

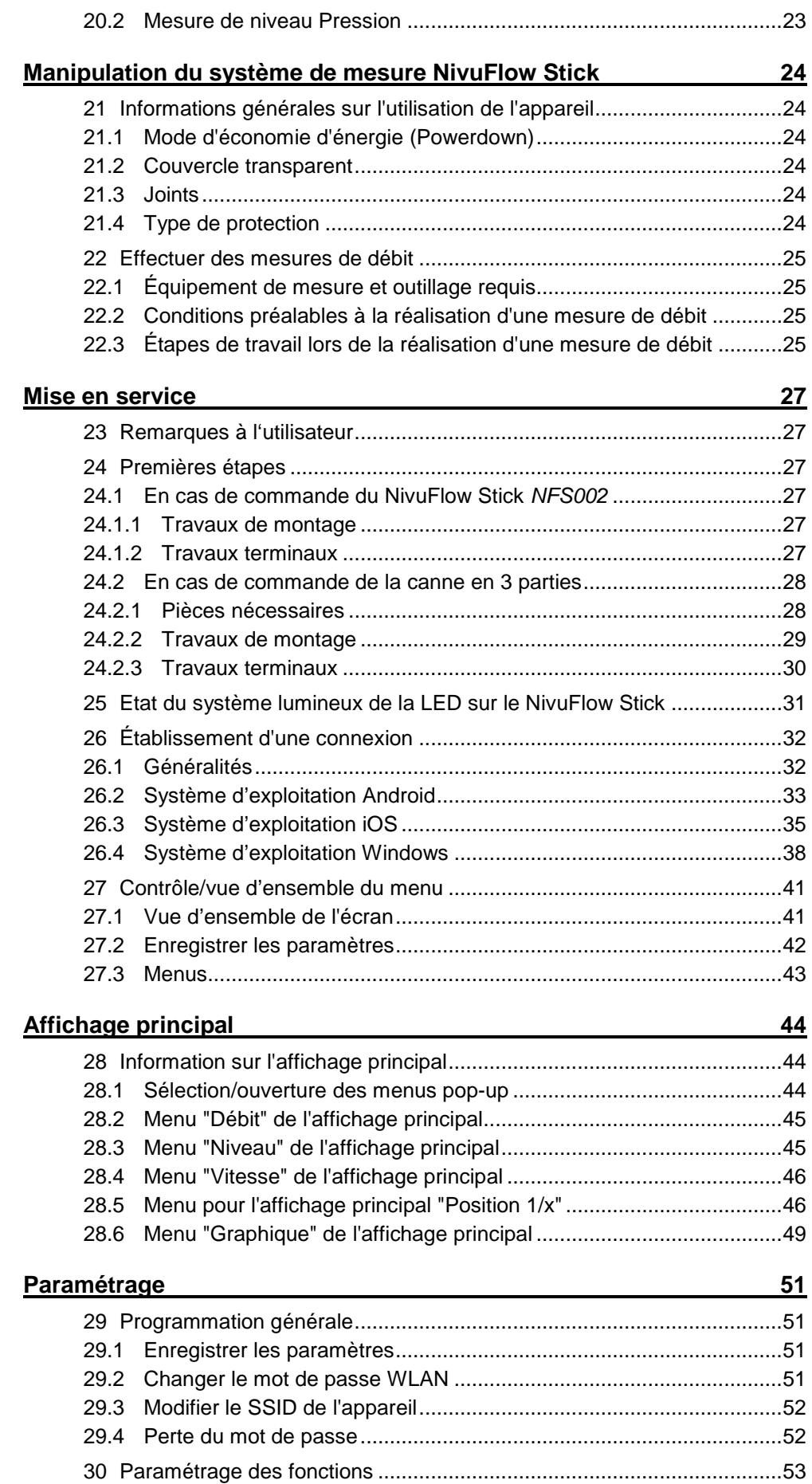

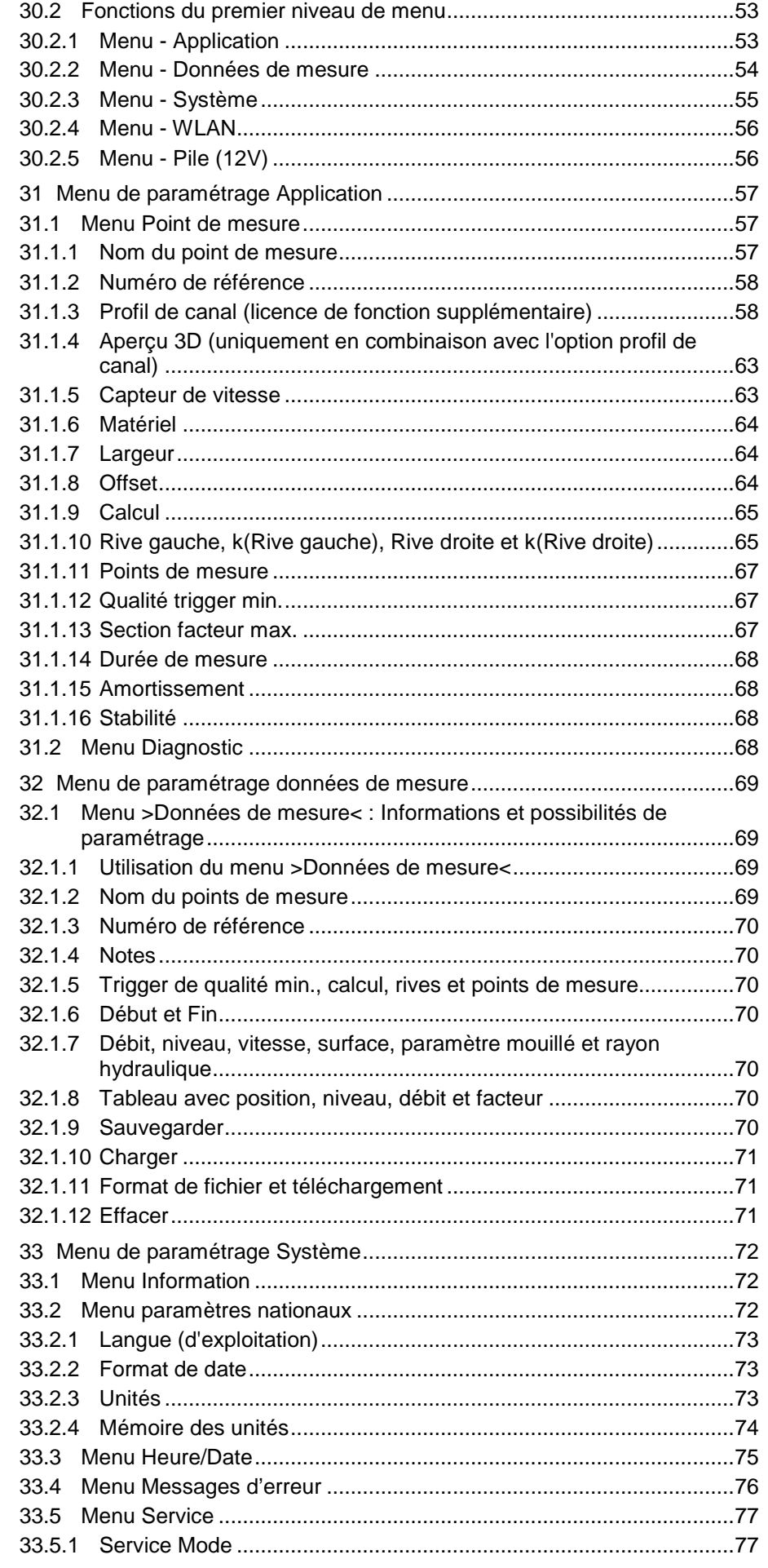

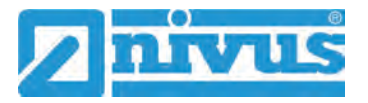

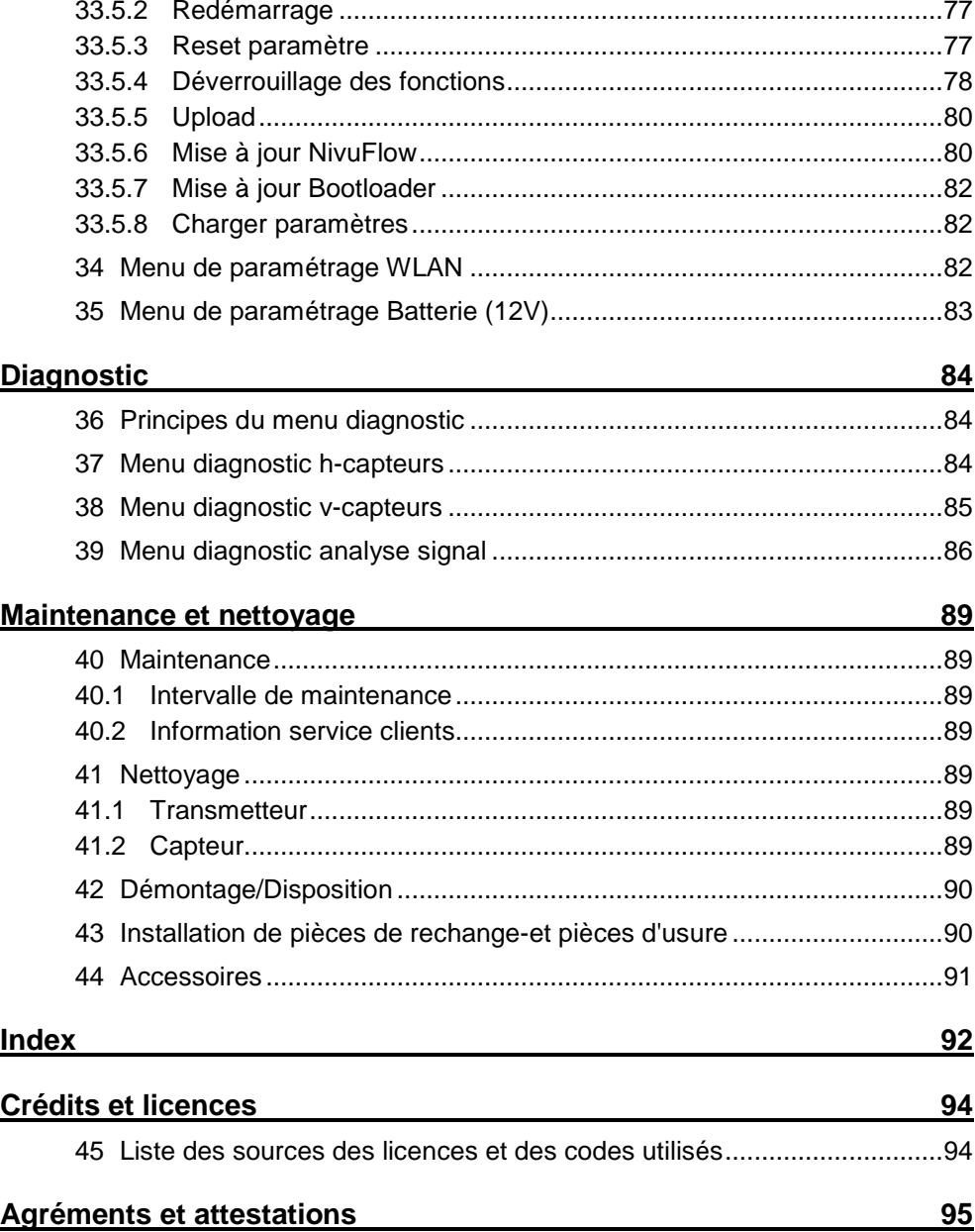

# <span id="page-8-0"></span>**Généralités**

# <span id="page-8-1"></span>**1 A propos de ce manuel**

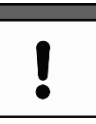

## *Important*

*A LIRE ATTENTIVEMENT AVANT UTILISATION.*

*A CONSERVER POUR UNE UTILISATION ULTÉRIEURE!*

Ce manuel est destiné à la description du fonctionnement du système de mesure du débit mobile NivuFlow Stick et est destiné à être utilisé conformément à un usage tel que défini par Nivus GmbH. Ce manuel s´adresse exclusivement à un personnel qualifié.

Conservez soigneusement ce manuel et assurez-vous qu´il est disponible à tout moment et consultable par l´utilisateur du produit. Respectez et suivre les consignes de sécurité et d´avertissement.

Conservez soigneusement ce manuel et assurez-vous qu´il est disponible à tout moment et consultable par l´exploitantutilisateur du produit.

En cas de problèmes de compréhension sur le contenu de ce manuel, contactez le fabricant ou une des filiales NIVUS pour toute assistance. Les sociétés du groupe NIVUS ne peuvent pas assumer la responsabilité pour des préjudices matériels ou corporels causés par des informations de ce manuel mal comprises.

# <span id="page-8-2"></span>**1.1 Autres documents applicables**

Pour le fonctionnement du NivuFlow Stick, en plus de ce manuel, des manuels ou descriptions techniques supplémentaires sont éventuellement nécessaires.

- Texte standard de la norme SN EN ISO 748:2021-12 "Hydrométrie Mesure du débit dans les cours d'eau ouverts au moyen d'instruments de mesure de vitesse d'écoulement (ISO 748:2021)" (ce manuel se fonde sur la connaissance de la norme)
- Directive VDI/VDE 2640 : "Mesure de réseau dans les sections d'écoulement ; directives générales et bases mathématiques" (disponible en allemand)
- Description technique pour capteur à corrélation et boîtier électronique externe

Les manuels pour les produits NIVUS mentionnés sont fournis avec les appareils (supplémentaires) ou capteurs respectifs ou peuvent être téléchargés sur le site.

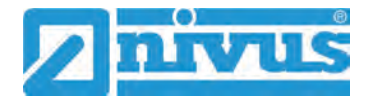

# <span id="page-9-0"></span>**1.2 Caractères et définitions utilisés**

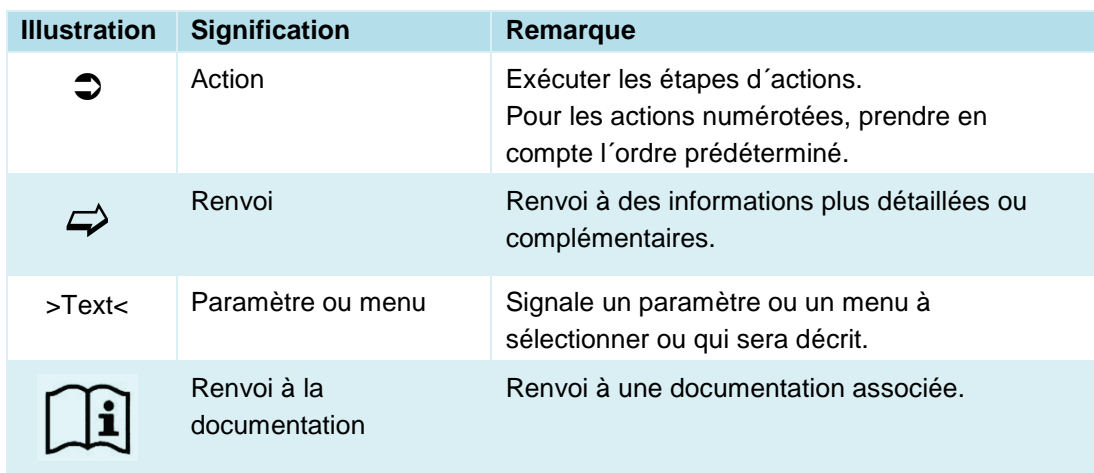

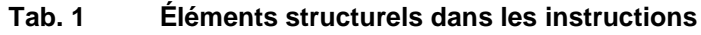

# <span id="page-9-2"></span><span id="page-9-1"></span>**2 Raccordements et éléments de commande**

# **2.1 Source d'alimentation**

# <span id="page-9-3"></span>**2.1.1 Système de mesure du débit**

L'alimentation du NivuFlow Stick est assurée par batteries de type AA ou des piles standards de type AA (huit) (voir chapitre ["17](#page-18-0) [Données techniques"](#page-18-0)).

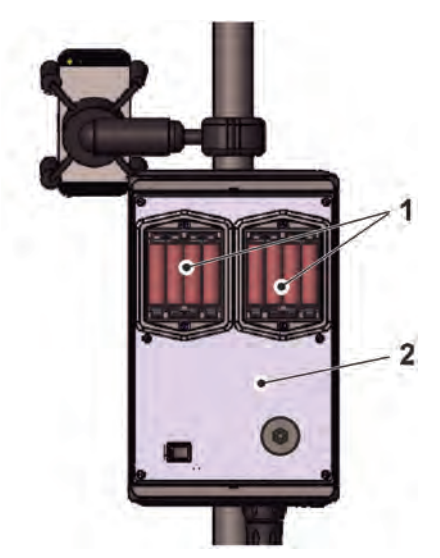

- 1 Compartiment à piles/batteries (pour quatre piles/batteries chacun)
- 2 Transmetteur

**Fig. 2-1 Alimentation par blocs de batteries** 

## <span id="page-9-4"></span>**2.1.2 Piles rechargeables/batteries**

Les batteries sont chargées en dehors du système de mesure du débit avec un chargeur de batterie courant.

# <span id="page-10-0"></span>**2.2 Elément de commande du NivuFlow Stick**

Sur le NivuFlowStick, il y a uniquement l'interrupteur marche/arrêt et le contact Reed (LED d'état), il n'y a pas d'autres éléments de commande. L'ensemble de la manipulation et du paramétrage s'effectue via un smartphone, une tablette, un ordinateur portable ou un PC. L'ensemble de la manipulation et du paramétrage s'effectue via le smartphone, la tablette, l'ordinateur portable ou le PC.

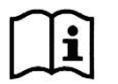

Consulter également les instructions d'utilisation de votre smartphone, tablette, ordinateur portable ou pc.

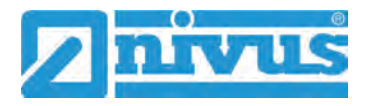

# <span id="page-11-0"></span>**Consignes de sécurité**

# <span id="page-11-2"></span><span id="page-11-1"></span>**3 Symboles et termes d´avertissement utilisés**

# **3.1 Explication relative à l´évaluation des niveaux de risque**

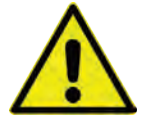

*Le symbole général d´avertissement signale un danger pouvant entraîner des blessures ou la mort. Dans la partie texte, le symbole général d´avertissement est utilisé en combinaison avec les termes décrits ci-dessous :* 

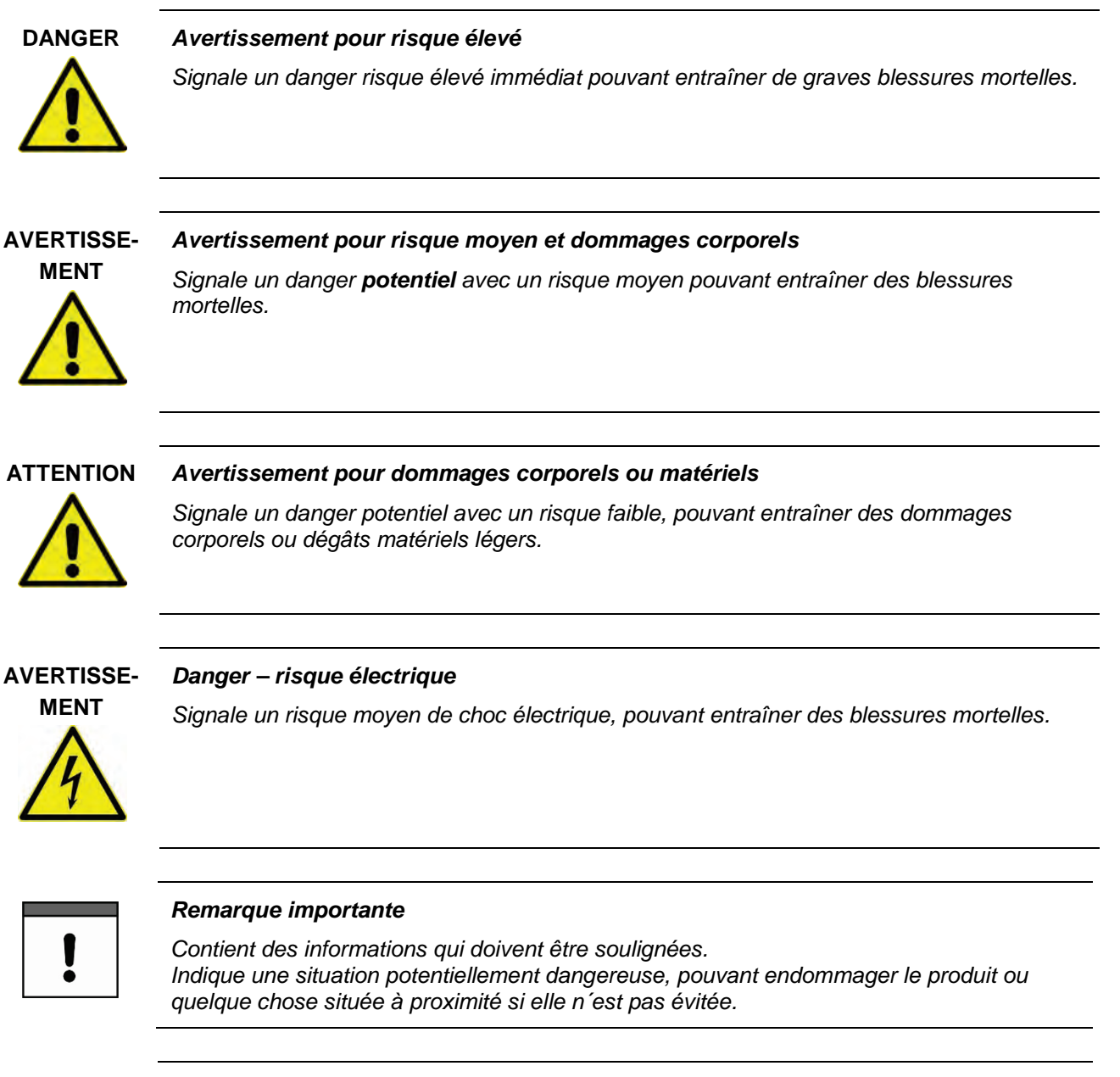

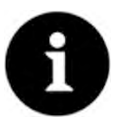

## *Remarque*

*Contient des conseils ou informations.*

# <span id="page-12-0"></span>**3.2 Avertissement figurant sur l´appareil (option)**

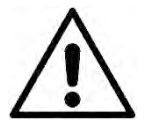

#### *Avertissement général*

*Ce symbole renvoie l´exploitant ou l´utilisateur au contenu de ce manuel. La prise en compte des informations contenues dans ce document est nécessaire afin d´assurer la protection offerte par l´appareil lors de son installation et son fonctionnement.* 

# <span id="page-12-1"></span>**4 Mesures particulières de précaution et de sécurité**

**Lors de l'utilisation des appareils NIVUS, vous devez, à tout moment, observer et suivre les consignes de précaution et de sécurité générales. Ces avertissements et instructions ne sont pas répétés pour chaque description dans le document.**

#### **AVERTISSE-**

#### *Vérifier les risques liés aux gaz explosifs*

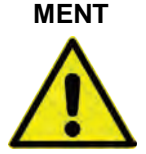

*Avant de démarrer les travaux, vérifiez impérativement le respect de toutes les consignes de sécurité au travail, ainsi qu'il n'y a pas de risque l'existence d'un éventuel danger lié à des gaz explosifs (surtout dans des espaces confinés). Utilisez un détecteur de gaz pour la vérification. Utilisez un détecteur de gaz pour la vérification.* 

*Le non-respect de ces règles peut entraîner des dommages corporels ou des dommages matériels.*

# **AVERTISSE-**

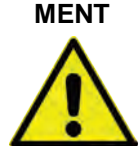

# *Exposition à des germes dangereux*

*Certains composants peuvent être contaminés par des germes dangereux et ce spécialement lors de l'utilisation en réseau d'assainissement. Par conséquent, des précautions appropriées doivent être prises lors du contact avec câbles et capteurs.*

*Portez des équipements de protection.*

**AVERTISSE-**

#### *Respectez les consignes de sécurité au travail*

**MENT**

*Avant et lors de travaux avec le système de mesure du débit, vérifier et respecter impérativement toutes les consignes de sécurité au travail.*

*Le non-respect de ces consignes peut entraîner des dommages corporels.*

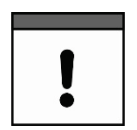

#### *Pile mémoire intégrée*

*La pile mémoire interne dans le transmetteur ne peut être échangée que par NIVUS ou par le personnel autorisé NIVUS. La violation de ce point entraînera une limitation de la garantie (voir chapitre ["5](#page-12-2) [Garantie"](#page-12-2)).* 

# <span id="page-12-2"></span>**5 Garantie**

Le fonctionnement de l'appareil a été testé avant la livraison. Une utilisation conforme de l'appareil (chap. ["7](#page-13-1) [Conformité d'utilisation"](#page-13-1)) et le respect du manuel d'instructions, des consignes de sécurité et des recommandations indiquées, garantissent un bon fonctionnement de l'appareil sans aucune restriction fonctionnelle.

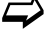

 $\leftrightarrow$  Pour ce faire, il convient également de tenir compte du chapitre ci-après ["6](#page-13-0) Clause" [de non-responsabilité"](#page-13-0).

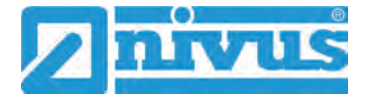

#### *Limitation de la garantie*

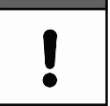

*En cas de non-respect des consignes de sécurité et des instructions de ce manuel, NIVUS se réserve le droit de limiter la garantie.*

# <span id="page-13-0"></span>**6 Clause de non-responsabilité**

#### **NIVUS n'assume aucune responsabilité**

- pour les dommages consécutifs à **une modification** de ce document. Les sociétés du groupe NIVUS se réservent le droit de modifier le contenu de ce document sans préavis, y compris la présente clause de non-responsabilité.
- pour des dommages corporels ou matériels résultant du **non-respect** de la **réglementation** en vigueur. Pour le raccordement, la mise en service et l'exploitation des capteurs, respecter toutes les informations et les dispositions légales en vigueur dans le pays (par exemple, les réglementations VDE), ainsi que les réglementations Ex en vigueur et les réglementations de sécurité et de prévention des accidents applicables dans chaque cas.
- pour des dommages corporels ou matériels dus à **une mauvaise utilisation**. Pour des raisons de sécurité et de garantie, toutes les manipulations sur l'appareil qui vont audelà de l'installation et des mesures relatives au raccordement ne peuvent en principe être effectuées que par des employés de NIVUS, des personnes ou des sociétés agréées par NIVUS.
- en cas de blessure corporelle ou de dégât matériel résultant de l'utilisation d'un appareil n'étant **pas dans un parfait état** technique.
- pour des dommages corporels ou matériels résultant d'une **mauvaise utilisation**.
- en cas de blessure corporelle ou de dégât matériel résultant du non-respect des **consignes de sécurité** de ce manuel.
- en cas de mesures manquantes ou incorrectes en raison d'un défaut d'installation et de dommages conséquents.

# <span id="page-13-1"></span>**7 Conformité d'utilisation**

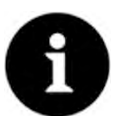

#### *Remarque*

*L´appareil est exclusivement destiné à l´utilisation décrite ci-dessous. Tout autre utilisation ou encore la modification de l´appareil sans l´accord écrit des entreprises du groupe NIVUS est considérée comme un usage non conforme.*  Les entreprises du groupe NIVUS ne répondent pas de dommages en résultant. *L'utilisateur est seul responsable.* 

Le système de mesure du débit NivuFlow Stick, y compris la technologie des capteurs correspondants, est destiné à la mesure mobile du débit dans le cadre de la mesure du débit dans les cours d'eau.

Le NivuFlow Stick est fabriqué, au moment de l´édition de ce manuel, au standard technique actuel et selon les normes de sécurité en vigueur. Des risques de dommages personnels ou matériels ne sont toutefois pas totalement exclus.

Veuillez respecter impérativement les valeurs limites autorisées au chap. ["17](#page-18-0) [Données](#page-18-0)  [techniques"](#page-18-0). Tous les cas d'application divergents de ces valeurs seuils, sauf accord écrit de NIVUS GmbH, ne sont pas pris en compte par la garantie NIVUS.

# <span id="page-14-0"></span>**8 Obligations de l´exploitant**

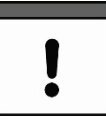

#### *Observez et respectez les directives et les exigences impérativement*

*Dans l´EEE (Espace Economique Européen) observez et respectez la version locale de la convention nationale des directives générales (89/391/EWG) ainsi que les directives individuelles s´y rapportant et particulièrement la directive (2009/104/EG) relative aux prescriptions minimales quant à la sécurité et à la protection sanitaire lors de l´utilisation par les employés de moyens de production au cours de leur travail. En Allemagne, la réglementation sur la sécurité d'exploitation doit être respectée.*

L'exploitant doit se procurer le permis local d'exploitation et observer les obligations qui y sont liées. En outre, il doit respecter les dispositions légales locales et les exigences en matière de protection de l'environnement relatives à :

- Sécurité du personnel (règles de prévention des accidents)
- La sécurité des équipements de travail (équipement de protection et entretien)
- L'élimination des produits (loi sur les déchets)
- L'élimination des matériaux (loi sur les déchets)
- Nettoyage (détergents et élimination)

#### **Conservation du manuel**

Conservez soigneusement ce manuel et assurez-vous qu´il est disponible à tout moment et consultable par l´utilisateur du produit.

#### **Mise à disposition du manuel**

Lors de la cession du NivuFlow Stick, ce manuel d´utilisation doit également être délivré. Ce manuel fait partie de la livraison.

# <span id="page-14-1"></span>**9 Exigences relatives au personnel**

Le système de mesure du débit ne doit être utilisé que par le personnel qui remplit les conditions suivantes :

- Un personnel qualifié avec une formation adéquate
- Autorisation par l´exploitant du site

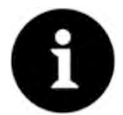

#### *Personnel qualifié*

*Au sens du présent guide ou des avertissements sur le produit lui-même, on entend par personnels qualifiés, des personnes familiarisées avec l'installation, le montage, la mise en service et le fonctionnement du produit et possédant les qualifications requises pour leur activité, telles que :* 

- *I. Formation et autorisation de mise sous tension, d'identification des circuits et des systèmes conformément aux normes techniques de sécurité.*
- *II. Formation conformément aux normes techniques de sécurité en matière de maintenance et d'utilisation d'équipements de sécurité.*
- *III. Formation aux premiers secours.*

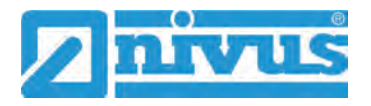

# <span id="page-15-0"></span>**Livraison, Stockage et Transport**

# <span id="page-15-1"></span>**10 Livraison**

La livraison standard d´un NivuFlow Stick comprend :

- Système de mesure du débit de type NivuFlow Stick (selon les documents de livraison)
- Manuel d'instructions (avec déclarations de conformité) avec toutes les informations nécessaires pour l'exploitation du NivuFlow Stick (imprimé ou lien vers le centre de téléchargement NIVUS)
- Anneau magnétique

Vérifiez les autres accessoires en fonction de la commande à partir du bon de livraison.

# <span id="page-15-2"></span>**11 Contrôle à réception**

Contrôlez l´intégralité de la livraison et vérifiez l´absence de dommages extérieurs. Signalez d'éventuelles avaries de transport sans tarder à la société de transport. Signalez-les également par écrit à NIVUS GmbH / Eppingen.

Les manques à la livraison doivent être communiqués par écrit à votre représentant compétent ou directement au siège principal Eppingen dans un délai de 2 semaines.

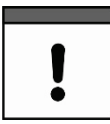

#### *Respecter le délai de deux semaines*

*Des réclamations ultérieures ne seront plus acceptées.*

# <span id="page-15-3"></span>**12 Stockage**

Prendre en compte les valeurs minimales et maximales pour les conditions extérieures conformément au chapitre ["17](#page-18-0) [Données techniques"](#page-18-0).

Protégez l'appareil contre des vapeurs de solvants corrosives ou organiques, des rayonnements radioactifs et des radiations électromagnétiques.

Retirer les piles/batteries pour le stockage de l'appareil.

# <span id="page-15-4"></span>**13 Transport**

Protégez le NivuFlow Stick contre des chocs, coups, secousses et vibrations par des mesures de sécurité appropriées, telles que les ceintures de sécurité.

Sinon, les mêmes conditions que pour le stockage s'appliquent en ce qui concerne les influences extérieures (voir chap. ["12](#page-15-3) [Stockage"](#page-15-3)).

# <span id="page-15-5"></span>**14 Retour de matériel**

Dans le cas d'un retour, renvoyez l´appareil dans son emballage d´origine, franco de port à NIVUS GmbH à Eppingen.

Les envois insuffisamment affranchis ne seront pas acceptés!

Généralement, un bon de retour (y compris le numéro de retour RMA) doit être demandé au service clientèle NIVUS avant le retour. Sans ce numéro RMA, les marchandises retournées ne peuvent pas être affectées correctement.

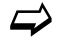

Voir chap. ["40.2](#page-88-3) [Information service clients"](#page-88-3).

# <span id="page-16-0"></span>**Description du produit**

# <span id="page-16-1"></span>**15 Conception du produit et Dimensions**

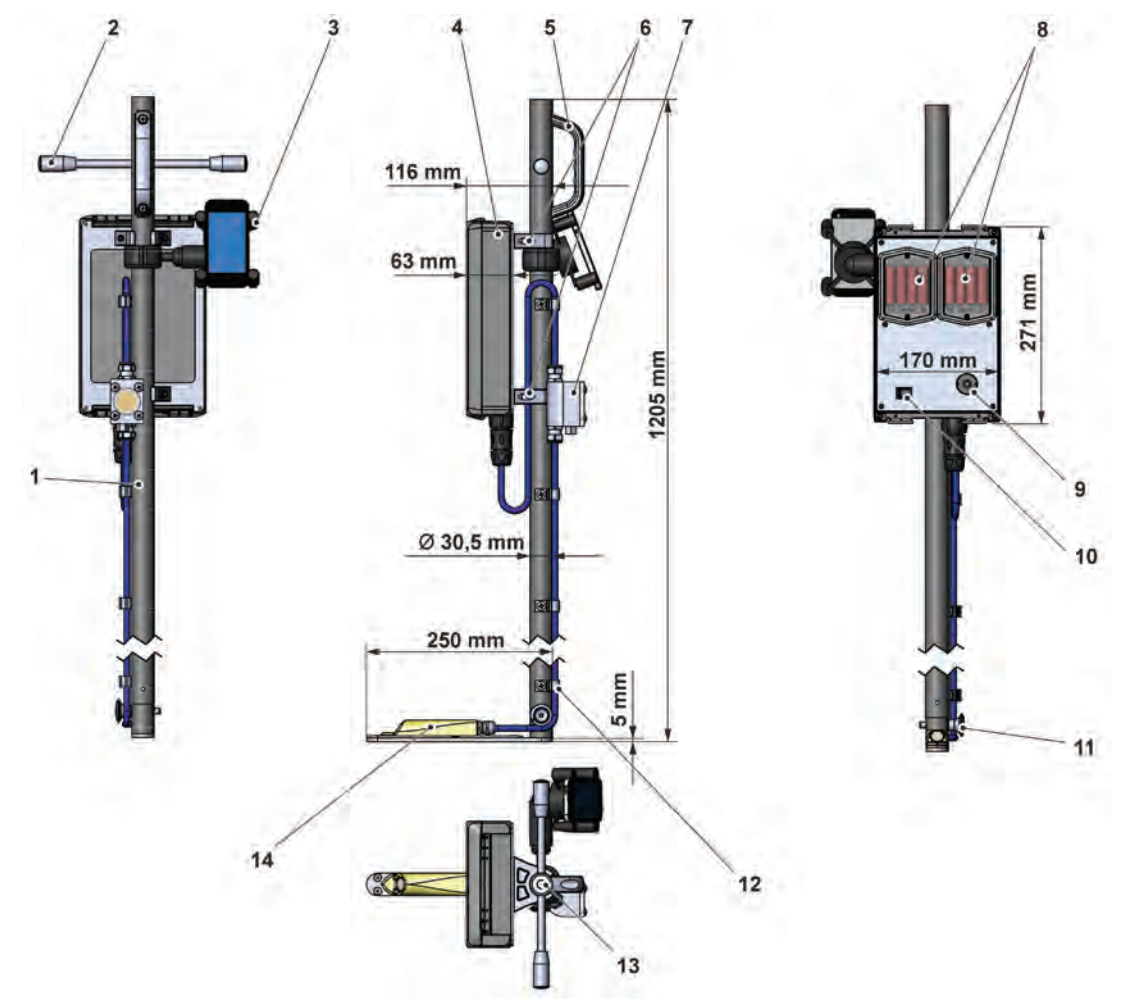

- 1 Tige de guidage avec échelle de niveau
- 2 Poignées en T (facultatif)
- 3 Support de smartphone
- 4 Transmetteur
- 5 Poignée
- 6 Clip de montage pour le transmetteur
- 7 Élément de compensation de pression pour le capteur
- 8 Compartiments à piles (pour quatre piles chacun)
- 9 LED d'état
- 10 Interrupteur marche/arrêt (Interrupteur à bascule)
- 11 Boulon enfichable pour le démontage du capteur conduite
- 12 Clip de fixation du câble
- 13 Niveau à bulle pour mise à niveau
- 14 Capteur de vitesse d'écoulement hydrodynamique CSM avec mesure de la pression

# <span id="page-16-2"></span>**Fig. 15-1 Structure NivuFlow Stick**

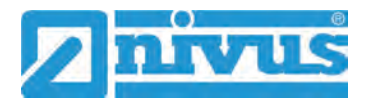

# <span id="page-17-0"></span>**15.1 Capteurs raccordables**

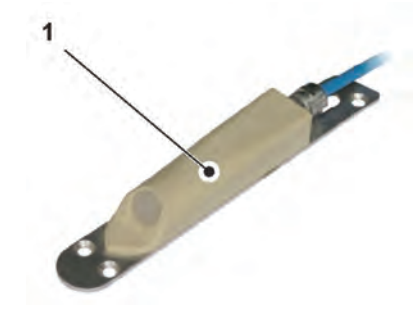

1 Capteur de vitesse d'écoulement hydrodynamique CSM avec mesure de la pression

**Fig. 15-2 Capteurs raccordables**

# <span id="page-17-1"></span>**16 Marquage de l´appareil**

Les indications figurant dans ce manuel d'instructions ne sont valables que pour le type d'appareil indiqué sur la page de garde. La plaque signalétique est fixée sur une face latérale et comprend les indications suivantes :

- Nom et adresse de NIVUS GmbH
- Marquage CE
- Identification de la série et du type avec numéro d'article et numéro de série
- Année de construction : les quatre premiers chiffres du numéro de série correspondent à l'année de construction et à la semaine civile (2133.....)

L'indication correcte du numéro d'article et du numéro de série de l'appareil en question est importante pour toutes les demandes et les commandes de pièces de rechange. Ce n'est qu'ainsi qu'un traitement correct et rapide sera possible.

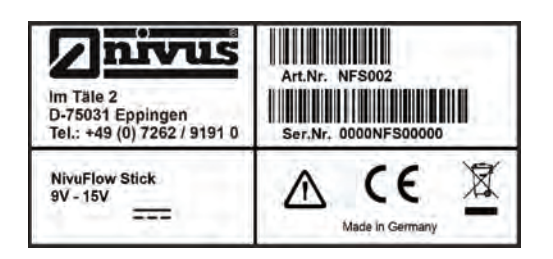

**Fig. 16-1 Etiquette d´identification NivuFlow Stick**

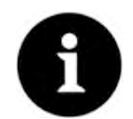

#### *Vérifier les étiquettes*

*Vérifiez que l'appareil livré correspond à votre commande à l'aide de la plaque signalétique.*

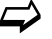

La déclaration de conformité est à la fin de ce manuel.

# <span id="page-18-0"></span>**17 Données techniques**

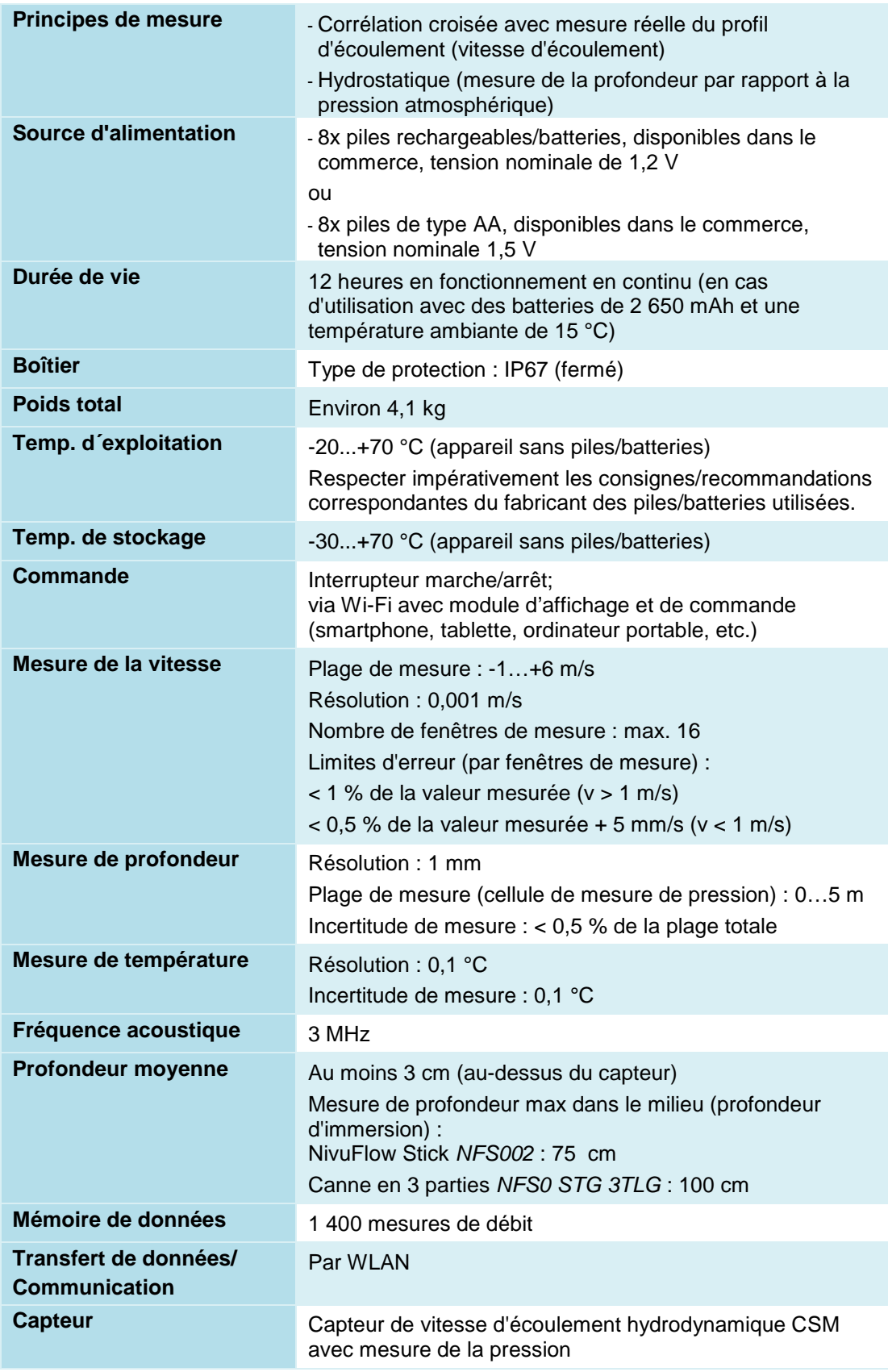

# **Tab. 2 Données techniques**

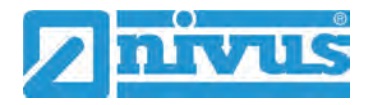

#### **Capteur**

La structure et la description du capteur correspondant ainsi que ses données techniques se trouvent dans le document "Description technique des capteurs de corrélation et du boîtier électronique externe".

La description technique peut être téléchargée à l'adresse [www.nivus.fr](http://www.nivus.fr/)

# <span id="page-19-1"></span><span id="page-19-0"></span>**18 Équipement**

# **18.1 Variantes d'appareils**

Le système mobile de mesure du débit est fabriqué dans la version à corrélation croisée avec un capteur de vitesse d'écoulement hydrodynamique CSM avec mesure de pression.

**NFS002** NivuFlow Stick ; système de mesure mobile pour la mesure du débit dans les cours d'eau

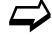

 $\leftrightarrow$  Accessoires voir chapitre ["44](#page-90-0) [Accessoires"](#page-90-0).

## <span id="page-19-2"></span>**18.2 Licences de fonction supplémentaires**

Des fonctions supplémentaires peuvent être ajoutées au transmetteur contre paiement d'un surcoût. Actuellement, l'extension de fonction suivante est disponible sous forme de licence (logicielle) :

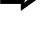

 $\leftrightarrow$  La fonction est activée comme décrit au chap. ["33.5.4](#page-77-0) [Déverrouillage des fonctions"](#page-77-0).

 Paramétrage de géométries fixes (profils de canal) (*NFS0 LIZENZ GEO*) voir chap. ["31.1.3](#page-57-1) [Profil de canal \(licence de fonction supplémentaire\)"](#page-57-1).

# <span id="page-20-0"></span>**Description des fonctions**

# <span id="page-20-1"></span>**19 Domaines d'intervention**

Le NivuFlow Stick est un système de mesure du débit mobile. Il est conçu principalement pour une utilisation de mesures de liquides aqueux, clairs, à fortement contaminés et/ou de compositions les plus hétérogènes.

Il est utilisé pour des mesures de débit dans des rivières, canaux et fleuves aux géométries et dimensions les plus variées.

Dans le chapitre ["15.1](#page-17-0) [Capteurs raccordables"](#page-17-0), une vue d'ensemble des capteurs raccordables est disponible.

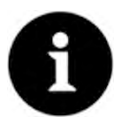

#### *Note sur le principe de réflexion par ultrasons*

*La méthode de mesure de la vitesse d'écoulement est basée sur le principe de réflexion par ultrasons.*

*Il est donc nécessaire pour le fonctionnement du système que des particules (impuretés, bulles de gaz, etc.) soient présentes dans l'eau. Ces particules reflètent le signal ultrasonique émis par le capteur.*

# <span id="page-20-3"></span><span id="page-20-2"></span>**20 Principes de fonctionnement**

# **20.1 Mesure de la vitesse d'écoulement par corrélation croisée**

Le cristal piézo-électrique, qui est incliné dans le sens d'écoulement, fonctionne comme un capteur de vitesse. Pour cela, un court signal ultrasonique est envoyé dans le milieu de mesure à un angle défini. Toutes les particules présentes sur la trajectoire de mesure (air, impuretés, particules en suspension) reflètent des parties du signal ultrasonique. En fonction de la taille et de la forme de la particule, un signal de réflexion ultrasonique spécifique est alors produit.

La multitude de signaux reflétés permet de définir un profil de réflexion (voir [Fig. 20-1\)](#page-20-4). Ce profil estreçu par le cristal piézoélectrique, converti en signaux électriques et chargé dans un processeur de signaux numériques (DSP) contenu dans le capteur.

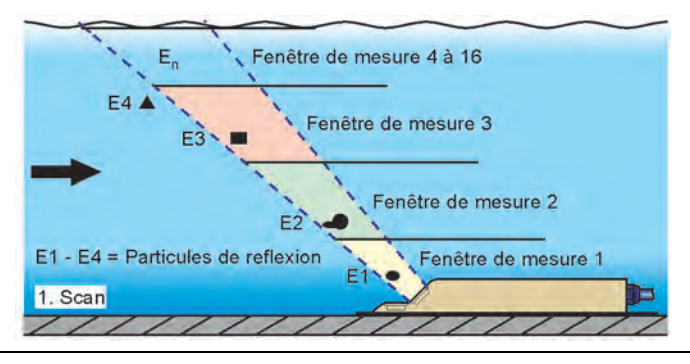

<span id="page-20-4"></span>**Fig. 20-1 Situation lors de la première réception du signal**

Après un temps défini, une seconde impulsion ultrasonique est envoyée dans le milieu. Le nouveau profil de réflexion est également chargé dans le DSP.

Différentes vitesses d'écoulement prévalent à différentes hauteurs d'écoulement (profil de vitesse d'écoulement).

Les particules ont donc parcouru des distances différentes entre le premier et second point de mesure, en fonction de leur hauteur d'écoulement. Cela crée une image décalée du profil de réflexion (voir [Fig. 20-2\)](#page-21-0).

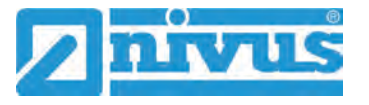

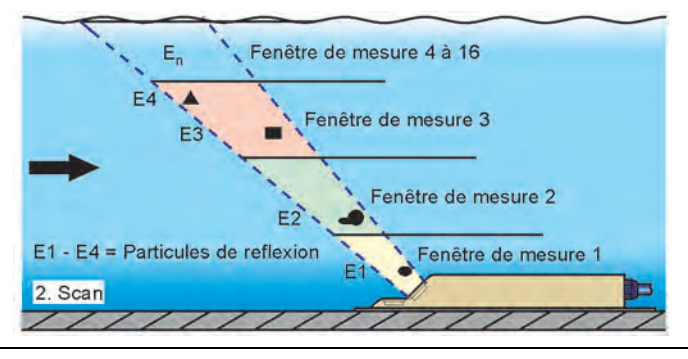

<span id="page-21-0"></span>**Fig. 20-2 Situation lors de la deuxième réception du signal**

Les similitudes entre les deux profils de réflexion sont vérifiées dans le DSP au moyen d'une procédure de corrélation croisée. Tous les signaux qui ne peuvent pas être clairement identifiés (nouvelles particules, particules pivotées) sont éliminés, ce qui permet de conserver deux profils de signaux décalés mais similaires.

Jusqu'à 16 fenêtres de mesure sont superposées à ces deux images, en fonction de la mesure de hauteur effectuée précédemment.

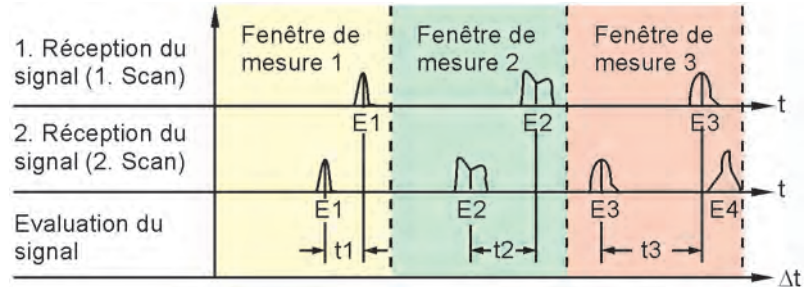

## **Fig. 20-3 Formation et évaluation du signal d'écho**

La vitesse d'écoulement est déterminée dans chaque fenêtre de mesure en fonction de l'angle de rayonnement, de l'écart temporal entre les deux signaux de transmission et de la différence dans le profil du signal.

La progression mathématique des différentes vitesses d'écoulement calculées donne le profil de vitesse du trajet acoustique.

Ce profil de vitesse mesuré est affiché directement sur l'écran du NivuFlow Stick [\(Fig. 20-4](#page-21-1) image 1). En cliquant sur le graphique, l'affichage passe au profil latéral [\(Fig. 20-4](#page-21-1) image 2).

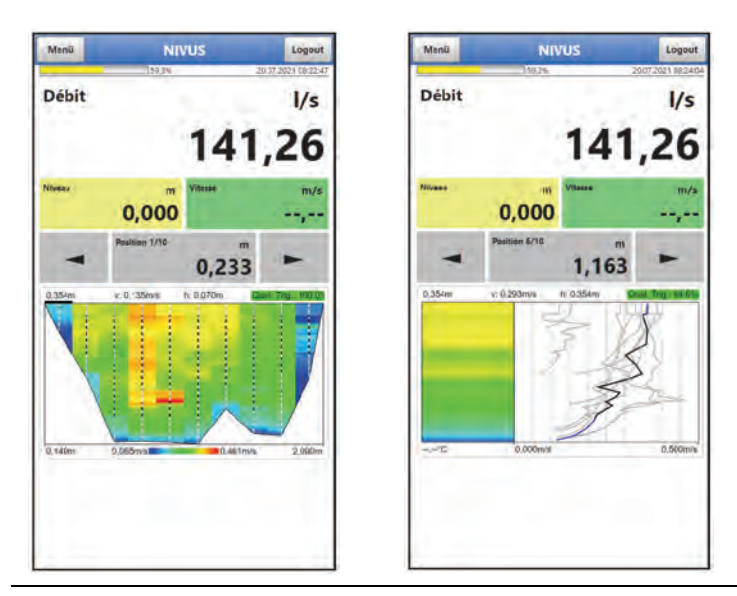

<span id="page-21-1"></span>**Fig. 20-4 Profil d'écoulement mesuré**

# <span id="page-22-0"></span>**20.2 Mesure de niveau Pression**

Le capteur CSM-V1D0 fonctionne avec une mesure de niveau hydrostatique.

Le capteur de pression piézorésistif fonctionne selon le principe de la pression relative. La pression de la colonne d'eau stationnaire au-dessus du capteur est directement proportionnelle au niveau, en fonction de la densité du liquide. Les fluctuations de la pression atmosphérique sont compensées par un tube d'air. Ce tube d'air est intégré dans le câble du capteur.

Le capteur de pression est calibré lors de la mise en service en saisissant une valeur de référence déterminée manuellement.

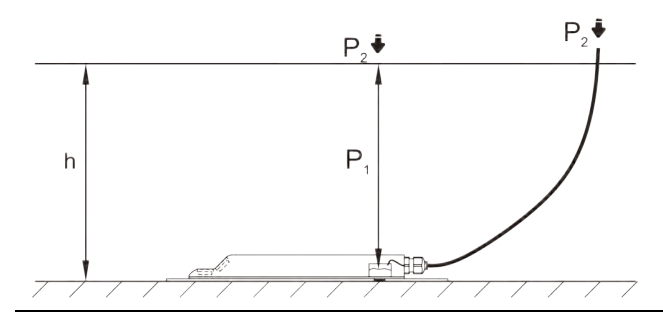

**Fig. 20-5 Détermination Niveau de remplissage**

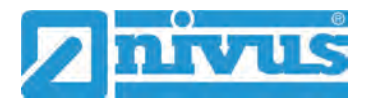

# <span id="page-23-0"></span>**Manipulation du système de mesure NivuFlow Stick**

# <span id="page-23-2"></span><span id="page-23-1"></span>**21 Informations générales sur l'utilisation de l'appareil**

# **21.1 Mode d'économie d'énergie (Powerdown)**

Après une période d'inactivité prédéfinie (5...720 minutes), le transmetteur NivuFlow Stick enregistre les données en cours et passe en mode d'économie d'énergie (Powerdown). Pour redémarrer, appuyer sur l'interrupteur marche/arrêt et continuer la mesure.

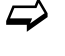

 Le temps jusqu'au powerdown peut être réglé sous >Système< / >Heure/Date< / >Powerdown<.

# <span id="page-23-3"></span>**21.2 Couvercle transparent**

Le couvercle transparent du transmetteur est recouvert d'un film de protection pour la protéger des rayures pendant le transport. Ce film de protection doit être retiré avant la première utilisation.

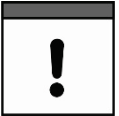

## *Rayonnement UV*

*Si le couvercle transparent est exposé pendant une période prolongée aux rayons UV (comme à l'extérieur) avec le film de protection, celui-ci ne peut plus être retiré sans laisser de traces.*

*Si cela se produit, le nettoyage du couvercle avec de l'alcool à brûler ou du lustrant pour voiture peut éventuellement aider.*

*Si ces mesures sont insuffisantes, un remplacement payant du couvercle est possible chez NIVUS.* 

# <span id="page-23-4"></span>**21.3 Joints**

 Vérifier les joints du couvercle du boîtier avant chaque utilisation. Avant de fermer le couvercle du boîtier, s'assurer que le joint est propre et intact. Il est donc impératif de :

- 1. Éliminer tous les corps étrangers et encrassements.
- 2. Remplacer les joints défectueux.
- 3. Traiter éventuellement les joints avec de la silicone.

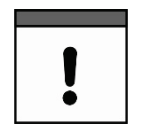

Les dommages causés à l'appareil par des joints non étanches ou défectueux ne relèvent *pas de la responsabilité de NIVUS GmbH.*

# <span id="page-23-5"></span>**21.4 Type de protection**

*Joints*

# **ATTENTION** *Type de protection IP67 uniquement avec couvercle fermé*

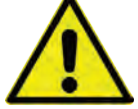

Lorsqu'il est ouvert (couvercle du boîtier ouvert pour la mise en marche et l'arrêt ou le *compartiment de la batterie/piles ouvert), le transmetteur de débit ne dispose pas d'une protection suffisante contre la infiltration d'eau et peut être endommagé par une éventuelle immersion.*

*Garder le couvercle du boîtier fermé pendant le fonctionnement.*

# <span id="page-24-1"></span><span id="page-24-0"></span>**22 Effectuer des mesures de débit**

# **22.1 Équipement de mesure et outillage requis**

Outre le système de mesure du débit NivuFlow Stick et une unité de visualisation et de contrôle (smartphone, tablette, ordinateur portable ou PC), un mètre suffisamment long et des aides pour le fixer au bord du cours d'eau sont nécessaires.

Selon le type de cours d'eau, il peut être nécessaire d'utiliser des équipements de sécurité pour éviter les accidents dus aux courants ou aux chutes.

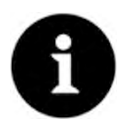

#### *Prendre en compte les problèmes liés aux courants forts*

*Un capteur situé sur le tige (télescopique) risque toujours d'être emporté par les forts courants à de plus grandes profondeurs et est donc toujours en mouvement. Cela complique considérablement le maintien et l'orientation contre le courant pendant la durée de la mesure individuelle.*

# <span id="page-24-2"></span>**22.2 Conditions préalables à la réalisation d'une mesure de débit**

- Attacher le mètre à ruban en sorte que les points/verticales de mesure soient facilement repérables.
- L'appareil a été paramétré en fonction du point à mesurer (par ex. la largeur du cours d'eau doit être indiquée).

 $\leftrightarrow$  Voir chap. ["31](#page-56-0) [Menu de paramétrage Application"](#page-56-0).

• L'appareil a été connecté au module d'affichage (smartphone, tablette, ordinateur portable, PC, etc.).

 $\leftrightarrow$  Voir chap. ["26](#page-31-0) [Établissement d'une connexion"](#page-31-0).

• Des équipements de sécurité appropriés sont disponibles afin d'éviter des accidents.

# <span id="page-24-3"></span>**22.3 Étapes de travail lors de la réalisation d'une mesure de débit**

## $\bullet$  Procédure :

- 1. Ouvrir le couvercle du boîtier du transmetteur et mettre le transmetteur en marche à l'aide de l'interrupteur marche/arrêt. Fermer le couvercle du boîtier.
- 2. Lire le premier point/verticale de mesure sur l'écran (bouton de démarrage, [Fig. 22-1](#page-25-0) point 1) et le localiser dans le cours d'eau. Si les paramètres sont configurés correctement, le transmetteur indique les positions des points de mesure sur le mètre ruban.
- Voir également chap. ["32.1](#page-68-1) Menu >Données de mesure< : Informations et [possibilités de paramétrage"](#page-68-1).
- 3. Tenir le transmetteur en position verticale dans l'eau de façon à ce que le capteur mesure **contre la direction de l'écoulement**. La **poignée** de la tige de guidage est alors alignée en ligne droite **avec la direction de l'écoulement**. Le niveau à bulle situé en haut de la tige de guidage permet de savoir si le capteur est parallèle à la surface de l'eau. La mesure de la profondeur peut être vérifiée sur l'échelle graduée située sur le côté

de la perche.

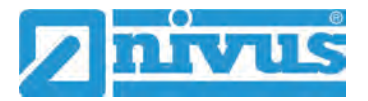

#### *Attention à la profondeur de mesure maxi. du NivuFlow Stick*

*La mesure de la profondeur du capteur utilisé ne fonctionne que si l'élément de compensation de pression se trouve au-dessus du niveau de l'eau.*

*La mesure de la vitesse d'écoulement avec corrélation croisée nécessite une profondeur d'eau minimale de 30 mm au-dessus du capteur pour obtenir des résultats de mesure valides.* 

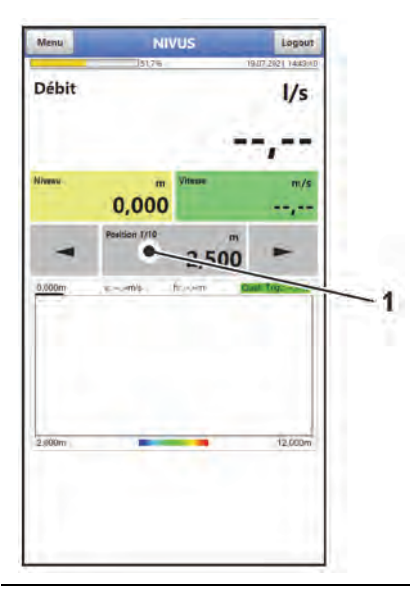

## <span id="page-25-0"></span>**Fig. 22-1 Démarrer la mesure**

4. Toucher/cliquer sur le bouton de démarrage [\(Fig. 22-1](#page-25-0) point 1) du module d'affichage et de commande et ne pas bouger le NivuFlow Stick pendant la durée de la mesure. Les données de mesure sont automatiquement transmises au module d'affichage et sont affichées.

Les valeurs mesurées peuvent être réenregistrées si la première mesure effectuée est imprécise.

*Info :* 

*La durée de mesure est définie au préalable dans le menu >Application< / >Point de mesure<. Si nécessaire, il est également possible de mettre fin prématurément à la mesure en appuyant sur le bouton de démarrage pendant que la mesure est en cours (l'information que la mesure a été plus courte que le réglage par défaut est alors enregistrée avec la valeur mesurée).*

- 5. Passez au point de mesure suivant et répétez la procédure. Lorsque tous les points de mesure ont été mesurés, le transmetteur propose automatiquement de sauvegarder les données mesurées. Enregistrez les données de mesure pour les obtenir.
- 6. Une fois la mesure terminée (et enregistrée), éteindre le transmetteur à l'aide de l'interrupteur marche/arrêt pour économiser les piles.

# <span id="page-26-0"></span>**Mise en service**

# <span id="page-26-1"></span>**23 Remarques à l'utilisateur**

Respectez les instructions suivantes avant de mettre en service le NivuFlow Stick.

Ce manuel d'instructions contient toutes les informations nécessaires au paramétrage et à l'utilisation du système de mesure du débit. Le manuel d'instructions s'adresse au personnel qualifié.

Lisez attentivement ce manuel d'instructions pour assurer le bon fonctionnement du NivuFlow Stick.

En cas de doutes ou de problèmes de paramétrage ou d'utilisation, contactez notre hotline au :

• +49 7262 9191-955 ou le représentant NIVUS local.

## **Principes Généraux**

Respectez les remarques du manuel d'instructions afin de prévenir un paramétrage incorrect. Familiarisez-vous avec le fonctionnement du transmetteur à l'aide du manuel d'instructions avant de commencer le paramétrage.

L'interface utilisateur du NivuFlow Stick est facile à comprendre. Les réglages de base peuvent être effectués rapidement sur place.

# <span id="page-26-3"></span><span id="page-26-2"></span>**24 Premières étapes**

# **24.1 En cas de commande du NivuFlow Stick** *NFS002*

## <span id="page-26-4"></span>**24.1.1 Travaux de montage**

Si souhaité, visser les deux poignées en T fournies en haut, sur le côté du tube. Voir également [Fig. 15-1](#page-16-2) à la page [17.](#page-16-2)

## <span id="page-26-5"></span>**24.1.2 Travaux terminaux**

Pour le paramétrage et l'utilisation du NivuFlow Stick, il suffit d'ouvrir le couvercle du boîtier et d'insérer les piles/batteries dans le transmetteur, et de lancer la connexion avec le smartphone, la tablette, l'ordinateur portable ou le PC utilisé. Ensuite, le paramétrage s'effectue avec la définition du type de batteries/piles utilisées selon le chapitre ["35](#page-82-0) [Menu de](#page-82-0)  [paramétrage Batterie \(12V\)"](#page-82-0). La suite du paramétrage est effectué en fonction du point de mesure respectif.

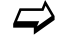

Voir chap. ["26](#page-31-0) [Établissement d'une connexion"](#page-31-0) et ["Paramétrage"](#page-50-0).

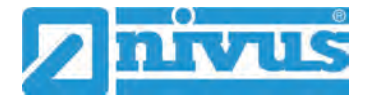

# <span id="page-27-0"></span>**24.2 En cas de commande de la canne en 3 parties**

## <span id="page-27-1"></span>**24.2.1 Pièces nécessaires**

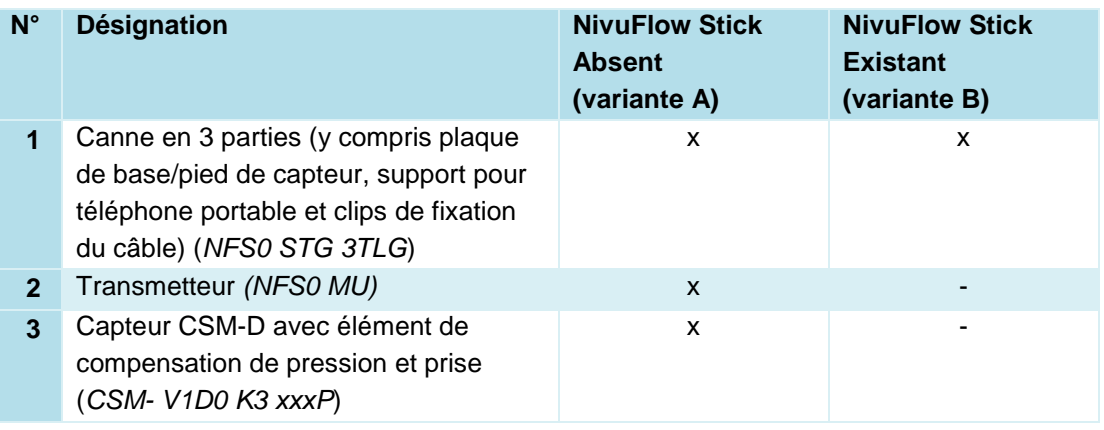

#### **Tab. 3 Pièces nécessaires pour le montage**

#### **Variante A :**

Si le NivuFlow Stick est indisponible, le transmetteur et un capteur CSM-D sont également nécessaires.

Le capteur est monté en usine sur la plaque de base / le pied de capteur [\(Fig. 24-1](#page-28-1) point 9) et fixé à la canne du bas [\(Fig. 24-1](#page-28-1) point 8) avec la vis moletée [\(Fig. 24-1](#page-28-1) point 7).

Le câble du capteur est inséré dans les clips de fixation de la canne du bas. L'extrémité du haut du câble du capteur avec prise et élément de compensation de pression est fixée provisoirement à la canne du bas et doit être détachée lors du montage.

#### **Variante B :**

Si un NivuFlow Stick est déjà disponible, le transmetteur et le capteur peuvent être démontés du NivuFlow Stick et montés sur la canne en 3 parties.

#### *Respecter la structure et longueur du câble du capteur*

*La mesure de la profondeur du capteur utilisé ne fonctionne que si l'élément de compensation de pression se trouve au-dessus du niveau de l'eau.*

- *Pour tous les capteurs livrés avec élément de compensation de pression à partir du numéro de série 2201CSMxxxx, cela ne pose aucun problème.*
- *Pour les capteurs déjà livrés avec un élément de compensation de pression avec des numéros de série 1915CSMxxxx à 2152CSMxxxx, la distance entre le connecteur et l'élément de compensation de pression doit être mesurée. Si cette distance est inférieure ou égale à 20 cm, le capteur peut être utilisé pour une profondeur de mesure d'un mètre. Si la distance est plus grande, la profondeur de mesure ne doit pas dépasser*

*75 cm.* 

**En fonction de la variante, la suite des travaux de montage se différencie au chap. ["24.2.2](#page-28-0) [Travaux de montage"](#page-28-0). Ces différences sont précisées dans la procédure.**

## <span id="page-28-0"></span>**24.2.2 Travaux de montage**

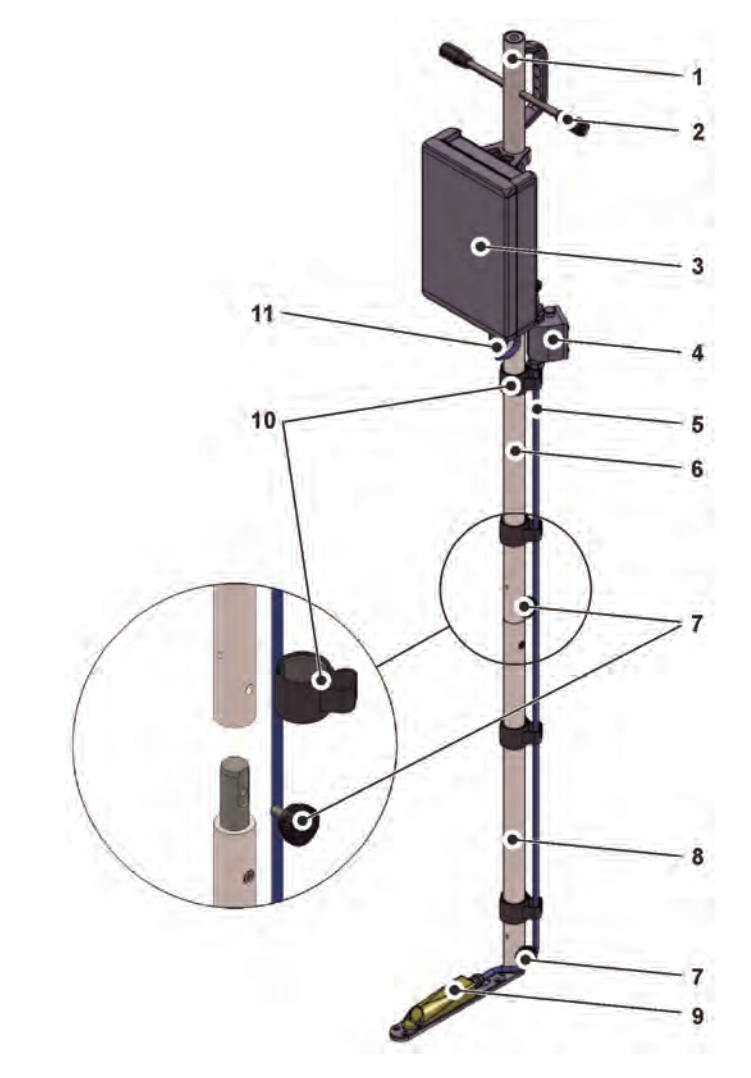

- 1 Partie haute de la perche
- 2 Poignée en T (2x)
- $3<sup>1</sup>$ **Transmetteur**
- Élément de compensation de pression  $\overline{4}$
- $5<sup>5</sup>$ Câble de capteur
- Partie médiane de la perche
- $7<sup>7</sup>$ Vis moletée (3x)
- 8 Canne du bas
- 9 Pied de capteur avec capteur vissé
- 10 Clips de guidage de câble (4x)
- 11 Connecteur

#### <span id="page-28-1"></span>**Fig. 24-1 Assemblage avec la canne en 3 parties**

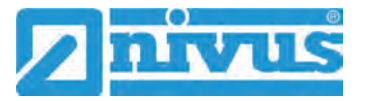

- $\supset$  Procédure pour les deux variantes (les différences sont notées dans les différentes étapes de travail) :
	- 1. Variante B uniquement :

Sur le NivuFlow Stick disponible, retirer la prise du câble du capteur du transmetteur.

Sur le stick NivuFlow Stick disponible, sortir le câble du capteur (avec prise et élément de compensation de pression) des guidages de câble sur la canne.

Démonter le capteur du pied de capteur du NivuFlow Stick : pour cela, dévisser les quatre vis à tête fraisée M5x8 et retirer le capteur.

Mettre de côté le capteur (avec le câble du capteur, élément de compensation de pression et la prise) et les vis à tête fraisée pour une utilisation ultérieure.

Retirer le transmetteur du NivuFlow Stick et le mettre de côté pour une utilisation ultérieure.

- 2. Assembler la canne du haut [\(Fig. 24-1](#page-28-1) point 1) et la canne du milieu [\(Fig. 24-1](#page-28-1) point 6) et les visser avec la vis moletée [\(Fig. 24-1](#page-28-1) point 7).
- 3. Assembler la canne du milieu et la canne du bas [\(Fig. 24-1](#page-28-1) point 8) et les visser avec la vis moletée.
- 4. Fixer le transmetteur selon [Fig. 24-1 \(Fig. 24-1](#page-28-1) point 3) sur la canne en 3 parties (clips). Fixer la canne (clips).
- 5. Variante B uniquement :

Visser le capteur avec les quatre vis à tête fraisée M5x8 sur le pied du capteur fourni avec la canne en 3 parties.

Si le pied du capteur est livré séparément : insérer le pied du capteur avec le capteur [\(Fig. 24-1](#page-28-1) point 9) en bas dans la canne en 3 parties et le fixer avec la vis moletée [\(Fig. 24-1](#page-28-1) point 7).

- 6. Enfiler le câble de capteur [\(Fig. 24-1](#page-28-1) point 5) (avec la prise [\(Fig. 24-1](#page-28-1) point 11) et l'élément de compensation de pression [\(Fig. 24-1](#page-28-1) point 4)) dans les clips de guidage de câble comme dans [Fig. 24-1.](#page-28-1)
- 7. Insérer la prise [\(Fig. 24-1](#page-28-1) point 11) dans le transmetteur.
- 8. Si souhaité, visser les deux poignées en T fournies [\(Fig. 24-1](#page-28-1) point 2) en haut sur les côtés de la canne.

#### <span id="page-29-0"></span>**24.2.3 Travaux terminaux**

Pour le paramétrage et l'utilisation du NivuFlow Stick, il suffit après le montage d'ouvrir le couvercle du boîtier et d'insérer les piles/batteries dans le transmetteur, et de lancer la connexion avec le smartphone, la tablette, l'ordinateur portable ou le PC utilisé. Ensuite, le paramétrage s'effectue avec la définition du type de batteries/piles utilisées selon le chapitre ["35](#page-82-0) [Menu de paramétrage Batterie \(12V\)"](#page-82-0). La suite du paramétrage est effectué en fonction du point de mesure respectif.

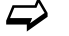

 $\leftrightarrow$  Voir chap. ["26](#page-31-0) [Établissement d'une connexion"](#page-31-0) et ["Paramétrage"](#page-50-0).

# <span id="page-30-0"></span>**25 Etat du système lumineux de la LED sur le NivuFlow Stick**

La LED [\(Fig. 25-1\)](#page-30-1) située à l'avant du NivuFlow Stick s'allume pendant le fonctionnement selon un système prédéfini qui permet de connaître l'état courant de l'appareil.

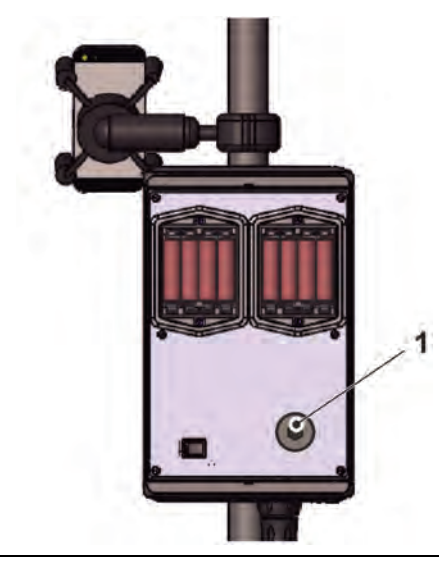

## <span id="page-30-1"></span>**Fig. 25-1 LED à l'avant du NivuFlow Stick**

Si le NivuFlow Stick fonctionne sans restriction, la LED s'allume **vert** : 1x long, pause, 5x court [\(Tab. 4](#page-31-2) n° [1\)](#page-31-3).

Si au moins un message d'erreur est présent, le même rythme s'applique, mais la LED s'allume alors en **rouge** (1,5 s), suivi d'un code d'erreur [\(Tab. 4](#page-31-2) n° [6.](#page-31-4).[.8\)](#page-31-5).

La lumière **bleue** pendant la pause entre le premier clignotement de lumière et les cinq suivants indique le nombre d'utilisateurs connectés : 1x pour chaque utilisateur (jusqu'à quatre utilisateurs connectés sont possibles) [\(Tab. 4](#page-31-2) n° [2.](#page-31-6).[.5\)](#page-31-7).

 $\leftrightarrow$  Voir également chap. ["29](#page-50-1) [Programmation générale"](#page-50-1)

La LED est **blanche** [\(Tab. 4](#page-31-2) n° [12](#page-31-8) [Code spécial : sequence de démarrage sans mise à jour\)](#page-31-8) lorsque l'appareil est allumé.

Informations générales :

La couleur blanche est générée par la combinaison des couleurs rouge, verte et bleue. *Info :*

*La couleur blanche montre également que toutes les couleurs de la LED fonctionnent correctement.*

Selon l'état de LED, les couleurs **jaune** et **turquoise** sont également possibles. Pour plus de détails, voir [Tab. 4](#page-31-2) n° [6](#page-31-4) et [9.](#page-31-9)

**Explication** des combinaisons de lumières possibles dans le tableau suivant :

- La LED ovale signifie activée pendant 1,5 s (allumée ou éteinte)
- La LED ronde signifie activée pendant 0,5 s (allumée ou éteinte)
- Chaque message se compose d'un initialisation (LED 1,5 s éteint / 1,5 s allumé) et d'une séquence de cinq courts codes clignotants (LED 0,5 s allumé / 0,5 s éteint) contenant les informations.
- Les codes spéciaux [\(Tab. 4](#page-31-2) n° [10,](#page-31-10) [11](#page-31-11) et [12\)](#page-31-8) se composent d'une initialisation (LED rouge 0,5 s / verte 1,5 s) et d'une séquence de phases longues (LED allumée ou éteinte pendant 1,5 s).

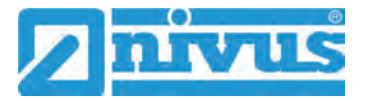

<span id="page-31-7"></span><span id="page-31-6"></span><span id="page-31-4"></span><span id="page-31-3"></span>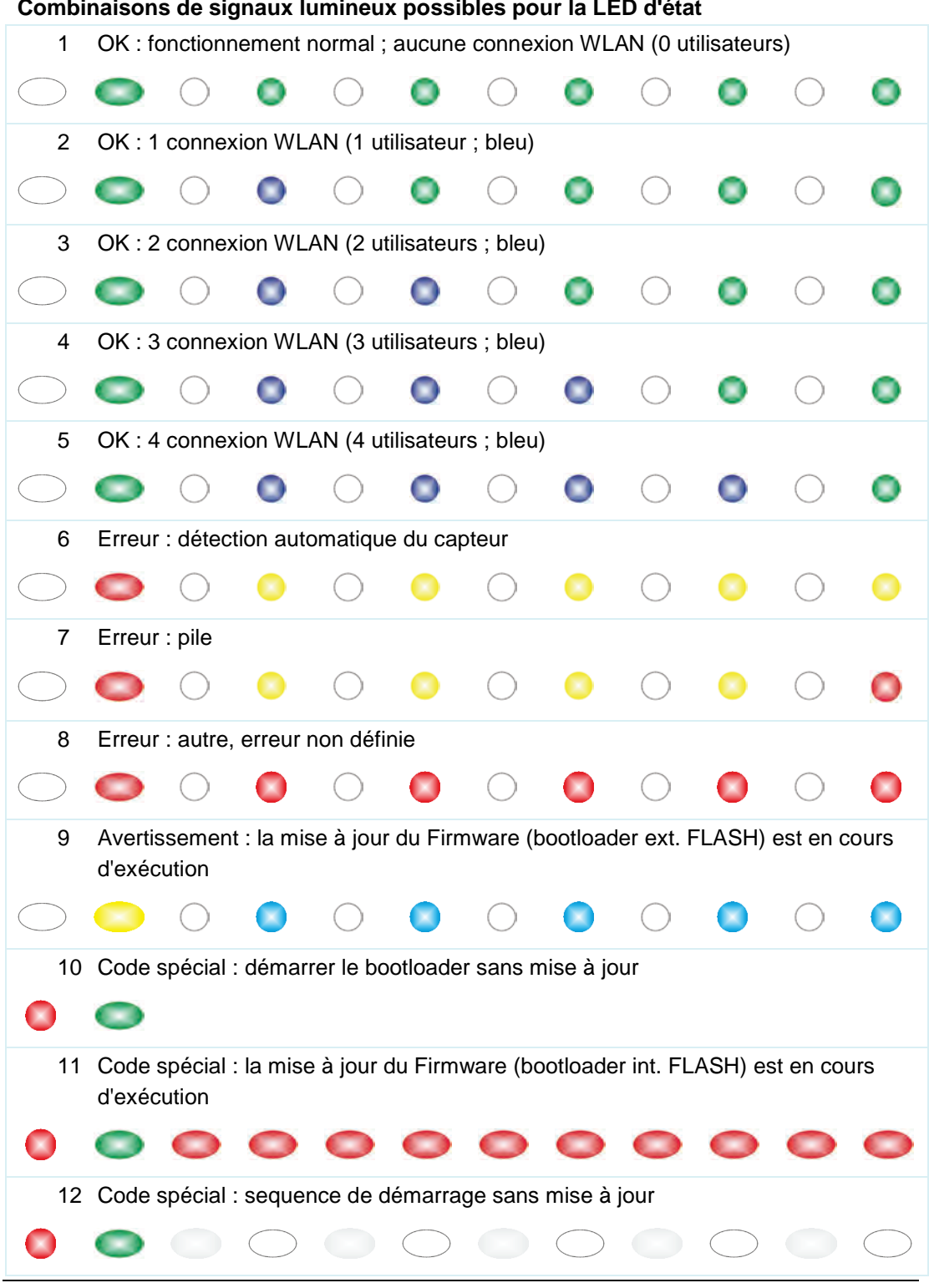

 $\sim$   $\sim$ 

<span id="page-31-11"></span><span id="page-31-10"></span><span id="page-31-9"></span><span id="page-31-8"></span><span id="page-31-5"></span>**Tab. 4 Système lumineux de la LED d'état**

# <span id="page-31-2"></span><span id="page-31-1"></span><span id="page-31-0"></span>**26 Établissement d'une connexion**

# **26.1 Généralités**

L'ensemble de la manipulation du NivuFlow Stick s'effectue via un smartphone, une tablette, un ordinateur portable ou un PC. L'utilisation du module d'affichage et de commande utilisé est effectuée conformément aux indications du fabricant de l'appareil.

La procédure d'établissement d'une connexion pour les systèmes d'exploitation Android, iOS et Windows est décrite ci-dessous.

# <span id="page-32-0"></span>**26.2 Système d'exploitation Android**

- Préparation du NivuFlow Stick :
	- 1. Ouvrir le couvercle du boîtier du NivuFlow Stick et mettre le transmetteur en marche à l'aide de l'interrupteur marche/arrêt.
- Étapes sur le module d'affichage et de commande (smartphone, tablette, ordinateur portable, etc.) :
	- 1. Démarrer le module d'affichage et de commande.
	- 2. Ouvrir le menu correspondant via l'icône paramètres [\(Fig. 26-1](#page-32-1) point 1).

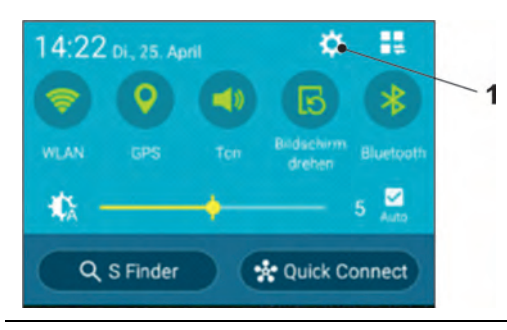

## <span id="page-32-1"></span>**Fig. 26-1 Icône paramètres**

3. Choisir WLAN [\(Fig. 26-2](#page-32-2) point 1).

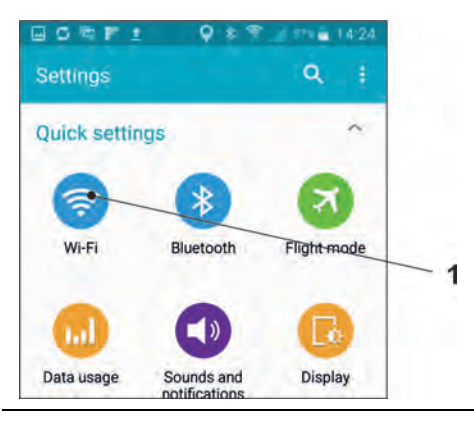

<span id="page-32-2"></span>**Fig. 26-2 Symbole pour WLAN**

4. Dans la liste WLAN, selectionner le NivuFlow Stick [\(Fig. 26-3](#page-32-3) point 1) avec le SSID correspondant (état de livraison = numéro de série).

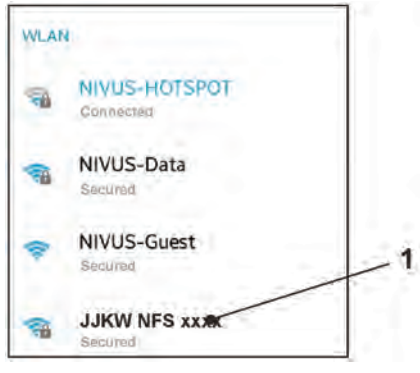

#### <span id="page-32-3"></span>**Fig. 26-3 Liste WLAN**

5. Saisir le mot de passe [\(Fig. 26-4](#page-33-0) point 1) pour vous connecter au réseau (état de livraison = PUK ) puis connecter [\(Fig. 26-4](#page-33-0) point 2).

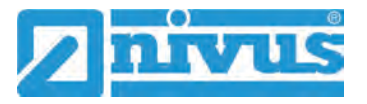

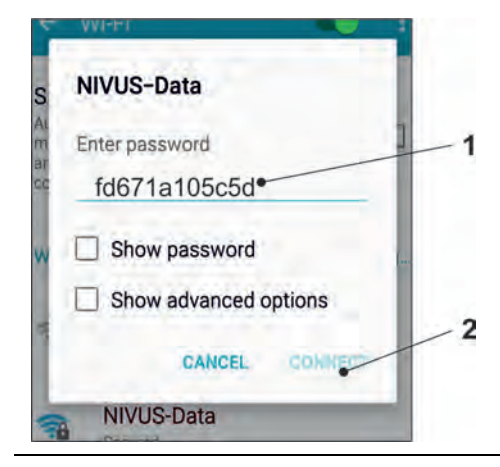

## <span id="page-33-0"></span>**Fig. 26-4 Saisir mot de passe (ici par ex : fd671a105c5d ) puis connecter**

- 6. Lancer un navigateur Internet.
- 7. Saisir l'adresse IP "192.168.1.1" dans le champ d'adresse et l'ouvrir. Une fois la connexion réussie, l'écran du NivuFlow Stick [\(Fig. 26-5\)](#page-33-1) s'affiche.

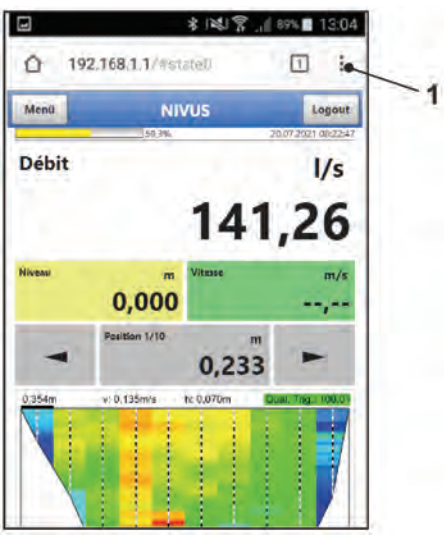

## <span id="page-33-1"></span>**Fig. 26-5 Affichage écran du NivuFlow Stick dans le navigateur**

8. Pour configurer un lien vers "l'écran d'accueil" (pour un accès direct), appuyer sur l'icône pour plus d'onglets [\(Fig. 26-5](#page-33-1) point 1) puis appuyer sur paramètres et sélectionner "Add to Home screen" [\(Fig. 26-6](#page-33-2) point 1).

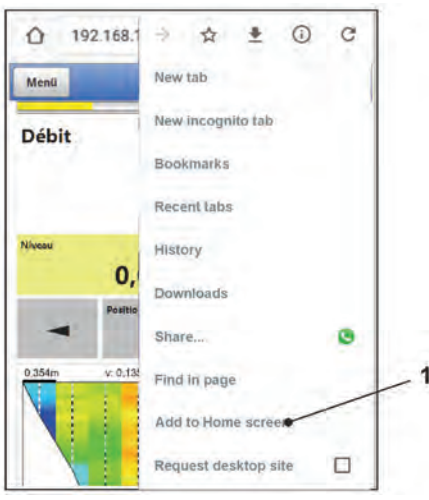

<span id="page-33-2"></span>**Fig. 26-6 Ajouter à l'écran d'accueil** 

9. Confirmer par "Add" [\(Fig. 26-7](#page-34-1) point 1).

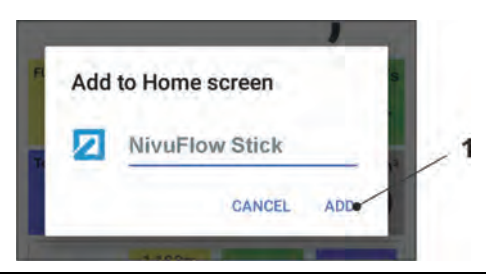

## <span id="page-34-1"></span>**Fig. 26-7 Confirmer par "Add"**

Le lien direct [\(Fig. 26-8](#page-34-2) point 1) apparaît sur l'écran d'accueil et peut être utilisé pour démarrer immédiatement sans saisir l'adresse IP.

Ce raccourci peut être utilisé après connexion de n'importe quel transmetteur NivuFlow Stick dans le menu WLAN.

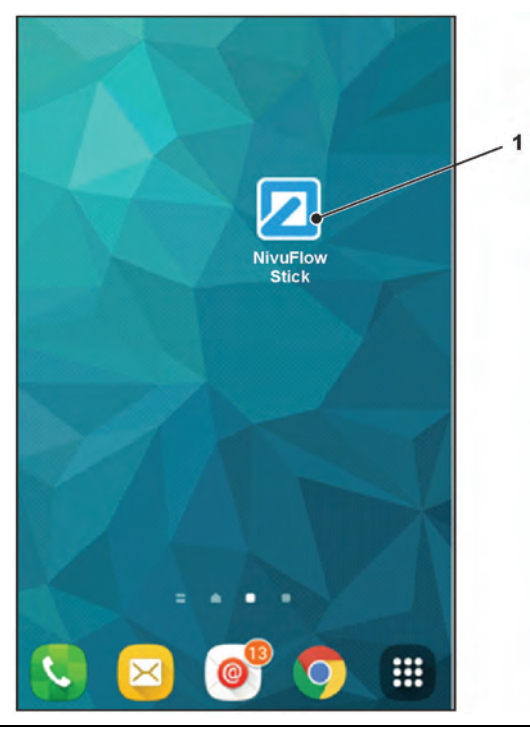

**Fig. 26-8 Lien vers l'écran d'accueil**

## <span id="page-34-2"></span><span id="page-34-0"></span>**26.3 Système d'exploitation iOS**

Préparation du NivuFlow Stick :

- 1. Ouvrir le couvercle du boîtier du NivuFlow Stick et mettre le transmetteur en marche à l'aide de l'interrupteur marche/arrêt.
- Étapes sur le module d'affichage et de commande (smartphone, tablette, ordinateur portable, etc.) :
	- 1. Démarrer le module d'affichage et de commande.
	- 2. Ouvrir le menu correspondant via l'icône paramètres [\(Fig. 26-9](#page-35-0) point 1).

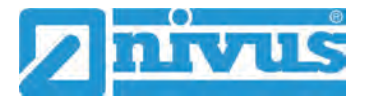

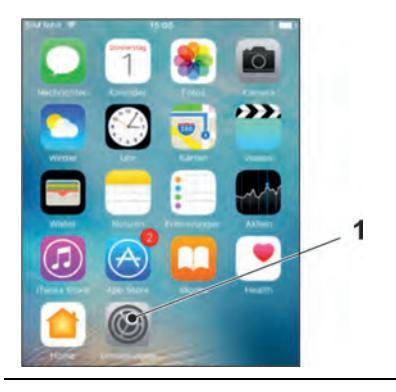

## <span id="page-35-0"></span>**Fig. 26-9 Icône paramètres**

3. Choisir WLAN [\(Fig. 26-10](#page-35-1) point 1).

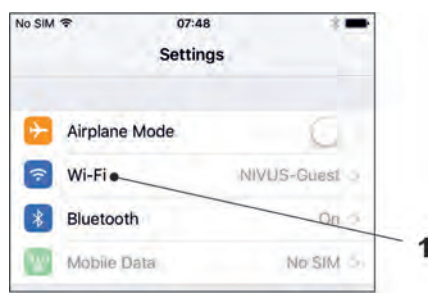

#### <span id="page-35-1"></span>**Fig. 26-10 Symbole pour WLAN**

4. Dans la liste WLAN, selectionner le NivuFlow Stick [\(Fig. 26-11](#page-35-2) point 1) avec le SSID correspondant (état de livraison = numéro de série).

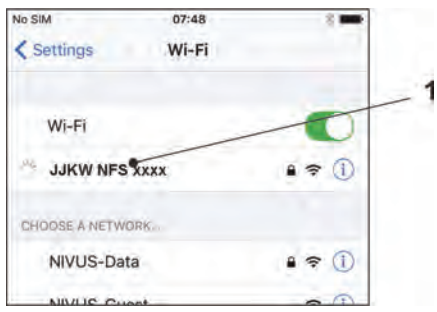

#### <span id="page-35-2"></span>**Fig. 26-11 Liste WLAN**

5. Saisir le mot de passe [\(Fig. 26-12](#page-35-3) point 2) pour vous connecter au réseau (état de livraison = PUK ) puis connecter [\(Fig. 26-12](#page-35-3) point 1).

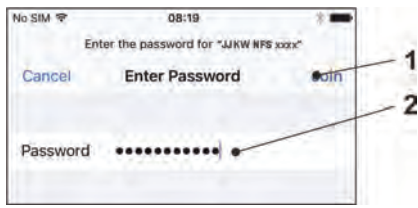

#### <span id="page-35-3"></span>**Fig. 26-12 Saisir mot de passe puis connecter**

- 6. Lancer un navigateur Internet.
- 7. Saisir l'adresse IP "192.168.1.1" dans le champ d'adresse et l'ouvrir. Une fois la connexion réussie, l'écran du NivuFlow Stick [\(Fig. 26-13\)](#page-36-0) s'affiche.
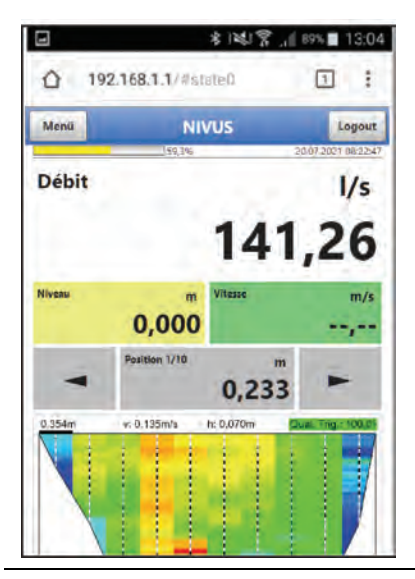

**Fig. 26-13 Affichage écran du NivuFlow Stick dans le navigateur** 

8. Pour configurer un lien vers "l'écran d'accueil" (pour un accès direct), appuyer sur l'icône "Share" [\(Fig. 26-14](#page-36-0) point 1).

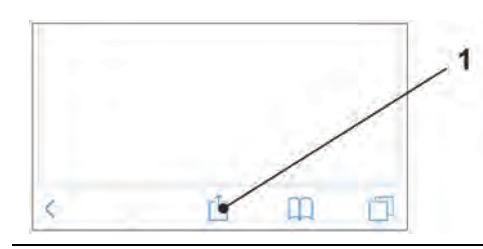

<span id="page-36-0"></span>**Fig. 26-14 Configurer le lien**

9. Sélectionner "Add to Home Screen" [\(Fig. 26-15](#page-36-1) point 1).

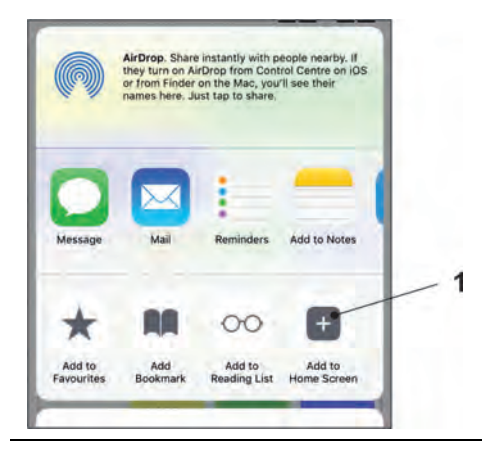

**Fig. 26-15 "Add to Home Screen"**

<span id="page-36-1"></span>10. Confirmer par "Add" [\(Fig. 26-16](#page-37-0) point 1).

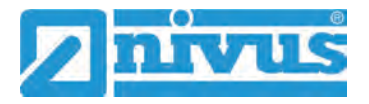

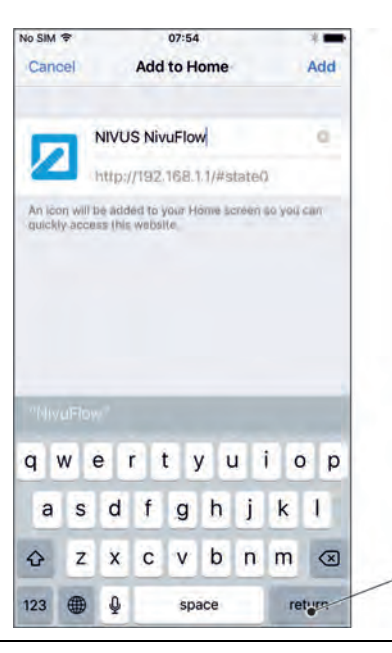

**Fig. 26-16 Confirmer par "Add"**

<span id="page-37-0"></span>Le lien direct [\(Fig. 26-17](#page-37-1) point 1) apparaît sur l'écran d'accueil et peut être utilisé pour démarrer immédiatement sans saisir l'adresse IP.

Ce raccourci peut être utilisé après connexion de n'importe quel transmetteur NivuFlow Stick dans le menu WLAN.

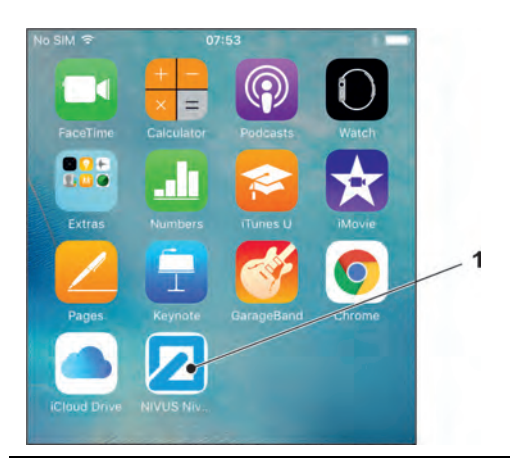

**Fig. 26-17 Lien vers l'écran d'accueil**

# <span id="page-37-1"></span>**26.4 Système d'exploitation Windows**

- Préparation du NivuFlow Stick :
	- 1. Ouvrir le couvercle du boîtier du NivuFlow Stick et mettre le transmetteur en marche à l'aide de l'interrupteur marche/arrêt.
- Étapes sur le module d'affichage et de commande (smartphone, tablette, ordinateur portable, etc.) :
	- 1. Démarrer le module d'affichage et de commande.
	- 2. Aller sur la vue d'ensemble des réseaux WLAN disponibles [\(Fig. 26-18](#page-38-0) pos.2).
	- 3. Dans la liste WLAN, selectionner le NivuFlow Stick [\(Fig. 26-18](#page-38-0) point 1) avec le SSID correspondant (état de livraison = numéro de série).

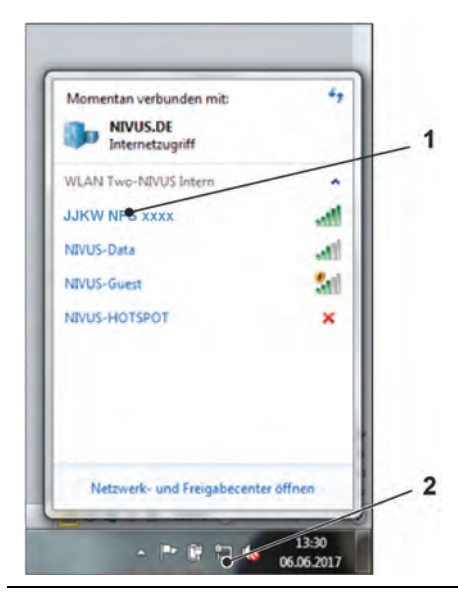

**Fig. 26-18 Liste des réseaux (Wi-Fi)**

<span id="page-38-0"></span>4. Saisir la clé de sécurité (Mot de passe) (état de livraison = PUK; ici par ex. fd671a105c5d) (Fig. [26-19](#page-38-1) point 1) puis connecter.

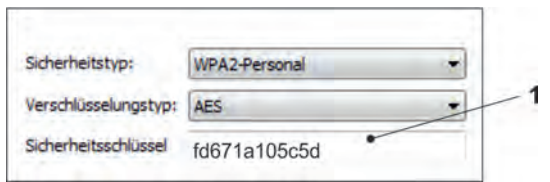

## <span id="page-38-1"></span>**Fig. 26-19 Saisir le Clé de sécurité puis connecter**

5. Lancer un navigateur Internet.

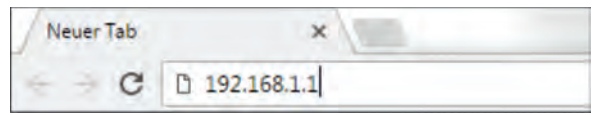

#### <span id="page-38-2"></span>**Fig. 26-20 Champ d'adresse**

6. Saisir l'adresse IP "192.168.1.1" dans le champ d'adresse [\(Fig. 26-20\)](#page-38-2) et l'ouvrir. Une fois la connexion réussie, l'écran du NivuFlow Stick [\(Fig. 26-21\)](#page-38-3) s'affiche.

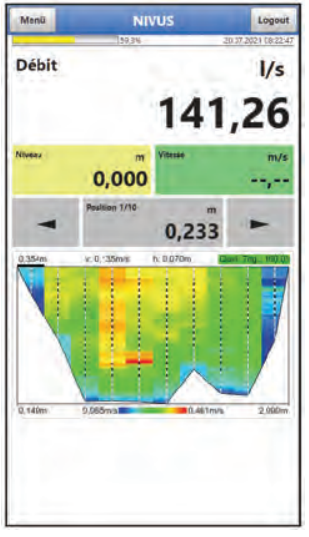

<span id="page-38-3"></span>**Fig. 26-21 Affichage écran du NivuFlow Stick dans le navigateur** 

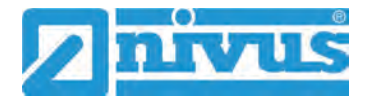

7. Pour ajouter un favori dans le navigateur (pour un accès direct), appuyer sur l'étoile pour "Bookmarks" [\(Fig.26-22](#page-39-0) point 1) (ici par ex. Google Chrome) et confirmer avec "Done" [\(Fig.26-22](#page-39-0) point 2).

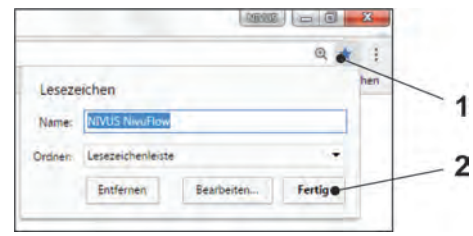

# <span id="page-39-0"></span>**Fig.26-22 Créer le favori**

Le favori apparaît sur la barre des favoris [\(Fig. 26-23](#page-39-1) point 1) et peut être utilisé pour démarrer immédiatement sans saisir l'adresse IP.

Ce raccourci peut être utilisé après connexion de n'importe quel transmetteur NivuFlow Stick dans le menu WLAN.

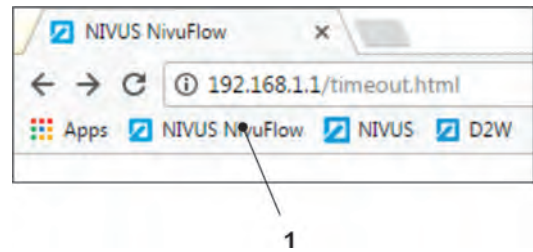

<span id="page-39-1"></span>**Fig. 26-23 Lien dans la barre des marque-pages**

# **27 Contrôle/vue d'ensemble du menu**

# **27.1 Vue d'ensemble de l'écran**

L'écran NIVUS vous permet de savoir à tout moment où vous êtes dans le menu et quelles entrées sont éditées.

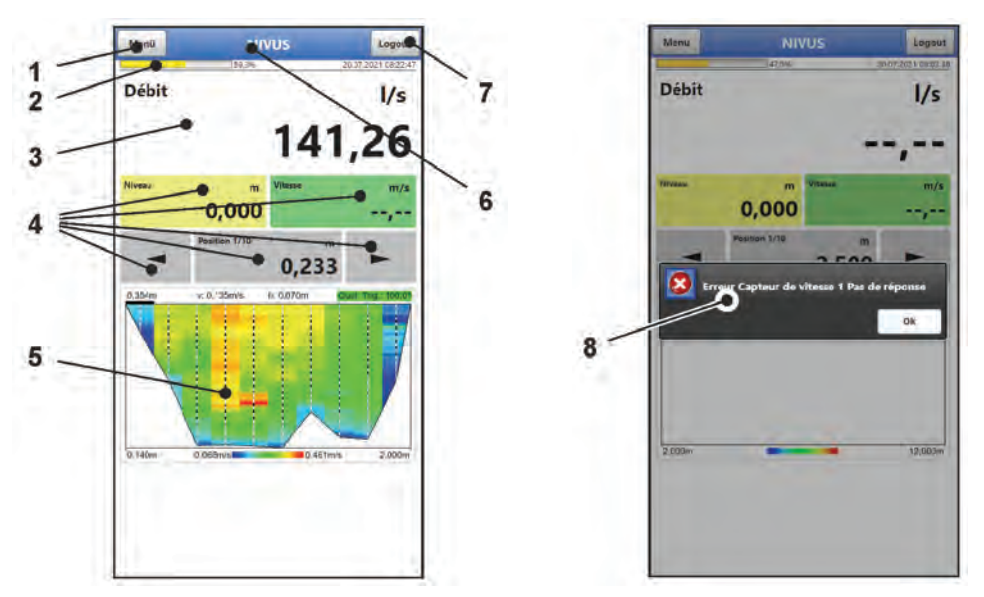

- 1 Menu / Retour (en fonction de l'affichage de l'écran)
- 2 Affichage de la batterie
- 3 Zone d'affichage 1 (champ de sortie pour la mesure du débit)
- 4 Zone d'affichage 2 (champs de sortie pour le niveau, la vitesse moyenne et la sélection et l'affichage de la position du point de mesure)
- 5 Zone d'affichage 3 (champ de sortie pour les vitesses mesurées des positions des points de mesure)
- 6 Nom du point de mesure ou désignation du menu ouvert et éventuellement symbole de service
- 7 Logout (séparer le module de commande et d'affichage du transmetteur; le transmetteur continue avec les derniers réglages enregistrés)
- 8 Message d'erreur ou information éventuellement disponible

## **Fig. 27-1 Affichage du display**

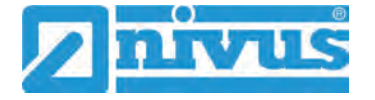

# **27.2 Enregistrer les paramètres**

Après avoir modifié des paramètres et être revenu en arrière via le bouton de menu, les paramètres modifiés doivent être enregistrés avant que les modifications prennent effet. Après le stockage, le message d'état "Réussi" apparaît.

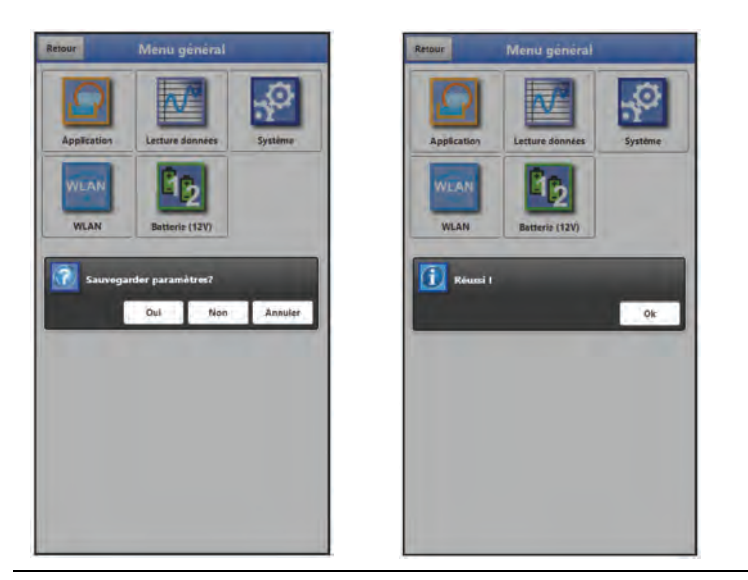

**Fig. 27-2 Enregistrer les paramètres**

Procédure d'enregistrement voir chapitre ["29.1](#page-50-0) [Enregistrer les paramètres"](#page-50-0).

# **27.3 Menus**

Tous les menus sont décrits dans le chapitre ["Paramétrage"](#page-50-1) à partir de la page [51](#page-50-1) dans une matrice de programmation logique.

Cinq menus de base sont disponibles dans le menu principal. Ils deviennent visibles et sélectionnables en choisissant le champ "Menu" (depuis l'affichage principal) ou le bouton "Retour" (depuis les sous-menus).

**Plus précisément :** 

| <b>Application</b> | Paramétrage des points de mesure (par défaut) et diagnostic                                                                                                    |
|--------------------|----------------------------------------------------------------------------------------------------|
| Lecture données    | - Paramétrage des points de mesure (à partir du point de mesure<br>par défaut ou individuellement)<br>- Informations sur le débit, le niveau et la vitesse moyenne<br>d'écoulement<br>- Enregistrer et charger des paramètres<br>- Effacer les données de mesure                                                                                                    |
| <b>Système</b>     | - Consultation des informations de base (numéro de série, version,<br>numéro d'article, etc.) du transmetteur (nécessaire pour des<br>requêtes auprès de NIVUS GmbH)<br>- Configuration de la langue et du format de la date dans<br>>Paramètres nationaux<<br>- Configuration de l'heure du système et des fuseaux horaires dans<br>$ $ -heure/dates<br>- Messages d'erreur dans > Messages d'erreur<<br>- Mode Service<br>- Réinitialisation des paramètres/du système<br>- Débloquer les licences de fonction<br>- Informations sur les batteries et la capacité actuelle<br>- Charger des paramètres |
| <b>WLAN</b>        | Paramétrage de l'interface de communication du NivuFlow Stick                                                                                                    |
| <b>Pile (12V)</b>  | Sélection des piles/batteries utilisées                                                                                                    |

**Fig. 5 Aperçu du menu**

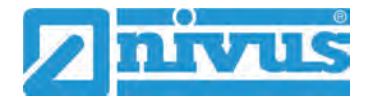

# <span id="page-43-1"></span>**Affichage principal**

# **28 Information sur l'affichage principal**

# **Accès rapide**

Outre l'affichage des valeurs elles-mêmes, l'écran principal permet également un accès direct aux paramètres de réglage les plus importants.

Les **paramètres de réglage** modifiés s'appliquent uniquement à la **mesure en cours**, et ne modifient pas les paramètres enregistrés à l'origine pour le point de mesure. Lorsque le point de mesure est rechargé, les paramètres de réglage originaux s'appliquent à nouveau.

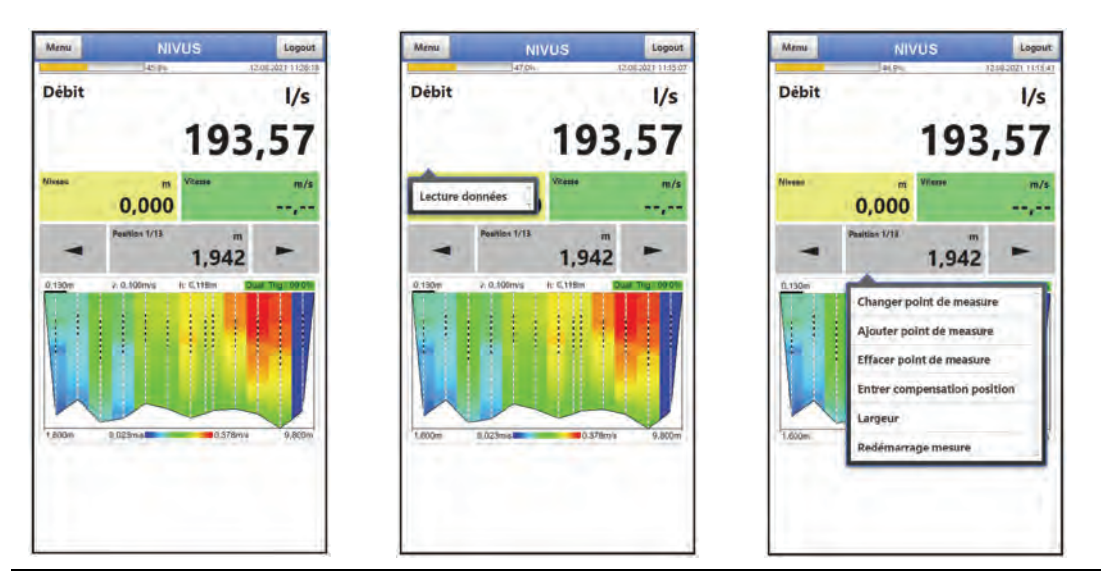

**Fig. 28-1 Sélection des menus d'accès rapide / menus pop-up** 

Si la **qualité du trigger** pour la mesure est invalide ou inférieure à la limite définie, le texte "Qualité Trig. :" à droite au-dessus du graphique et la valeur suivante en % sont affichés sur fond rouge. Si la valeur réelle est supérieure à la valeur minimale définie, le texte à un fond vert.

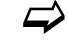

 $\leftrightarrow$  Voir également chap. ["31.1.12](#page-66-0) [Qualité trigger min."](#page-66-0)

# <span id="page-43-0"></span>**28.1 Sélection/ouverture des menus pop-up**

Pour les zones d'affichage **"Débit"**, **"Niveau"**, **"Vitesse"** et pour les **champs fléchés**  permettant de passer d'une position à l'autre, un clic avec le bouton gauche de la souris ou un appuie sur l'écran tactile suffit pour ouvrir les menus pop-up des menus d'accès rapide.

Dans la zone d'affichage **"Position 1/x"**, la mesure est lancée et terminée par un clic. Pour ouvrir le menu pop-up, cliquer ou appuyer pendant un instant :

- Appuyer sur le bouton gauche de la souris pendant un moment
- Appuyer sur l'écran tactile pendant un moment

# **28.2 Menu "Débit" de l'affichage principal**

Le menu pop-up pour le débit permet l'acces rapide au menu de paramétrage >Données mesurées<.

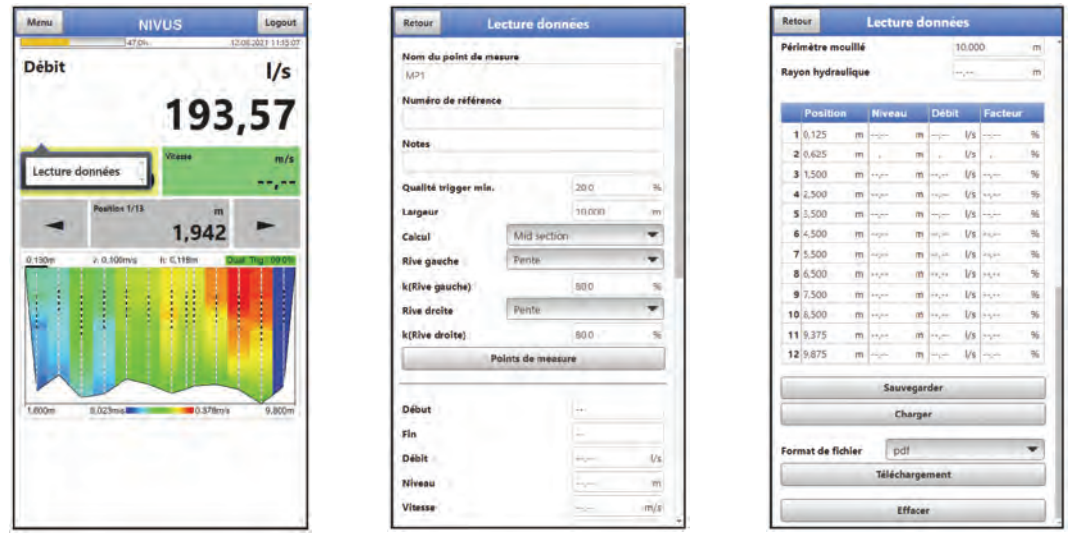

**Fig. 28-2 Menu pop-up "Débit"** 

 $\leftrightarrow$  Le menu sur les données de mesure est décrit en détail dans le chapitre ["32](#page-68-0) Menu [de paramétrage données de mesure"](#page-68-0).

# **28.3 Menu "Niveau" de l'affichage principal**

Le menu contextuel du niveau permet directement l'écrasement manuel des données du niveau à la position sélectionnée et l'accès rapide au menu de paramétrage >Application< / >Diagnostic< / >h-Capteurs<.

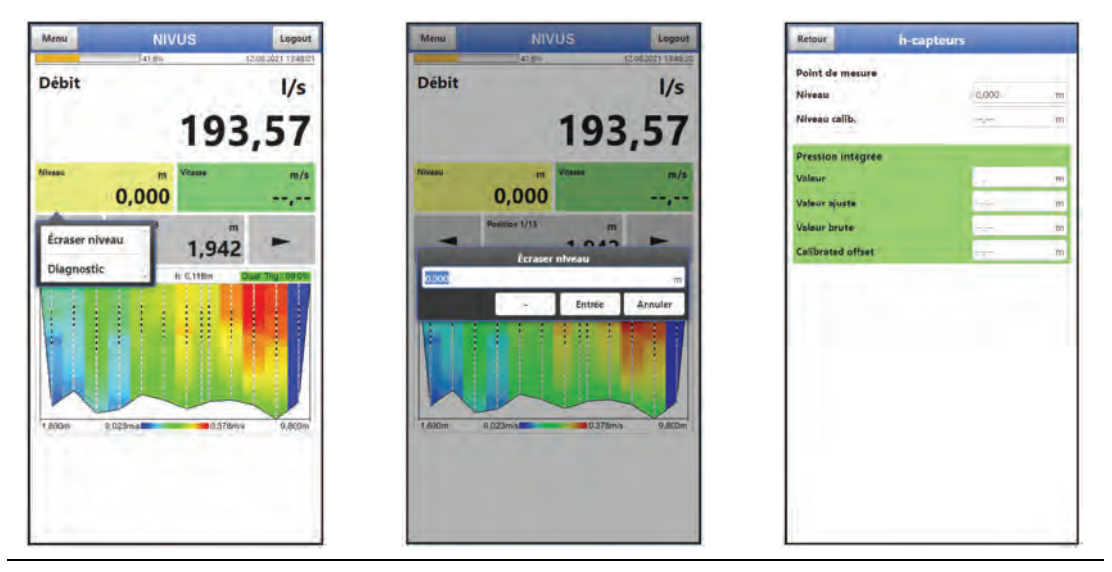

**Fig. 28-3 Menu pop-up "Niveau"** 

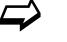

 $\leftrightarrow$  Le menu diagnostic est décrit en détail dans le chapitre ["37](#page-83-0) Menu diagnostic [h-capteurs"](#page-83-0).

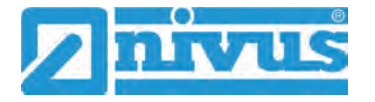

# **28.4 Menu "Vitesse" de l'affichage principal**

Le menu pop-up pour la vitesse permet l'acces rapide aux menus de paramétrage >Application< / >Diagnostic< / >v-Capteurs< et >Application< / >Diagnostic< / >Analyse signal<.

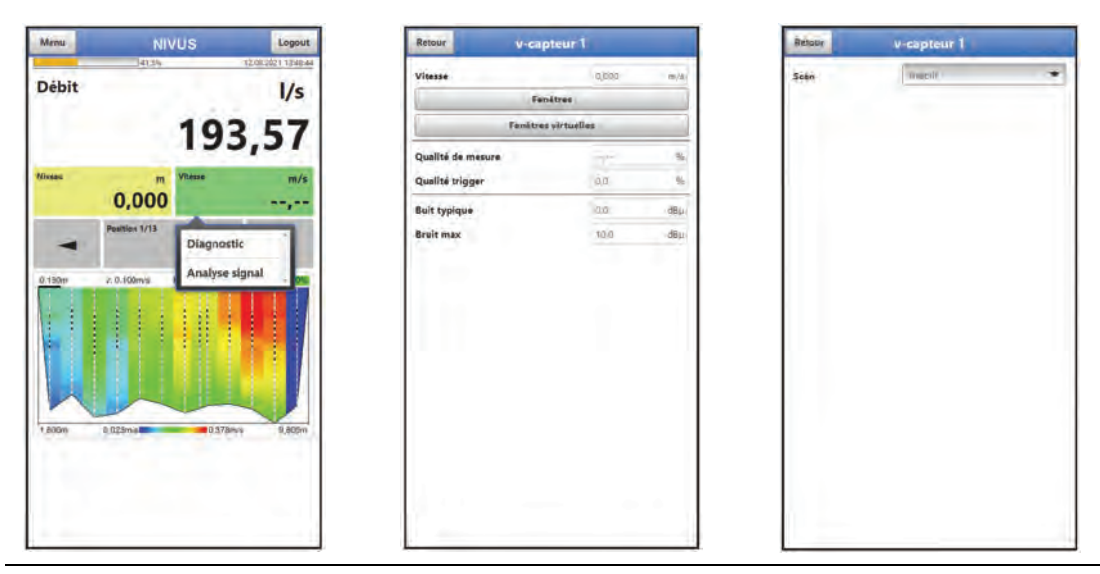

**Fig. 28-4 Menu pop-up "Vitesse"** 

 $\leftrightarrow$  Le menu diagnostic et d'analyse de signal sont décrits en détail dans les chapitres ["38](#page-84-0) [Menu diagnostic v-capteurs"](#page-84-0) et ["39](#page-85-0) [Menu diagnostic analyse signal"](#page-85-0).

# **28.5 Menu pour l'affichage principal "Position 1/x"**

Le menu pop-up pour la position 1/x permet l'accès direct à diverses fonctions.

 $\leftrightarrow$  Respecter chap. ["28.1](#page-43-0) [Sélection/ouverture des menus pop-up"](#page-43-0).

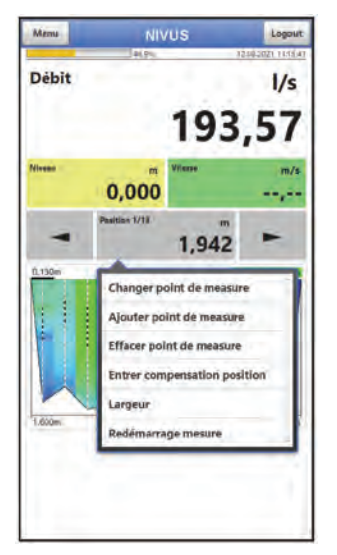

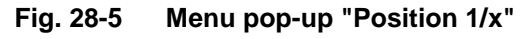

# **>Changer point de mesure<**

Modifie la position du ou des points/verticales de mesure dans le cours d'eau.

Dans la représentation sur l'écran, ce point de mesure et les points adjacents sont ajustés visuellement en largeur, leurs valeurs restent invariées.

#### **>Ajouter point de mesure<**

Ajoute un autre point/verticale de mesure.

Dans la représentation sur l'écran, ce point de mesure est ajouté en fonction de la position saisie. Les points de mesure adjacents sont ajustés visuellement en largeur, leurs valeurs de débit sont calculées individuellement.

#### **>Effacer point de mesure<**

Supprime le(s) point(s)/verticales de mesure actuel(s) dans le canal.

Dans la représentation sur l'écran, les points de mesure adjacents sont visuellement adaptés en largeur, leurs valeurs sont conservées.

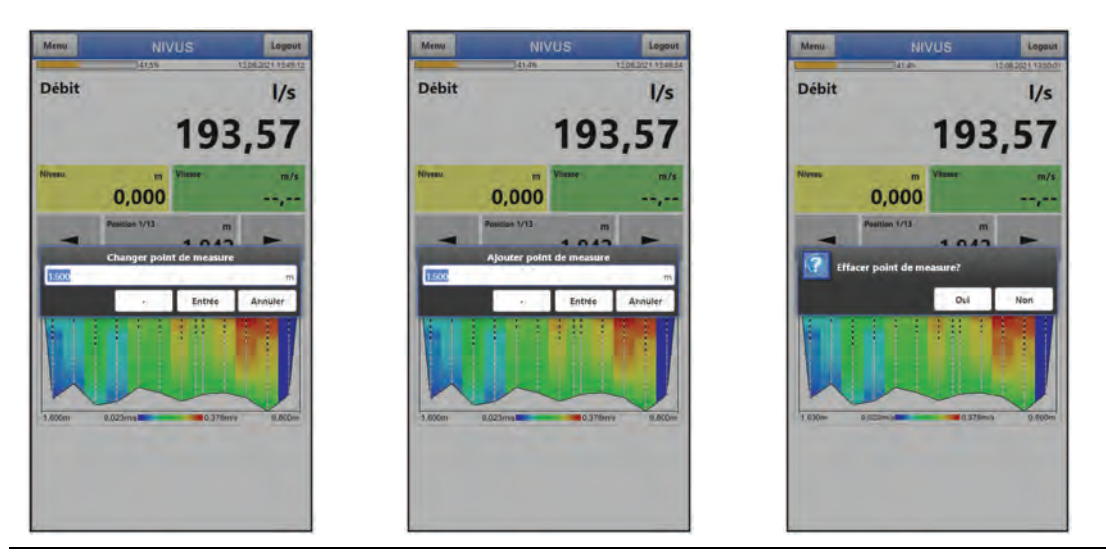

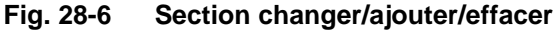

## **>Entrer compensation position<**

Il est possible de saisir une nouvelle valeur (une déviation latérale) pour les points/verticales de mesure pour l'offset initialement défini. Voir également chap. ["31.1.8](#page-63-0) [Offset"](#page-63-0).

Dans la représentation sur l'écran, les points de mesure restent identiques, l'offset est ajouté ou déduit des valeurs de position initiales (valeur affichée à chaque fois dans la touche de démarrage).

Une compensation de position peut être nécessaire en cas de modification de la largeur (du cours d'eau) ou du déplacement du point de fixation du mètre ruban.

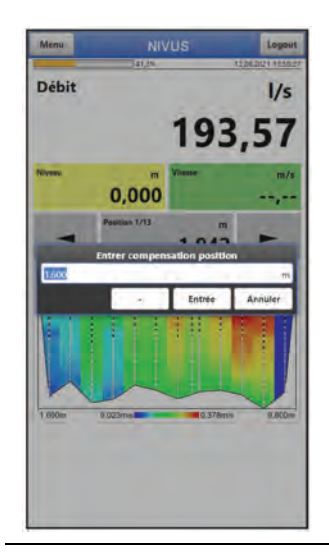

**Fig. 28-7 Offset position** 

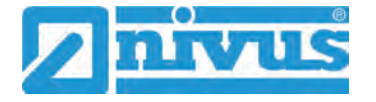

#### **>Largeur<**

Modifie la largeur du cours d'eau saisie à l'origine. Après la saisie de la nouvelle largeur, la question suivante est posée : "Paramètres point de mesure changées. Recalculer points de mesure?".

- Si "Oui" est sélectionné, tous les points/verticales de mesure sont modifiés proportionnellement. Dans la représentation sur l'écran, tout les points de mesure sont ajustés en largeur.
- Si "Non" est sélectionné, les points de mesure/verticales restent au même endroit, la largeur totale du cours d'eau est adaptée.

*Conseil: Si la largeur est modifiée, il faut également vérifier l'offset de position et l'adapter si nécessaire*.

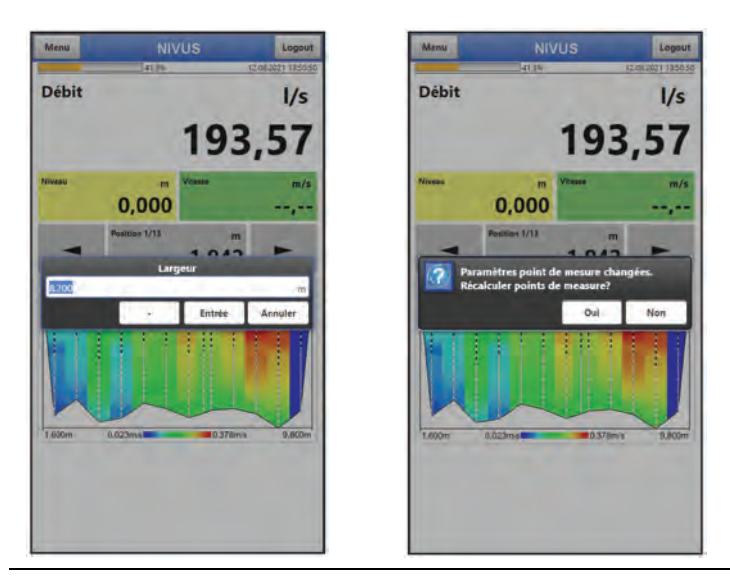

**Fig. 28-8 Modifier la largeur - Recalculer les points de mesure?**

## **>Redémarrer la mesure<**

Supprime les résultats de la mesure en cours et lance une nouvelle mesure.

Le message/la demande "Attention : Toutes verticales non sauvegardées seront supprimées! Redémarrer la mesure quand même?" apparaît.

- Si "Oui" est sélectionné, la question "Charger paramètres de point de mesure?" apparait.
	- Si "Oui" est à nouveau sélectionné, les paramètres enregistrés sous >Application< / >Point de mesure< sont chargés sur le point de mesure. Toutes les autres modifications effectuées via l'accès rapide (dans l'affichage principal) sont supprimées.
	- Si "Non" est sélectionné, les derniers paramètres enregistrés sont conservés. Ceux-ci peuvent différer des paramètres enregistrés sous >Application< / >Point de mesure<.
- Si "Non" est sélectionné, le système continue de travailler avec les paramètres actuels du point de mesure qui ont été modifiés mais pas encore enregistrées via l'accès rapide (dans l'affichage principal). Tous les réglages, valeurs et affichages (à l'écran) restent inchangés.

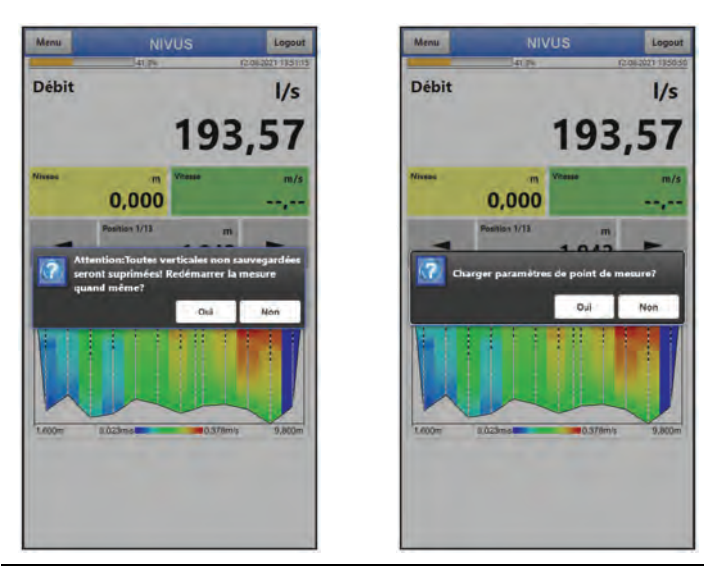

**Fig. 28-9 Redémarrage mesure** 

# **28.6 Menu "Graphique" de l'affichage principal**

Le graphique de l'affichage principal présente le profil de vitesse mesuré [\(Fig. 28-10](#page-48-0) image 1). En cliquant sur le graphique, l'affichage passe au profil latéral [\(Fig. 28-10](#page-48-0) image 2).

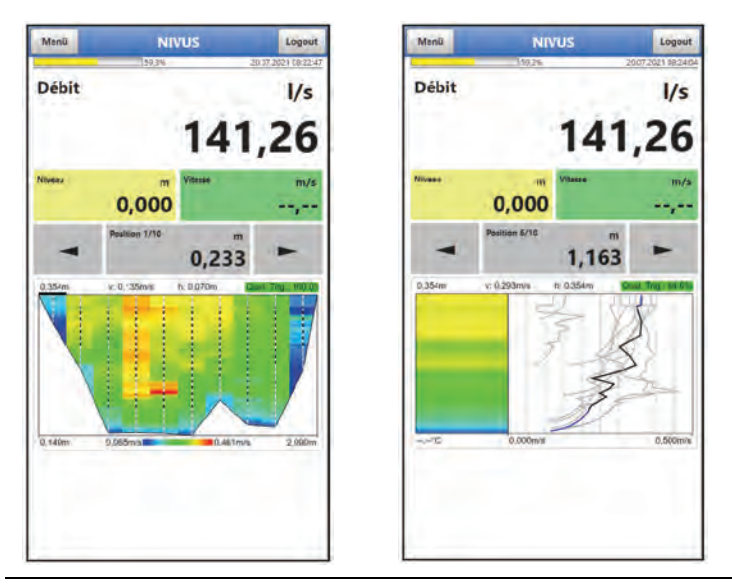

<span id="page-48-0"></span>**Fig. 28-10 Profil d'écoulement de face et latéral**

# **Informations sur les couleurs et les zones dans le graphique principal**

Dans le graphique principal, les limites de la plage de mesure sont représentées par des traits blancs verticaux, les verticales de mesure par une ligne verticale grise/noire.

Ligne (partielle) grise : Fenêtres virtuelles/calculées

Ligne (partielle) noire : Fenêtres effectivement mesurées

La position des lignes verticales permet d'identifier la méthode de mesure utilisée lors de la mesure (Mean Section ou Mid Section). Dans la méthode Mean Section, les verticales de mesure sont optiquement au même endroit que les limites de la plage de mesure, ce qui donne des lignes pointillées blanches, grises et noires, alors que dans la méthode Mid Section, il y a des lignes clairement séparées (lignes pointillées blanches ou lignes pleines grises et noires).

 $\leftrightarrow$  Voir également chap. ["31.1.9](#page-64-0) [Calcul"](#page-64-0).

La courbe inférieure du profil d'écoulement est toujours la ligne de jonction entre les différentes verticales de mesure.

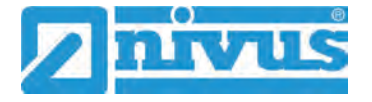

Lorsqu'un pdf d'une mesure est généré via le transmetteur, le logiciel numérote les verticales de mesure en continu de 1 à x (en fonction du nombre de mesures individuelles).

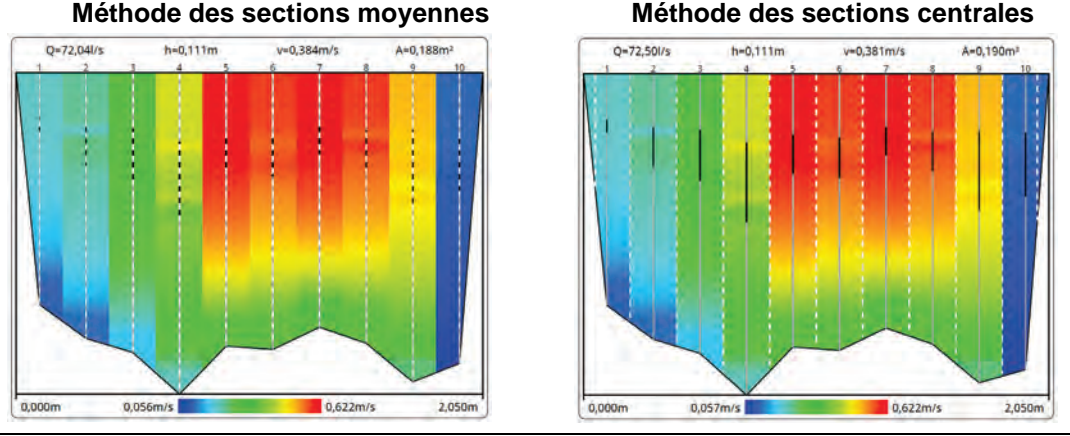

**Fig. 28-11 Représentation de mesure selon la méthode (sur pdf)**

# **Informations sur les couleurs et les zones dans le profil latéral**

Ligne noire (courbe d'écoulement) : représentation des Fenêtres effectivement mesurées Ligne bleue (courbe d'écoulement) : représentation des Fenêtres virtuelles (calculées)

*Conseil : Pour les mesures importées qui ont été effectuées avec un firmware antérieur (jusqu'à V3.3.x), toutes les parties de la courbe de débit sont représentées en noir.*

La hauteur de la courbe de courant noire représente la hauteur des fenêtres mesurées ; c'est-à-dire la plage entre la hauteur critique h-krit (bas, min.) et la hauteur de mesure maximale possible, sans la distance morte jusqu'à la surface du cours d'eau.

*Conseil : S'il y avait aussi des fenêtres mesurées non valides dans la plage des fenêtres mesurées (courbe noire ; zone "2" de l'illustration suivante), celles-ci seraient remplacées par*  les valeurs virtuelles (calculées) et la partie concernée de la courbe serait affichée en bleu. Il *en résulterait une courbe bleue-noire dans la représentation de la zone "2" de la figure cidessous.* 

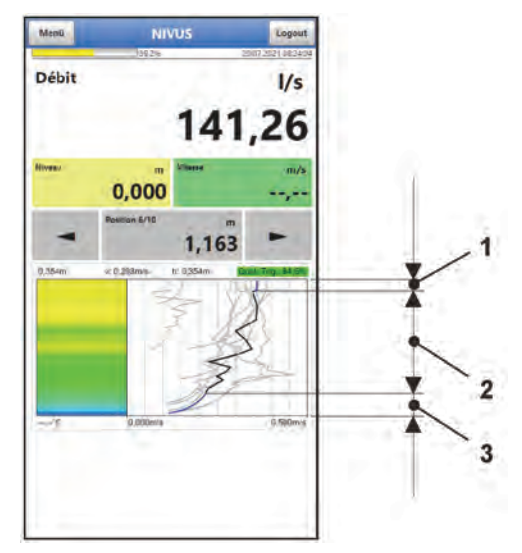

- Distance morte sous la surface de l'eau  $\mathbf{1}$
- $\overline{2}$ Fenêtres mesurées
- 3 Hauteur critique h-crit

# **Fig. 28-12 Représentation de la mesure dans le profil latéral**

Voir également chap. ["38](#page-84-0) [Menu diagnostic v-capteurs"](#page-84-0).

# <span id="page-50-1"></span>**Paramétrage**

# **29 Programmation générale**

En principe, les paramètres modifiés ne deviennent effectifs qu'après avoir été enregistrés. En quittant tous les menus via le champ "Retour", le transmetteur vérifie si les paramètres ont été modifiés. Si des paramètres ont été modifiés, il vous est demandé si les paramètres doivent être sauvegardés.

- >Oui< : le paramétrage modifié est accepté et sauvegardé.
- >Non< : les modifications apportées aux paramètres sont rejetées et l'appareil quitte les menus.
- >Annuler< : la demande est quittée. Les paramètres restent modifiés, mais ne sont pas encore effectifs et ne sont pas enregistrés.

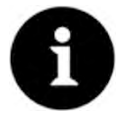

#### *Conseil pour la mesure répétée des mêmes points de mesure*

*Si les points de mesure ne sont pas mesurés une seule fois mais à plusieurs reprises, il est recommandé de sauvegarder le paramétrage du point de mesure et, si nécessaire, également les données mesurées. Lors de la mesure suivante au point de mesure concerné, ceux-ci peuvent alors être rapidement rechargés et il n'est pas nécessaire de régler à nouveau les paramètres.* 

*Pour cela voir chapitre ["32.1.10](#page-70-0) [Charger"](#page-70-0) à la page [71.](#page-70-0)* 

# <span id="page-50-0"></span>**29.1 Enregistrer les paramètres**

Après avoir saisi tous les paramètres (du point de mesure) nécessaires, il faut les enregistrer pour qu'ils deviennent effectifs.

# $\bullet$  Procédure :

1. Appuyer sur "Retour" 3 fois : une fenêtre avec le message >Sauvegarder les paramètres?< s'ouvre Confirmer avec >Oui<\* Le message "Réussi" indique que la sauvegarde des paramètres est terminée.

\* >Oui< enregistre les nouveaux paramètres ; >Non< annule le processus d'enregistrement et les derniers paramètres enregistrés sont à nouveau actifs ; >Annuler< annule le processus d'enregistrement, les derniers paramètres modifiés restent actifs et le processus d'initialisation peut être poursuivi.

# <span id="page-50-2"></span>**29.2 Changer le mot de passe WLAN**

Le mot de passe WLAN est **réglé en usine** sur un identifiant déterminé individuellement par l'appareil. Il est noté sous forme de vignette sur le côté du transmetteur.

Ce mot de passe réglé en usine peut être modifié comme décrit ci-dessous. Le nouveau mot de passe doit comporter entre 8 et 32 caractères.

- $\bullet$  Procédure :
	- 1. Ouvrir le menu principal via "Menu".
	- 2. Ouvrir le menu >WLAN<.
	- 3. Sélectionner le champ >Mot de passe<.
	- 4. Entrer le nouveau mot de passe puis confirmer.

Grâce à l'accès WLAN, jusqu'à quatre utilisateurs peuvent accéder simultanément à transmetteur et à son paramétrage. Les accès simultanés ne sont pas affichés ou enregistrés.

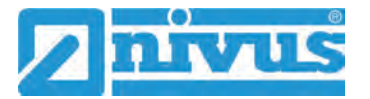

Si des modifications du paramétrage sont nécessaires, il faut absolument s'assurer que cela se fait en concertation et qu'il n'y a pas d'accès simultané. Le dernier paramètre enregistré est toujours valable.

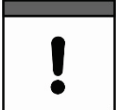

#### *Protéger votre mot de passe*

*Donnez le mot de passe uniquement aux personnes autorisées. Si vous notez le mot de passe, conservez-le dans un endroit sûr.*

<span id="page-51-0"></span>**29.3 Modifier le SSID de l'appareil**

Le SSID est réglé **en usine** sur le **numéro de série** de l'appareil. Ceci est indiqué sur la plaque signalétique sur le boîtier.

Ce SSID attribué par l'usine peut être modifié comme décrit ci-dessous. Le nouveau SSID doit comporter entre 8 et 32 caractères.

 $\bullet$  Procédure :

- 1. Ouvrir le menu principal via "Menu".
- 2. Ouvrir le menu >WLAN<.
- 3. Sélectionner le champ >SSID<.
- 4. Entrer le nouveau nom puis confirmer.

# **29.4 Perte du mot de passe**

À la livraison, chaque NivuFlow Stick est doté d'un code PUK ("Personal Unblocking Key" ou Super PIN). Il permet de réactiver l'appareil en cas de perte du mot de passe et d'en attribuer un nouveau.

Ce PUK est identique au mot de passe WLAN attribué en usine et est apposé sous forme d'autocollant sur le coté du transmetteur.

 $\bullet$  Procédure :

- 1. Ouvrir le couvercle.
- 2. Tenir l'aimant sur le contact Reed (LED d'état) et démarrer simultanément le NivuFlow Stick avec l'interrupteur marche/arrêt. L'aimant doit être maintenu contre le contact Reed jusqu'à ce que la LED a clignotée deux fois en vert. L'ordre de clignotement est vert - blanc - vert. Le NivuFlow Stick redémarre.
- 3. Le NFS apparaît dans la liste WLAN avec le SSID attribué en usine (identique au numéro de série de l'appareil respectif selon la plaque signalétique).
- 4. Saisir le PUK reglé en l'usine comme mot de passe.
- 5. Saisir le nouveau mot de passe et éventuellement le SSID selon les chapitres ["29.2](#page-50-2) [Changer le mot de passe WLAN"](#page-50-2) et ["29.3](#page-51-0) [Modifier le SSID de l'appareil"](#page-51-0).
- 6. Pour adopter le nouveau mot de passe/SSID, réinitialiser l'appareil en éteignant et en rallumant l'appareil.
- 7. Activer le NFS dans les cinq minutes qui suivent, sinon les changements de mot de passe ne seront pas acceptés et l'appareil continuera de communiquer sous l'identifiant attribué en usine et ne répondra qu'au mot de passe attribué en usine.
- 8. Fermer le couvercle.

# **30 Paramétrage des fonctions**

# **30.1 Menu principal**

Le paramétrage du NivuFlow Stick s'effectue via un total de cinq menus de réglage. Les différents menus sont expliqués à partir du chapitre ["31](#page-56-0) [Menu de paramétrage](#page-56-0)  [Application"](#page-56-0). Le menu principal comporte cinq icônes, dont les fonctions sont décrites cidessous :

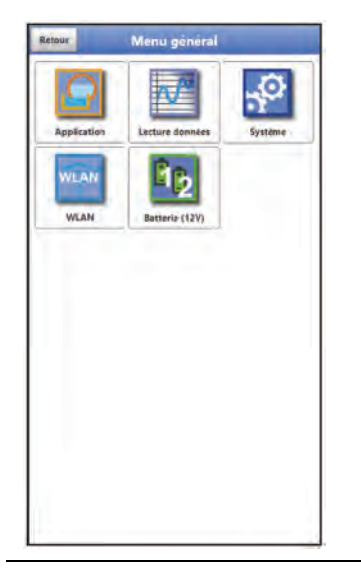

**Fig. 30-1 Aperçu menu principal**

# **30.2 Fonctions du premier niveau de menu**

# **30.2.1 Menu - Application**

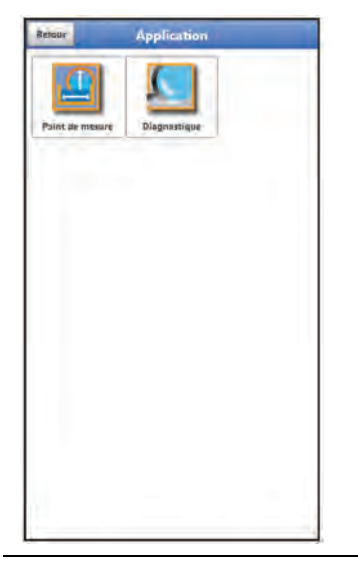

**Fig. 30-2 Menu Application**

Le menu d'application contient deux sous-menus.

Le menu point de mesure donne accès aux dimensions du point de mesure, la méthode de calcul et la division en positions du point de mesure.

Le menu diagnostic donne accès à :

- Les données de mesure du capteur (vitesse et niveau)
- Analyse du signal

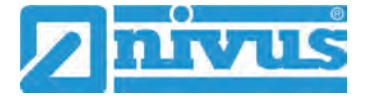

Entrées ou modifications possibles des paramètres par défaut :

- Définition du type de montage du capteur de vitesse et des écarts d'histogramme autorisés
- Matériel/dimensions/forme du point de mesure
- Nombre de verticales
- Facteur de section max.
- Durée des mesures individuelles
- Qualité trigger min.
- Amortissement de l'évaluation/de la sortie du signal
- Stabilité de l'évaluation/de la sortie du signal

# **30.2.2 Menu - Données de mesure**

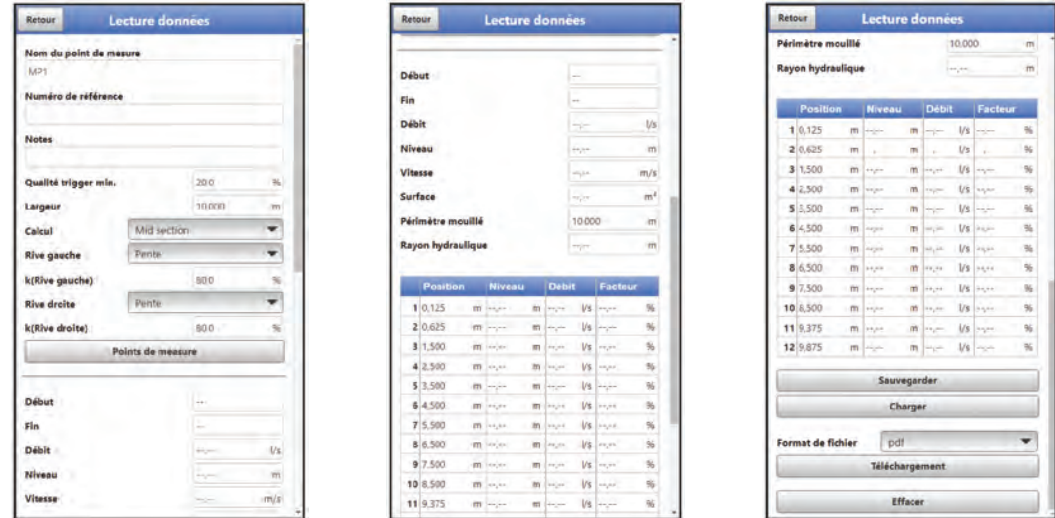

## **Fig. 30-3 Menu Données de mesure**

Le menu des données de mesure contient toutes les valeurs mesurées enregistrées en interne.

Les fonctions suivantes sont enregistrées :

- Liste (et modification) du nom et du numéro de référence du point de mesure
- Possibilité de formuler des notes
- Liste (et modification temporaire) des données et des dimensions des points de mesure
- Configuration de la méthode de calcul
- Possibilités de stockage et d'effacer les données de mesure

# **30.2.3 Menu - Système**

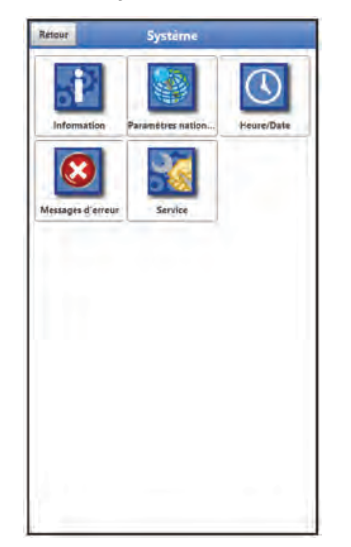

# **Fig. 30-4 Menu Système**

Ce menu contient ces informations sur le transmetteur :

- Version du Firmware
- Numéro d'article
- Numéro de série
- Informations sur la tension de la batterie et les crédits/licences

Les réglages suivants sont également possibles :

- Langue
- Unités
- Corriger la date et l'heure
- Lire les messages d'erreur actifs
- Effacer la mémoire d'erreurs
- Reset paramètres
- Effectuer des mises à jour du Firmware
- Charger paramètres

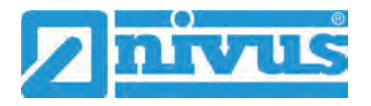

## **30.2.4 Menu - WLAN**

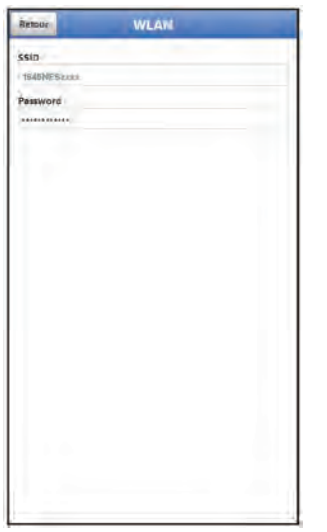

## **Fig. 30-5 Menu WLAN**

Ce menu affiche le SSID et le mot de passe et offre la possibilité de modifier ces deux données clés.

## **30.2.5 Menu - Pile (12V)**

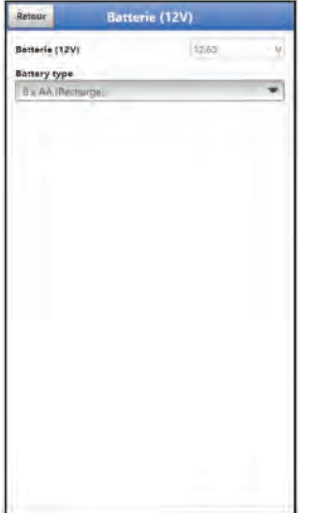

# **Fig. 30-6 Menu Pile**

Dans le Menu Pile, retenir les types de piles utilisés.

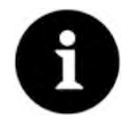

## *Affichage correct de l'indicateur de capacité*

*L'affichage de la capacité dans le menu >Système< / >Information< ne fonctionne de manière fiable que si des batteries/piles entièrement chargées sont utilisées et que le type de batterie utilisé a bien été sélectionné.*

# <span id="page-56-0"></span>**31 Menu de paramétrage Application**

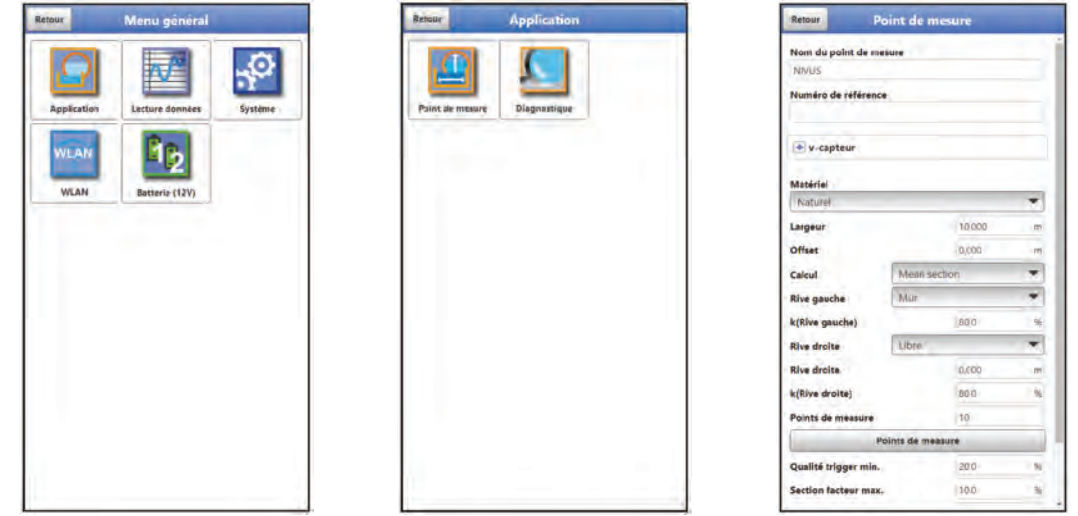

# **Fig. 31-1 Menu Application**

Le paramétrage général du point de mesure est décrit ci-dessous.

# **31.1 Menu Point de mesure**

Dans le sous-menu >Point de mesure<, créer votre propre "point de mesure par défaut", indépendamment du réglage en usine, qui peut être enregistré (par exemple comme "point de mesure par défaut" ou "point de mesure de base" ou similaire) et chargé à plusieurs reprises. Ce paramètre par défaut n'existe qu'une fois dans le transmetteur, mais il peut aussi être effacé et enregistré à nouveau.

Le paramétrage du point de mesure comprend les réglages de base suivants :

- Nom et numéro de référence du point de mesure
- Profil de canal (licence de fonction supplémentaire ; seulement disponible après l'achat et l'activation).
- Capteur de vitesse
- Le matériel, la largeur du point de mesure, l'offset, la méthode de calcul, type de construction des rives et le nombre de points de mesure prévus
- Qualité trigger min. et contribution max. de chaque section
- Durée de mesure, amortissement et stabilité de la mesure

# <span id="page-56-1"></span>**31.1.1 Nom du point de mesure**

Le nom du point de mesure peut être modifié ici. Après la modification, lors du retour à l'affichage principal (après avoir sauvegardé les paramètres) le système vous demande "Charger paramètres de point de mesure?".

- Si "Oui" est sélectionné, le transmetteur passe à l'affichage principal et les valeurs de mesure précédentes dans l'affichage sont supprimées.
- Si "Non" est sélectionné, les valeurs de mesure précédentes sont toujours affichées.

Lors d'un nouveau réglage du nom du point de mesure, le nom attribué en usine est automatiquement effacé après la saisie de la première lettre ou du premier chiffre.

Saisir le nom du point de mesure souhaité dans le champ de texte et confirmer avec "Entrer". Le nom du point de mesure est transféré à l'affichage principal et y est affiché.

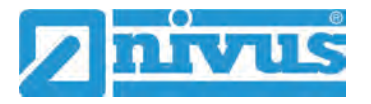

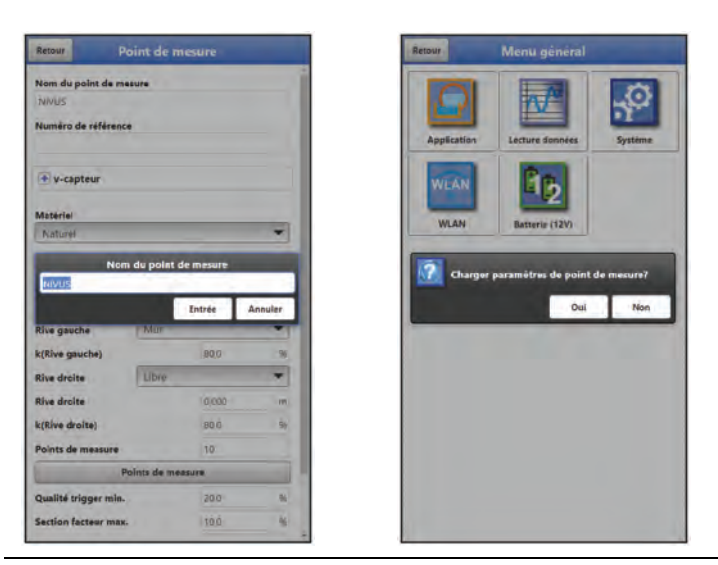

**Fig. 31-2 Charger (les paramètres d') un nouveau point de mesure**

# <span id="page-57-0"></span>**31.1.2 Numéro de référence**

Le numéro de référence peut être utilisé comme une extension du nom du point de mesure pour identifier plus précisément la mesure. L'entrée est manuelle et peut être définie par l'utilisateur en fonction de ses préférences.

# **31.1.3 Profil de canal (licence de fonction supplémentaire)**

Le réglage de base du système de mesure propose comme profil de canal "Section transversale". Ce profil de canal doit être utilisé pour les cours d'eau dont les dimensions ne sont pas détaillées.

Il est possible de sélectionner un grand nombre de profils de canaux normalisés.

Étant donné que les anciens systèmes de collecte ont souvent des conceptions particulières, il est possible de renseigner des dimensions de canal symétriques et asymétriques avec leurs dimensions sous forme de tableau.

Le profil sélectionné est affiché graphiquement lorsque le champ d'aperçu 3D est sélectionné.

Ce contrôle visuel vous permet de déterminer immédiatement si le profil a été globalement créé correctement. Ce contrôle direct est particulièrement utile avec les profils libres.

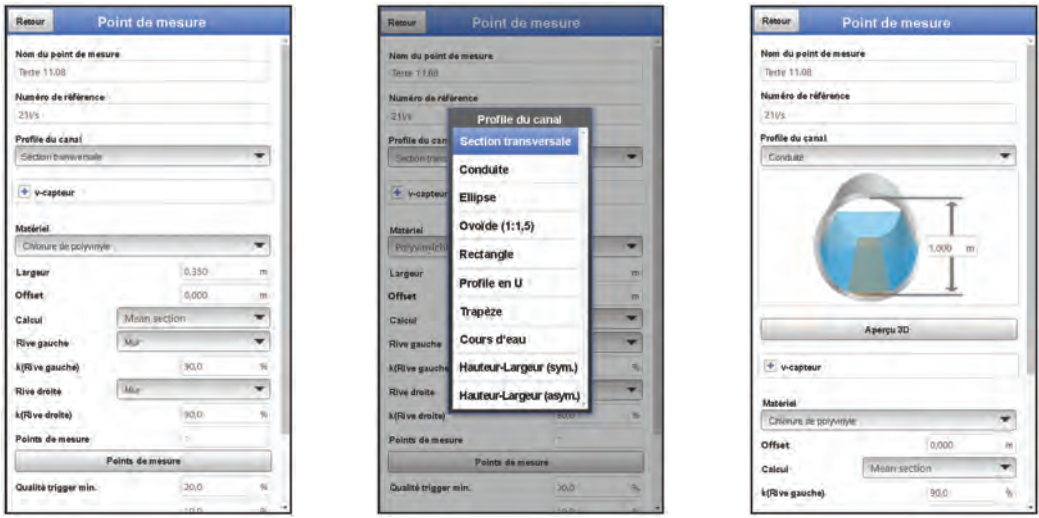

# **Fig. 31-3 Profil de canal (licence de fonction supplémentaire)**

- Choisir entre les profils de canaux enregistrés :
- [Section transversale](#page-58-0)
- **[Conduite](#page-58-1)**
- **[Ellipse](#page-58-2)**
- [Profil ovoïde \(1:1,5\)](#page-58-3)
- **[Rectangulaire](#page-58-4)**
- [Profil en U](#page-59-0)
- **[Trapèze](#page-59-1)**
- [Lit du cours d'eau](#page-59-2)
- [hauteur-largeur \(sym.\)](#page-60-0)
- [hauteur-largeur \(asym.\)](#page-61-0)
- $\supset$  Entrer les dimensions.

Après avoir sélectionné le profil, saisir les valeurs des dimensions. L'unité de mesure utilisée est spécifiée en usine en mètres [m], mais peut être modifiée dans le menu >Système< / >Paramètres pays< / >Unités< / >Niveau<.

## <span id="page-58-0"></span>**Section transversale**

Ce réglage est le choix approprié pour les types de canaux qui ne sont pas disponibles ou dans le cas d'un lit naturel. La largeur du canal et la structure des deux rives sont saisies. La géométrie du canal est déterminée et enregistrée automatiquement grâce aux mesures effectuées sur les verticales de mesure.

## <span id="page-58-1"></span>**Conduite**

Cette sélection de géométrie convient aux conduits circulaires. Cette sélection de géométrie peut également être utilisée pour les demi-coques avec un niveau de remplissage maximum de 50 %.

Les conduites déformées avec un rapport hauteur / largeur asymétrique sont programmées à l'aide de la géométrie Ellipse.

Une sélection de profils spéciale est créée pour les profils en U.

## **Ellipse**

Le profil elliptique est principalement utilisé pour les conduites sollicitées mécaniquement (pression latérale ou compression de la voûte). Il existe également des formes spéciales de conduites connus sous le nom de profils elliptiques.

<span id="page-58-2"></span>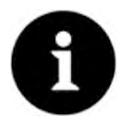

# *Profil d'ellipse ou profil ovoïde*

*Ne pas confondre le profil elliptique, symétrique horizontalement et verticalement, avec le profil ovoïde.* 

Les profils ovoïdes ont des rayons différents au niveau de la semelle et en voûte et ne *sont que verticalement symétriques.*

Entrer les deux dimensions du profil elliptique.

# <span id="page-58-3"></span>**Profil ovoïde (1:1,5)**

Il s'agit d'un cours d'eau "ovoïde normalisé" selon la norme DWA A 110 avec un rapport largeur/hauteur de 1:1,5. Les profils ovoïdes comprimés doivent être paramétrés via un profil libre.

<span id="page-58-4"></span>Lors du paramétrage d'un profil ovoïde "ovoïde normalisé", uniquement la largeur maximale du canal doit être saisie. Le transmetteur calcule automatiquement la hauteur en utilisant le rapport 1:1,5 spécifié.

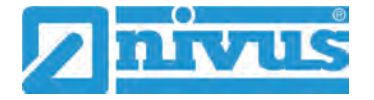

# **Rectangulaire**

La sélection de ce profil permet de paramétrer des canaux avec des parois verticales et un fond horizontal. Le paramétrage peut être effectué rapidement en saisissant simplement la largeur et la hauteur du canal.

<span id="page-59-3"></span>Ce menu permet également de paramétrer un canal avec une cunette de temps sec centrée.

- Rectangulaire avec cunette de temps sec
- Procédure :
	- 1. Sélectionner cunette de temps sec.
	- 2. Cocher >Actif<. Deux autres champs de saisie s'ouvrent.
	- 3. Saisir la hauteur et le diamètre de la cunette de temps sec. Vérifier les dimensions saisies dans l'affichage 3D.

## <span id="page-59-0"></span>**Profil en U**

Le profil en U est composé d'un demi-cercle situé en bas et de parois verticales. Le rayon du demi-cercle correspond dans ce cadre à 0,5x la largeur du canal. Il est automatiquement saisi par le système dans le calcul.

Programmer des profils avec des rayons >0,5x la largeur du canal en tant que profil libre.

#### <span id="page-59-1"></span>**Trapèze**

La sélection de profil trapèze, permet de paramétrer des canaux symétriques avec un fond horizontal et des parois latérales inclinées. Les canaux symétriques avec un fond horizontal, des parois latérales inclinées et des parois verticales sont également paramétrés à l'aide de ce paramètre de profil.

Le trapèze offre également la possibilité de paramétrer un canal avec une cunette de temps sec.

- Trapèze avec cunette de temps sec
- Procéder comme décrit pour [Rectangulaire avec cunette de temps sec](#page-59-3) à la page [60.](#page-59-3)

<span id="page-59-2"></span>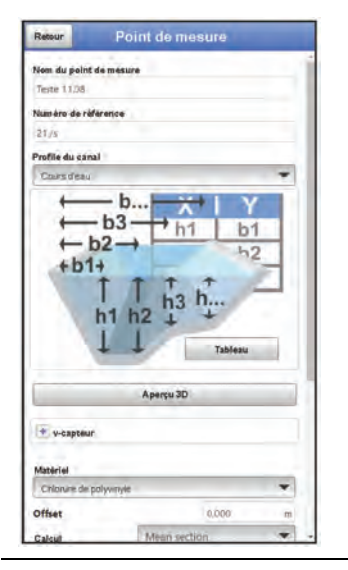

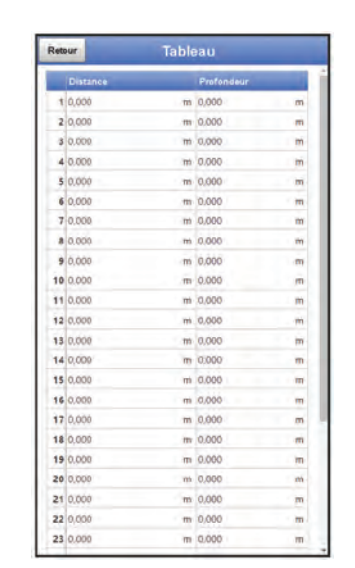

**Fig. 31-4 Lit du cours d'eau**

#### **Lit du cours d'eau**

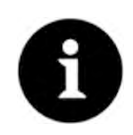

#### *Connaissances spécialisées approfondies requises*

*La programmation d'un lit de cours d'eau nécessite de vastes connaissances et expériences sur le fonctionnement du NivuFlow Stick ainsi que sur les conditions hydrologiques limites.*

*Nous recommandons que la programmation soit effectuée par le service de mise en service NIVUS ou une entreprise spécialisée agréée par NIVUS.* 

Ce profil vous permet de définir vous-même le point de référence/point zéro. Habituellement, le niveau de remplissage maximal ou la surface de l'eau sur une rive ou un coté du canal est défini comme le point zéro. Des mesures locales permettent d'enregistrer dans le transmetteur le profil du cours d'eau pour une section de mesure du cours d'eau.

<span id="page-60-0"></span> Entrer les sections de mesure librement définies les unes après les autres dans le tableau.

#### **Profil symétrique avec hauteur-largeur (hauteur-largeur (sym.))**

Tous les profils symétriques peuvent être définis dans ce menu.

Après avoir sélectionné le >Tableau<, un tableau de valeurs apparaît. Un maximum de 32 paires de points d'appui (hauteur/largeur) peut être saisi dans ce tableau. Ces valeurs sont automatiquement calculées dans le système et enregistrées en interne sous la forme d'un profil symétrique.

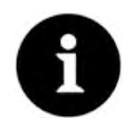

#### *Dessin requis*

*Un dessin à l'échelle est nécessaire pour le paramétrage du canal.*

#### $\bullet$  Procédure :

- 1. Tracer une ligne auxiliaire verticale au milieu du canal sur le dessin à l'échelle.
- 2. Tracer des lignes auxiliaires horizontales aux points de changement de profil distinctifs.
- 3. Mesurer la longueur de ces lignes auxiliaires, puis les convertir à l'échelle.
- 4. Commencer à la hauteur "0" pour définir le début du canal.
- 5. Saisissez "librement" tous les autres points d'appui en hauteur et en largeur. Saisir "librement" tous les autres points d'appui en hauteur et en largeur. La distance entre les différents points de hauteur peut être variable. Il n'est pas nécessaire d'indiquer les 32 points d'appui pour la définition du profil. Le transmetteur linéarise entre les différents points d'appui. En cas de changements importants et irréguliers des dimensions du canal, choisir une distance plus courte entre les points d'appui dans cette zone. Une fois le paramétrage du canal terminé, les valeurs saisies sont affichées sous forme graphique, proportionnelles les unes aux autres.
- 6. Vérifier les dimensions saisies dans l'affichage 3D. Cette possibilité de contrôle visuel permet de mettre en évidence d'éventuelles erreurs de programmation importantes.

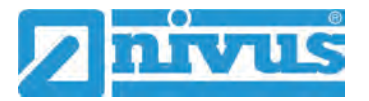

## **Profil asymétrique libre avec hauteur-largeur (hauteur-largeur (asym.))**

En réalité, on rencontre occasionnellement des profils asymétriques de forme inhabituelle. Pour cela, utiliser la programmation pour les profils asymétriques.

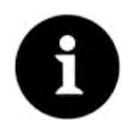

#### <span id="page-61-1"></span><span id="page-61-0"></span>*Remarque sur le sens d'observation des profils libres*

*Le sens d'observation >largeur gauche< ou >largeur droite< est opposé au sens d'écoulement dans le canal.*

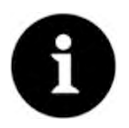

#### *Dessin requis*

*Un dessin à l'échelle est nécessaire pour le paramétrage du canal.*

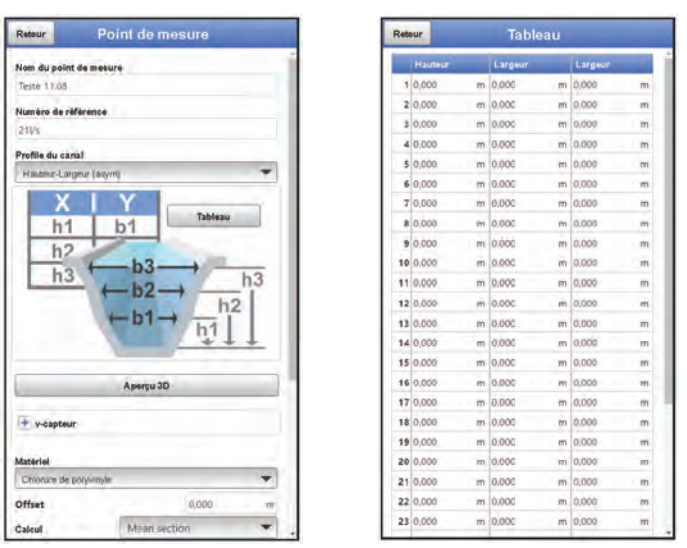

#### **Fig. 31-5 Profil asymétrique avec hauteur-largeur (hauteur-largeur asym.)**

#### Procédure :

- 1. Sur le dessin à l'échelle, tracer une ligne auxiliaire verticale vers le haut à partir du point le plus bas du canal.
- 2. A partir de cette ligne auxiliaire verticale, tracer des lignes auxiliaires horizontales vers la gauche et vers la droite aux points de changement de profil significatifs.
- 3. Mesurer les distances de ces lignes auxiliaires vers la droite et vers la gauche à partir de la ligne auxiliaire centrale.
- 4. Saisir les points d'appui convertis à l'échelle dans le tableau de valeurs à 3 colonnes de la manière suivante : hauteur / largeur vers la gauche / largeur vers la droite. Il est impératif de **suivre** la [Remarque sur le sens d'observation des profils libres](#page-61-1) à la page [62.](#page-61-1)

Commencer à la hauteur "0" pour définir le début du canal.

5. Saisir tous les autres points d'appui "librement". Un maximum de 32 points d'appui est possible. La distance entre les différents points de hauteur peut être variable. Il n'est pas nécessaire d'indiquer les 32 points d'appui pour la définition du profil. Le système de mesure linéarise entre les différents points d'appui. En cas de changements importants et irréguliers des dimensions du canal, choisir une distance plus courte entre les points d'appui dans cette zone. Une fois le paramétrage du canal terminé, les valeurs saisies sont affichées sous forme graphique, proportionnelles les unes aux autres.

6. Vérifier les dimensions saisies dans l'affichage 3D. Cette possibilité de contrôle visuel permet de mettre en évidence d'éventuelles erreurs de programmation importantes.

## **31.1.4 Aperçu 3D (uniquement en combinaison avec l'option profil de canal)**

La sélection de l'aperçu 3D permet d'afficher le point de mesure paramétré avec les capteurs correspondants.

## **31.1.5 Capteur de vitesse**

- **Montage** (trois variantes sont réglables) : **Réglage d'usine** : canne standard
	- **Canne standard**
		- Le système de mesure NivuFlow Stick est livré prémonté avec une canne standard NIVUS, un transmetteur, un pied de capteur et un capteur (voir [Fig. 15-1\)](#page-16-0). Ensuite, il faut sélectionner >Canne standard< pour que toutes les dimensions soient correctement enregistrées dans le transmetteur pour les calculs internes.
		- Également pour la barre en 3 parties (*NFS0 STG 3TLG*), qui peut être commandée comme accessoire, il faut sélectionner >canne standard<.
	- **Canne télescopique**

Le NivuFlow Stick peut également être utilisé avec la canne télescopique NIVUS (*ZUB0 TELE SKOP*) pour certaines applications spéciales (p. ex. si le positionnement vertical du NivuFlow Stick n'est pas possible dans le canal) en accord avec NIVUS GmbH. Les détails concernant les pièces nécessaires, le montage et la manipulation peuvent être demandés à NIVUS. Pour de telles applications spéciales, il faut sélectionner >Canne télescopique< dans >Montage< afin d'obtenir des données correctes pour les calculs internes.

**Libre**

Cette variante est choisie lorsqu'une canne personnalisée avec une fixation du capteur unique (donc ni la canne standard NIVUS, ni la canne télescopique NIVUS) est utilisée. Ensuite, il faut mesurer la distance correspondante entre le bord inférieur de la plaque de fond du capteur et le bord inférieur de la plaque de montage correspondante et la saisir dans >Hauteur de montage<.

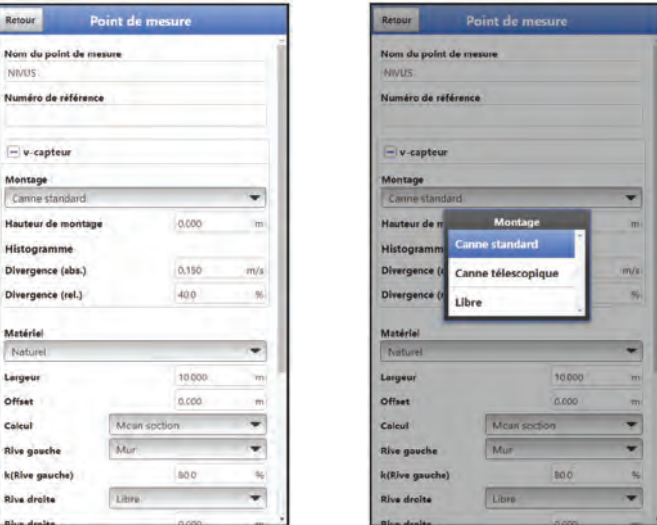

**Fig. 31-6 v-capteur – Montage**

#### • **Hauteur de montage**

Si le NivuFlow Stick est également monté avec un bloc ou une plaque (par ex. plaque de boue), l'épaisseur de son matériau doit être indiquée comme hauteur de montage. Même en cas d'utilisation d'une fixation personnalisée, une valeur doit être indiquée (voir le paragraphe précédent sur "Libre").

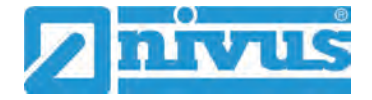

# • **Histogramme**

Les divergences autorisées (absolu/relative) permettent de définir des seuils de divergence entre les vitesses mesurées. Les vitesses mesurées en dehors de cette divergence définie sont ignorées par le transmetteur.

Si la divergence absolu et la divergence relative donnent des divergences calculées différentes, le transmetteur travaille avec la plus grande des deux divergences. **Réglage d'usine :** 

Divergence (abs.) : 0,15 m/s Divergence (rel.) : 40 %

# **31.1.6 Matériel**

Les matériaux les plus courants peuvent être sélectionnés dans ce menu : "Fonte", "Chlorure de polyvinyle", "Ciment" et "Naturel" (pour les rives ou fond de rivière par ex.).

En plus de la sélection par défaut, il est également possible de choisir "Personnalisé". Il est alors nécessaire de saisir manuellement la rugosité du matériel utilisé, puisque cette valeur est comprise dans les calculs du transmetteur.

## **Réglage d'usine** : Naturel

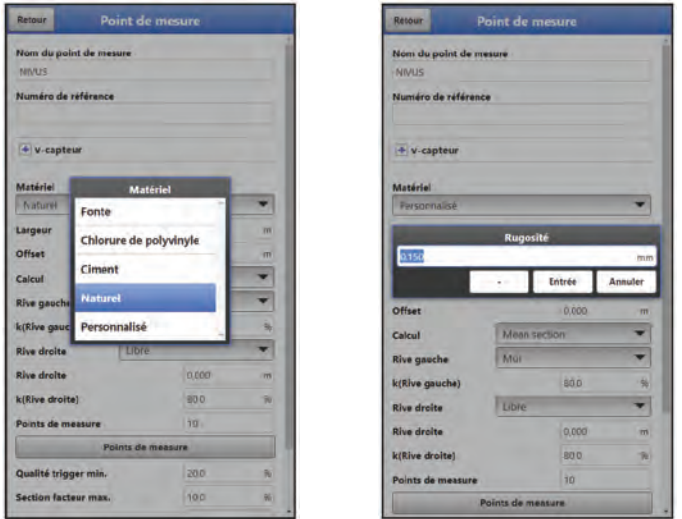

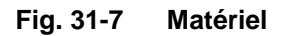

# **31.1.7 Largeur**

La largeur du cours d'eau/canal est prise en compte dans le calcul du transmetteur pour déterminer les écarts des positions des points/ verticales de mesure.

# <span id="page-63-0"></span>**31.1.8 Offset**

Un mètre à ruban est généralement fixé au-dessus du cours d'eau, sur les berges. Le zéro de ce mètre à ruban commence donc en dehors du lit du cours d'eau. La distance saisie dans le champs offset permet de recalculer la position des différentes verticales et ainsi à se positionner en lisant directement la mesure sur le mètre. L'offset se réfère toujours à la **rive gauche.**

Un Offset négatif est également possible si le mètre à ruban est fixé à l'intérieur des bords du cours d'eau, par exemple sur un pont.

**Réglage d'usine** : 0,0 m

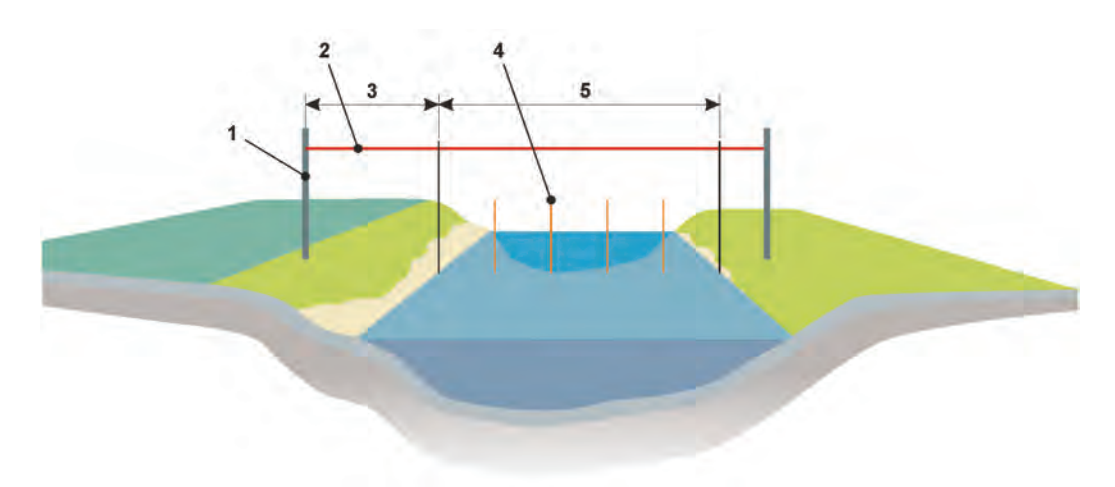

- 1 Cheville de fixation
- 2 Mètre à ruban
- 3 Offset (ici positif) (toujours par rapport à la rive gauche)
- 4 Points de mesure individuels (verticaux de mesure)
- 5 Largeur du cours d'eau

## **Fig. 31-8 Offset au point de mesure**

# <span id="page-64-0"></span>**31.1.9 Calcul**

Pour calculer le débit dans les différentes sections de mesure, le transmetteur doit être configuré de manière à spécifier laquelle des deux méthodes de calcul "Mid section" ou "Mean section" doit être utilisée.

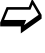

Pour plus de détails, voir SN EN ISO 748:2021-12 "Hydrométrie - Mesure du débit dans les cours d'eau ouverts au moyen d'instruments de mesure de vitesse d'écoulement (ISO 748:2021)".

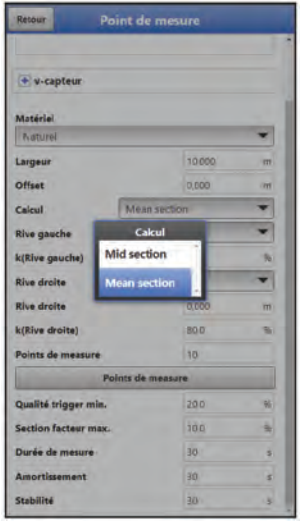

**Fig. 31-9 Calcul**

# <span id="page-64-1"></span>**31.1.10 Rive gauche, k(Rive gauche), Rive droite et k(Rive droite)**

Il est possible de sélectionner les formes de rive "Libre", "Pente" et "Mur" pour **>Rive gauche<** et **>Rive droite<** avec le menu pop-up. Pour les formes de rives définies sur "Pente" et "Mur", le transmetteur prend en compte certaines données pour les calculs du débit dans la zone de bordure ; pour "Libre", il faut saisir manuellement des valeurs dans les

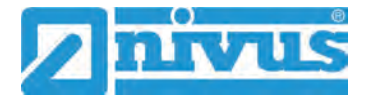

champs de saisie **>Rive gauche<** ou **>Rive droite<** pour la profondeur du milieu au bord du cours d'eau.

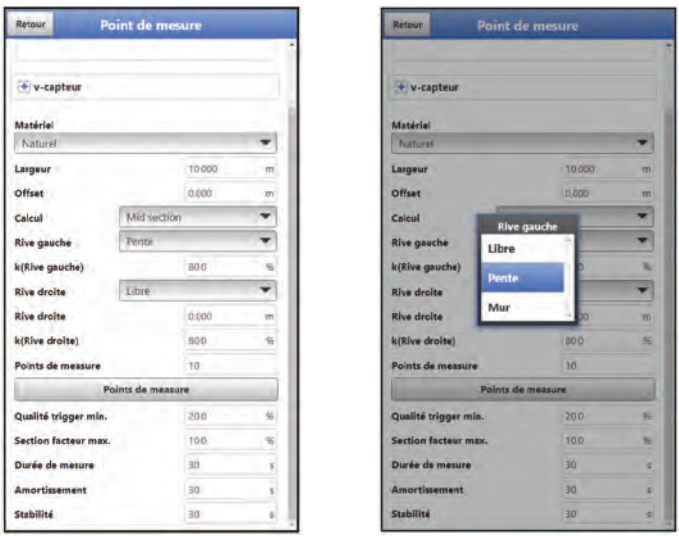

**Fig. 31-10 Rives**

**>k(Rive gauche)<** ou **>k(Rive droite)<** sont des facteurs de correction en pourcentage, qui sont inclus dans le calcul pour compenser les imprécisions dues à la rugosité des cours d'eau. Cette valeur est basée sur l'expérience de l'utilisateur ; le réglage d'usine est "80 %" et peut être maintenu pour la plupart des cas.

Selon la **forme de la rive**, on obtient (avec un réglage correct) des courbes de mesure différentes dans les deux zones de mesure **extrêmes**.

- Pour la forme de rive "Libre", les sections extérieures ne commencent pas en haut, car les rives ne déclinent qu'en dessous du niveau supérieur de l'eau, tandis que la partie supérieure est constituée de parties de rives verticales.
- Pour la forme de rive "Pente", le surface de l'eau est le point le plus élevé et la rive amorce immédiatement sa pente inclinée.
- La forme de rive "Mur" représente des rives verticales, ce qui est également représenté verticalement sur la courbe de mesure.
- Les deux rives peuvent être aménagées différemment. Les mélanges des trois formes sont réalistes et facilement paramétrables.

La **ligne/courbe inférieure du profil de mesure** est une représentation schématique du fond réel du cours d'eau. Si le fond de l'eau est plat, cette ligne/courbe sera horizontale, si le fond est irrégulier, elle sera irrégulière avec des hauteurs et des profondeurs.

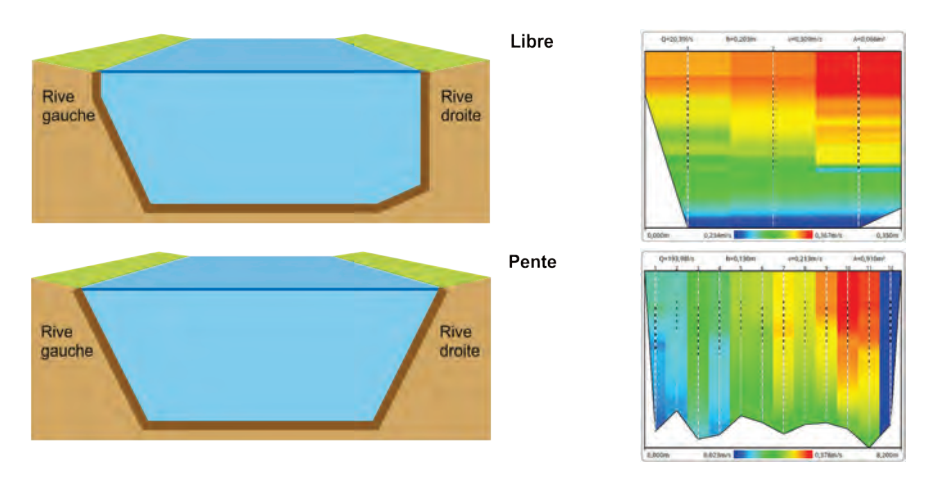

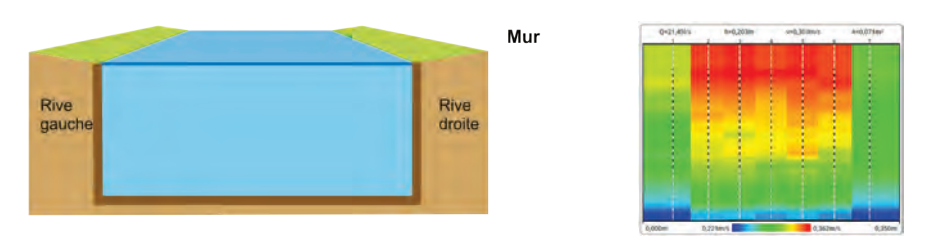

**Fig. 31-11 Exemples de formes de rives et de courbes/diagrammes de mesure**

# <span id="page-66-1"></span>**31.1.11 Points de mesure**

Sous "Points de mesure", le nombre de points de mesure/ verticales peut être saisi individuellement.

## **Réglage d'usine** : 10

Les positions des différents points/verticales de mesure sont énumérées dans un tableau. Si les positions suggérées par le transmetteur ne sont pas (ou ne peuvent pas être) respectées, ces distances peuvent être modifiées manuellement dans le tableau des points de mesure.

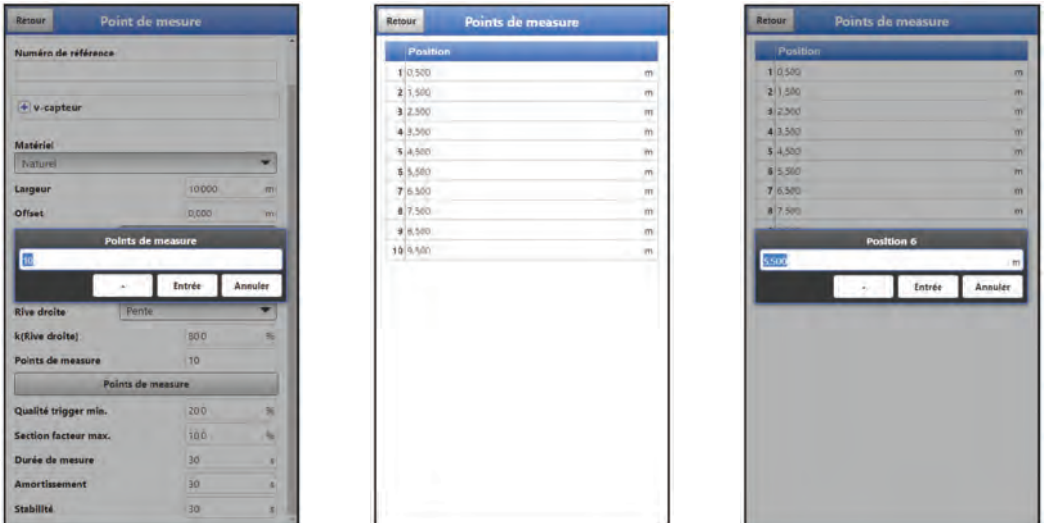

**Fig. 31-12 Positions des points de mesure**

# <span id="page-66-0"></span>**31.1.12 Qualité trigger min.**

La valeur minimale de la qualité trigger est saisie sous forme de pourcentage. Toutes les valeurs supérieures à celle saisie ici sont considérées comme bonnes. En général, plus la concentration de particules est élevée et plus la turbulence dans le milieu est faible, plus la qualité du trigger est élevée.

## **Réglage d'usine** : 20 %

Si, lors d'une mesure, la valeur réelle est inférieure à cette valeur minimale définie ou n'est pas valide, le transmetteur affiche le texte "Trig. qualité : x,x%" sur l'écran principal. (à droite au-dessus du graphique) avec un fond rouge. Si la valeur réelle est supérieure à la valeur minimale définie, le texte à un fond vert (voir chap. ["Affichage principal"](#page-43-1) à partir de la page [44\)](#page-43-1).

# **31.1.13 Section facteur max.**

Pourcentage maximal recommandé du débit d'une section (de mesure) par rapport au débit total du point de mesure.

Cette recommandation de débit maximal est fixée au niveau national/régional par les autorités correspondantes et peut être inscrite ici. Si certaines sections dépassent ce pourcentage, un message apparaît sur l'écran [\(Fig. 31-13\)](#page-67-0). Si nécessaire, l'utilisateur peut diviser le point de mesure en plusieurs points/sections de mesure.

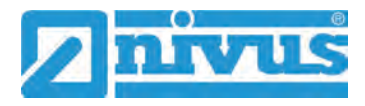

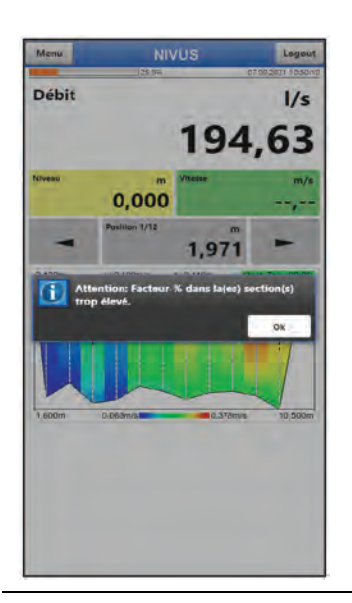

# **Fig. 31-13 Message de dépassement de débit**

# <span id="page-67-0"></span>**31.1.14 Durée de mesure**

La durée de mesure de chaque verticale (en secondes) est réglée manuellement dans ce menu.

## **Réglage d'usine** : 30 s

Une mesure en cours peut également être interrompue prématurément. La mesure est analysée et l'arrêt prématuré est noté.

Voir chap. ["22.3](#page-24-0) Étapes de travail lors de la [réalisation d'une mesure de débit"](#page-24-0).

# **31.1.15 Amortissement**

Cet élément du menu vous permet de modifier l'amortissement de l'affichage en secondes.

L'amortissement se réfère à toutes les valeurs du niveau et de la vitesse d'écoulement qui sont disponibles comme valeurs d'entrée. Les valeurs individuelles ne peuvent pas être sélectionnées et amorties différemment.

Sur la plage de temps spécifiée une moyenne mobile glissante est formée pour chaque valeur mesurée individuellement.

Pendant la collecte de données, la durée de mesure est utilisée comme plage de temps pour l'amortissement.

#### **Réglage d'usine** : 30 s

La saisie s'effectue par étapes de 1 seconde.

## **31.1.16 Stabilité**

La stabilité est le temps pendant lequel le transmetteur shunte les valeurs sans mesure correcte, c'est-à-dire les valeurs de niveau et de vitesse d'écoulement non valides.

Pendant ce temps, le transmetteur fonctionne avec la dernière valeur de mesure valable. Si la période indiquée est dépassée sans qu'une valeur correcte soit enregistrée, le transmetteur passe à la valeur de mesure "0", en tenant compte de l'amortissement réglé. Le transmetteur n'enregistre aucune valeur.

La saisie s'effectue par étapes de 1 seconde.

**Réglage d'usine** : 30 s

# **31.2 Menu Diagnostic**

Le menu de diagnostic est décrit séparément dans le chapitre ["Diagnostic"](#page-83-1) à partir de la page [84](#page-83-1) du manuel d'instructions.

# <span id="page-68-0"></span>**32 Menu de paramétrage données de mesure**

# **32.1 Menu >Données de mesure< : Informations et possibilités de paramétrage**

# **32.1.1 Utilisation du menu >Données de mesure<**

Alors que les réglages de base du "point de mesure par défaut" sont paramétrés dans le menu de paramétrage >Point de mesure<, le menu de paramétrage >Données de mesure< correspond à la zone de travail réelle sur le site. C'est dans ce menu que les différents points de mesure sont paramétrés et que leurs données de mesure sont stockées. Tous les points de menu essentiels, qui peuvent également être réglés sous >Point de mesure<, sont réglables dans ce menu. Différentes valeurs de points de mesure mesurées ou calculées sont également affichées.

Après le démarrage du NivuFlow Stick, trois méthodes différentes peuvent être sélectionnées pour paramétrer un point de mesure :

- D'une part, le réglage du dernier point de mesure peut être utilisé. Ceci est utile si les mesures doivent être poursuivies exactement au même point de mesure que celui qui a été mesuré la dernière fois que le système de mesure du débit NivuFlow Stick a été utilisé.
- Pour les points de mesure connus qui ont déjà été mesurés et enregistrés à un moment donné, ils peuvent être rechargés via >Charger< (voir chapitre ["32.1.10](#page-70-0) [Charger"](#page-70-0)). Puis, après la mesure, les enregistrer avec les nouvelles données de mesure.
- Et puis le "point de mesure par défaut" paramétré à l'origine sous >Point de mesure< peut également être chargé et adapté au point de mesure actuel. Puis, après la mesure, les enregistrer avec les nouvelles données de mesure.

L'utilisateur est libre de choisir la méthode qui lui convient. Lorsque le transmetteur est démarré, le dernier point de mesure est toujours chargé et est également affiché.

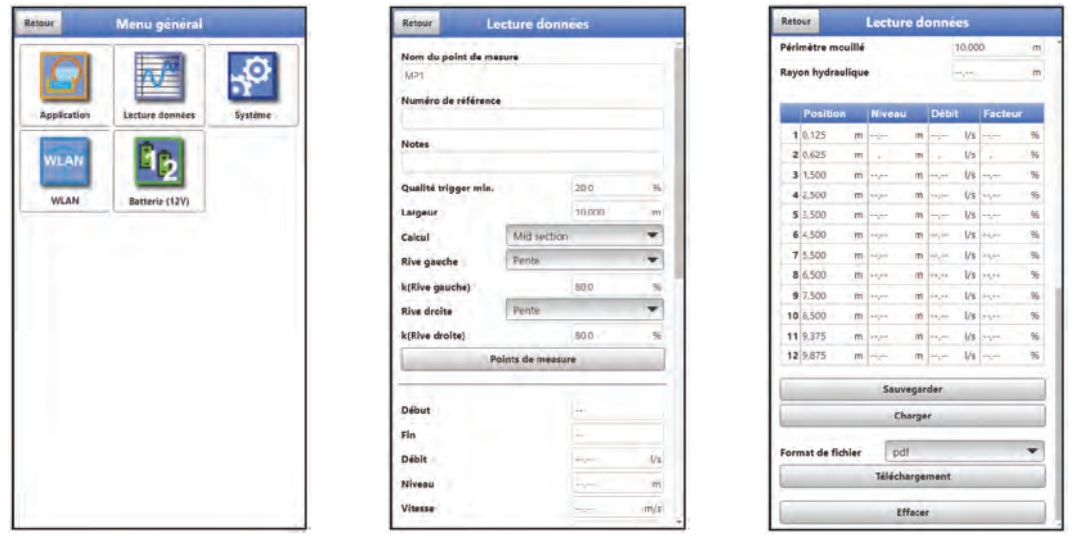

**Fig. 32-1 Menu - Données de mesure**

# **32.1.2 Nom du points de mesure**

De même que dans le menu >Application< / >Point de mesure<, le nom du point de mesure peut être modifié ici. Après la modification, lors du retour à l'affichage principal, le transmetteur passe directement à l'affichage principal sans sauvegarder et les valeurs mesurées précédentes sont toujours affichées. Cependant, le nouveau nom du point de mesure apparaît maintenant en haut de l'en-tête et la mesure peut être poursuivie avec les paramètres existants. Si les paramètres par défaut prédéfinis doivent être modifiés, il est obligatoire de le faire sous >Application< / >Point de mesure<.

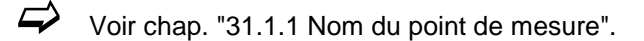

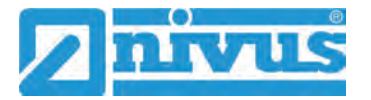

# **32.1.3 Numéro de référence**

Le numéro de référence peut être utilisé comme une extension du nom du point de mesure pour identifier plus précisément la mesure. L'entrée est manuelle et peut être définie par l'utilisateur en fonction de ses préférences.

Si le numéro de référence est modifié ici, les paramètres par défaut prédéfinis sont conservés. Ils peuvent uniquement être modifiés sous >Application< / >Point de mesure<.

Voir chap. ["31.1.2](#page-57-0) [Numéro de référence"](#page-57-0).

## **32.1.4 Notes**

Il est possible de saisir ici des notes sous forme de texte libre (400 caractères maximum, espaces compris), qui seront également enregistrés.

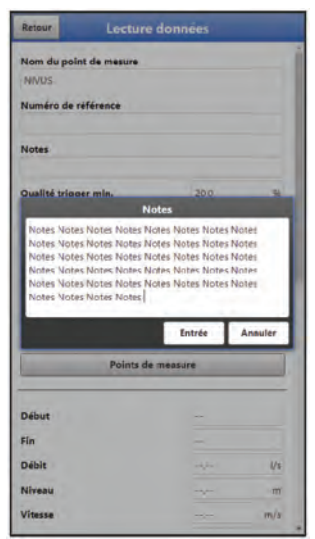

**Fig. 32-2 Saisir des notes**

## **32.1.5 Trigger de qualité min., calcul, rives et points de mesure**

Tout comme le nom du point de mesure et le numéro de référence, ces valeurs peuvent être réglées dans ce menu, mais les paramètres prédéfinis sont conservés. Les paramètres par défaut peuvent uniquement être modifiés sous >Application< / >Point de mesure<.

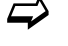

 $\leftrightarrow$  Voir chap. ["31.1.12](#page-66-0) [Qualité trigger min."](#page-66-0), ["31.1.9](#page-64-0) [Calcul"](#page-64-0), ["31.1.10](#page-64-1) Rive gauche, [k\(Rive gauche\), Rive droite et k\(Rive droite\)"](#page-64-1) et ["31.1.11](#page-66-1) [Points de mesure"](#page-66-1).

## **32.1.6 Début et Fin**

Affichage de l'heure de début et de fin de la mesure à ce point de mesure. Ces valeurs ne peuvent pas être modifiées.

# **32.1.7 Débit, niveau, vitesse, surface, paramètre mouillé et rayon hydraulique**

Affichage des valeurs mesurées ou calculées (moyennes) de ce point de mesure. Ces valeurs ne peuvent pas être modifiées.

#### **32.1.8 Tableau avec position, niveau, débit et facteur**

Les valeurs du tableau indiquent les valeurs mesurées ou calculées des différentes positions de points de mesure. Ces valeurs ne peuvent pas être modifiées.

# **32.1.9 Sauvegarder**

Enregistrement des données et les valeurs affichées sous le nom du point de mesure correspondant. Le message >Réussi< apparaît ensuite.

# <span id="page-70-0"></span>**32.1.10 Charger**

Chargement des données et des valeurs enregistrées antérieurement. Ces valeurs ont été enregistrées avec la fonction >Sauvegarder< et peuvent être utilisées à tout moment. La sélection se fait par les icônes affichés pour les dossiers et les documents. Le nom du point de mesure et la date de la mesure enregistrée, qui font partie du nom du fichier, facilitent la sélection.

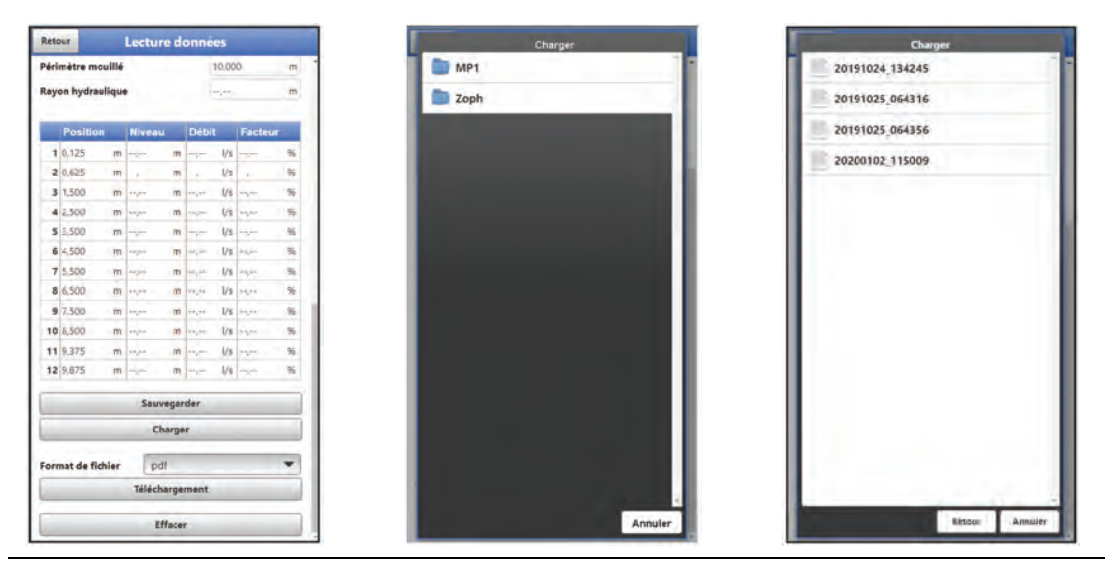

**Fig. 32-3 Chargement des données des points de mesure existants**

# **32.1.11 Format de fichier et téléchargement**

Les données de mesure enregistrées peuvent être téléchargées pour les utiliser dans d'autres programmes. Les formats de fichier pdf, csv, xml et zip sont disponibles via le menu pop-up. Avec zip, le transmetteur crée un dossier contenant le fichier sélectionné dans les quatre formats pdf, csv, xml et xmz.

La sélection des données de mesure à télécharger se fait par les symboles affichés pour les dossiers ou les documents.

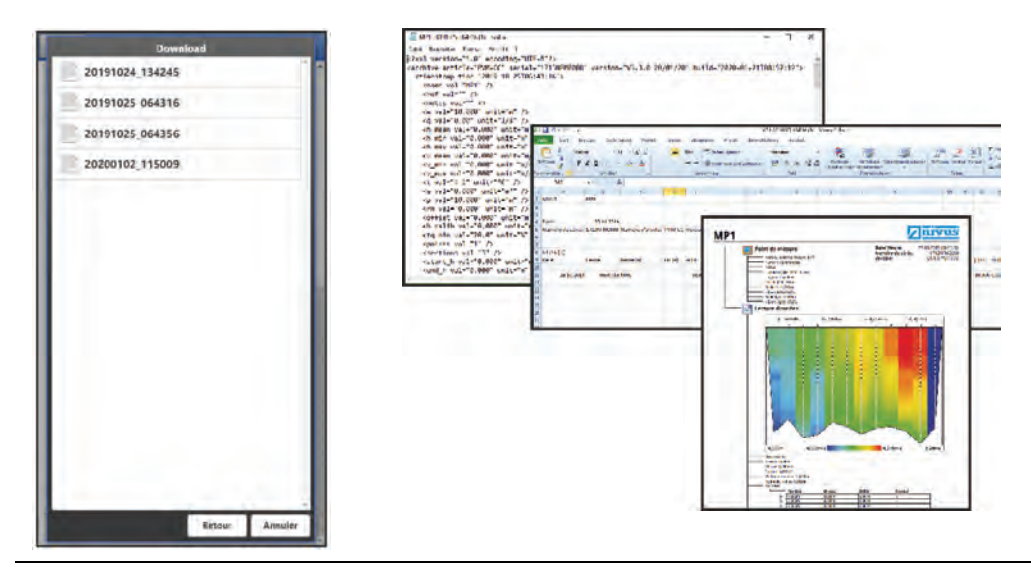

**Fig. 32-4 Télécharger en xml / csv / pdf dans le dossier zip**

# **32.1.12 Effacer**

Effacement des données et des valeurs enregistrées antérieurement. Ces valeurs ont été enregistrées avec la fonction >Sauvegarder< et peuvent être effacées à tout moment. La sélection se fait par les icônes affichés pour les dossiers et les documents. Une demande de

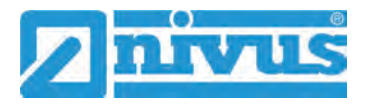

confirmation apparaît pour confirmer si les données doivent être supprimées. A cet endroit, l'action peut encore être annulée. L'annulation est confirmée par le message >Réussi<.

# **33 Menu de paramétrage Système**

# **33.1 Menu Information**

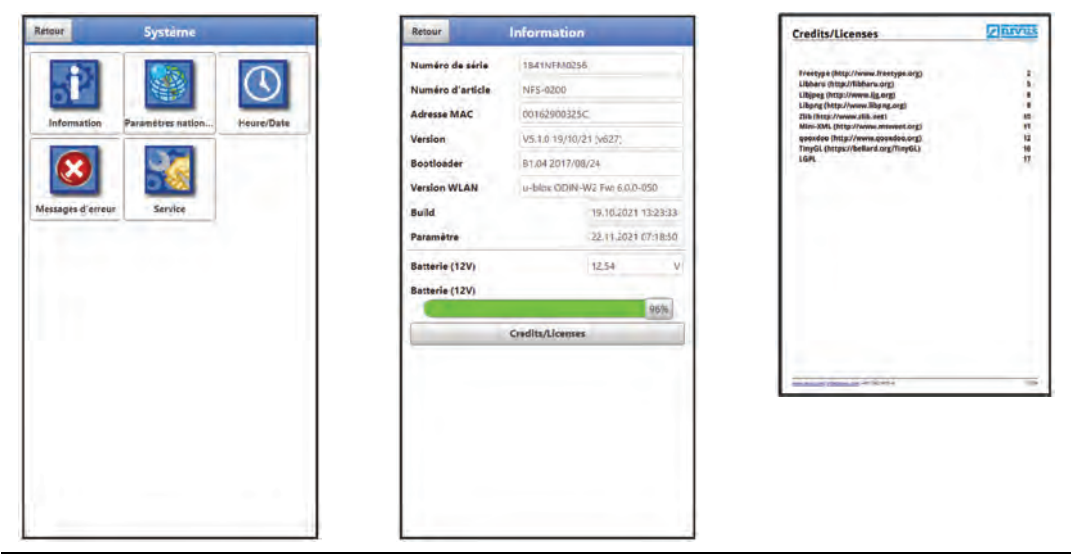

**Fig. 33-1 Menu Système : Information**

Le menu >Information< est un menu d'affichage. Il contient les informations suivantes sur l'appareil :

- Numéro de série et d'article
- MAC-Adresse
- Version du Firmware du transmetteur
- Données sur le bootloader et la version WLAN
- Date de la dernière mise à jour du logiciel (Firmware) et du dernier enregistrement des paramètres
- Niveau de chargement actuel des piles/batteries
- Informations sur les crédits et licences (les informations générales correspondantes peuvent être téléchargées en format pdf)

# **33.2 Menu paramètres nationaux**

Dans ce menu, les réglages suivants peuvent être effectués :

- Langue (d'exploitation)
- Format de date
- Unités des valeurs mesurées Il est possible de distinguer entre les valeurs mesurées affichées et celles qui sont stockées.
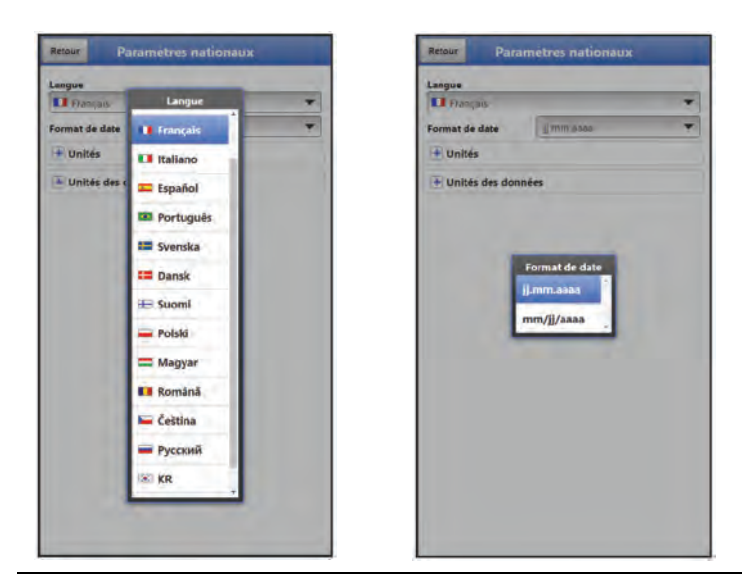

**Fig. 33-2 Paramètres nationaux : Langue et format de date**

#### <span id="page-72-0"></span>**33.2.1 Langue (d'exploitation)**

Toutes les langues proposées [\(Fig. 33-2\)](#page-72-0) sont accompagnées de textes dans la langue nationale ou en anglais.

#### **33.2.2 Format de date**

Les formats de date suivants peuvent être définis :

- jj.mm.aaaa (jour/mois/année)
- mm/jj/aaaa (mois/jour/année)

#### **33.2.3 Unités**

Il est possible de définir des paramètres spécifiques au pays et au système d'unités pour les valeurs mesurées.

#### **>Séparateurs décimaux<**

• Virgule et point

Les séparateurs décimaux saisis ici sont uniquement utilisés pour la représentation à l'écran du module d'affichage et de commande.

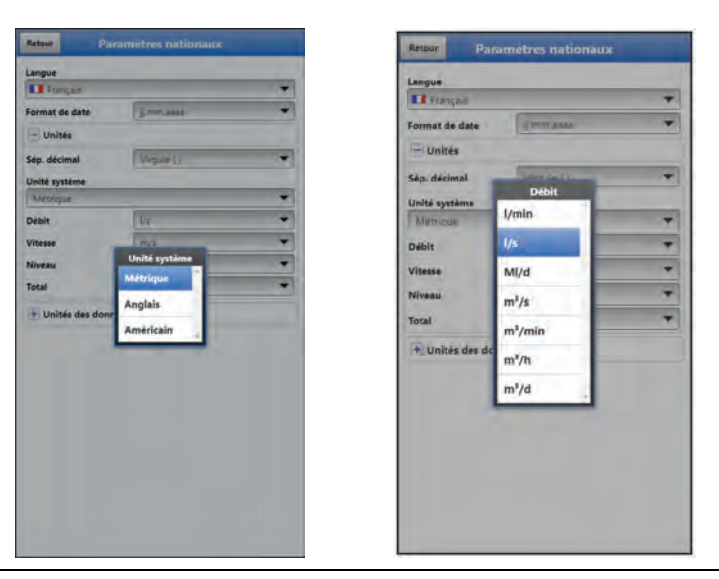

**Fig. 33-3 Système d'unités**

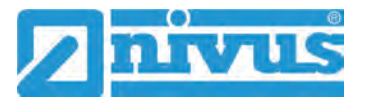

#### **>Système d'unités<**

Les choix possibles sont :

- **Métrique**
- Anglais
- Américain

Les **unités réglables** dépendent de la sélection précédente du système d'unités :

- Dans le système métrique : l, m<sup>3</sup>, cm/s, etc.
- Dans le système anglais : ft, in, gal/s, etc.
- Dans le système américain : fps, mgd, etc.

#### **Unités pour la représentation sur l'écran d'affichage pour**

- Débit
- Vitesse d'écoulement
- Niveau de remplissage
- **Total**
- Température (uniquement pour système d'unités "Anglais")

#### **33.2.4 Mémoire des unités**

Les paramètres >Mémoire des unités< sont analogues aux paramètres des >Unités<.

Dans la **>Mémoire des unités<,** les valeurs mesurées enregistrées sont **converties et stockées** selon l'unité sélectionnée.

#### **>Séparateurs décimaux<**

- Virgule (pour la région germanophone)
- Point (pour la région anglophone)

La spécification des séparateurs décimaux est importante pour la lecture correcte des données. Il est particulièrement important, lors de l'évaluation des données de mesure avec un programme dans une autre langue (par ex. Excel anglais), que les séparateurs décimaux soient correctement sélectionnés.

#### **>Séparateur CSV<**

- Virgule (pour la région anglophone)
- Point-virgule (pour la région germanophone)

La spécification des séparateurs CSV est importante pour la lecture correcte des données (par ex. dans excel).

#### **>Système d'unités<**

Les choix possibles sont :

- **Métrique**
- Anglais
- Américain

Les **unités réglables** dépendent de la sélection précédente du système d'unités :

- Dans le système métrique : l/s, m<sup>3</sup>/s, m<sup>3</sup>/d, cm/s, etc.
- Dans le système anglais : ft<sup>3</sup>/s, in, gal/min, Mgal/d, in/s, yd/s, etc.

• Dans le système américain : gps, gpm, cfs, cfm, cfh, cfd, mgd, etc.

#### **Unités pour le stockage des données de mesure pour**

- Débit
- Vitesse d'écoulement
- Niveau de remplissage
- **Total**
- Température (uniquement pour système d'unités "Anglais")

#### **33.3 Menu Heure/Date**

A **chaque** démarrage du NivuFlow Stick, l'heure se synchronise **automatiquement** avec l'heure du module de commande et d'affichage utilisé.

De plus, ce sous-menu permet de modifier **manuellement** la date actuelle et l'heure du système du transmetteur. L'heure du système est basée sur le temps universel coordonné UTC (en anglais : "Universal Time Coordinated"). Les fuseaux horaires sont définis par des heures "en plus" ou "en moins" par rapport à l'UTC.

Si en plus de l'heure réglée sur le module de commande et d'affichage, une modification des fuseaux horaires ou des heures d'été/d'hiver est effectuée via **>Fuseau horaire<**, veiller absolument à ce que cette différence réglée soit conservée même après une nouvelle synchronisation automatique avec le module de commande et d'affichage. Ainsi, le NivuFlow Stick enregistre toujours des heures divergentes par rapport au module de commande et d'affichage jusqu'à la prochaine modification via >Fuseau horaire<.

En appuyant sur **>Sync heure/date<**, la date et l'heure du système seront (à nouveau) synchronisées avec le module de réglage et d'affichage. Le décalage horaire réglé via >Fuseau horaire< est également effacé.

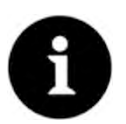

#### *Effets d'un changement de temps système*

*La modification de l'heure système affecte le stockage des données. Si le stockage des données est activé, des données doublées ou des manques dans les données peuvent se produire après un changement d'heure de système.*

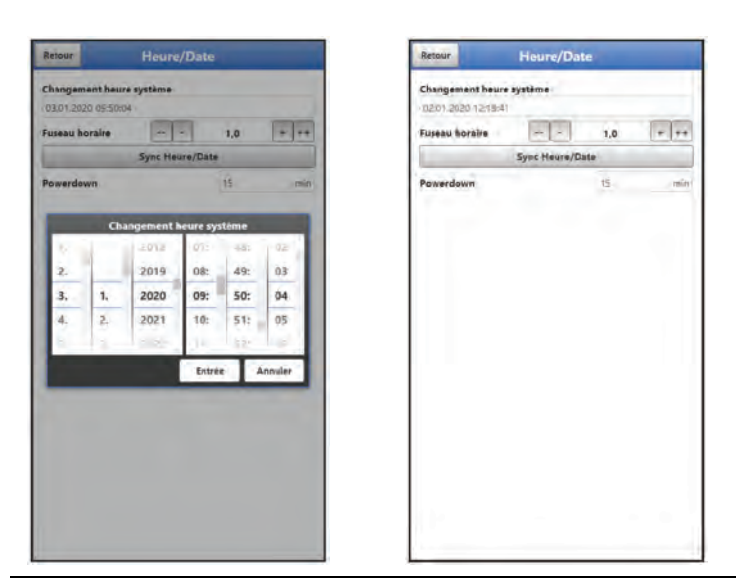

<span id="page-74-0"></span>**Fig. 33-4 Changement de l'heure système : manuel et automatique**

L'heure actuelle du système est réglée via le menu de sélection [\(Fig. 33-4\)](#page-74-0). La déviation horaire (UTC ou GMT) par rapport au méridien d'origine se fait via les champs "+" et "-" :

Réduction d'une heure

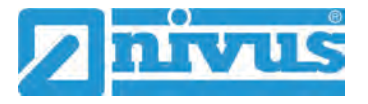

- $=$  Réduction  $\frac{1}{2}$  heure
- $=$  Augmentation  $\frac{1}{2}$  heure
- ++ = Augmentation 1 heure

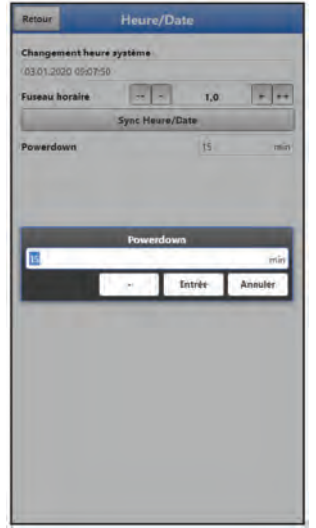

#### **Fig. 33-5 Réglage du mode d'économie d'énergie/Powerdown**

Pour économiser de l'énergie, le transmetteur passe en mode **>Powerdown<** après une période d'inactivité déterminée. Cette durée peut être réglée par l'utilisateur entre 5 et 720 minutes (12 heures). Cette période est toujours indiqué en minutes.

#### **Réglage d'usine** : 15 min

Avant que le transmetteur ne passe en mode d'économie d'énergie, il enregistre automatiquement les dernières données.

 Pour réactiver le transmetteur, l'éteindre et le rallumer à l'aide de l'interrupteur marche/arrêt. Le transmetteur redémarre avec le point de mesure auquel il était actif pour la dernière fois.

#### **33.4 Menu Messages d'erreur**

Dans ce menu, les messages d'erreur actuels peuvent être consultés et la mémoire d'erreurs peut être effacée.

Le contenu de la mémoire d'erreurs est supprimé immédiatement en sélectionnant >Supprimer la mémoire d'erreurs<, il n'y a **pas** de demande de confirmation.

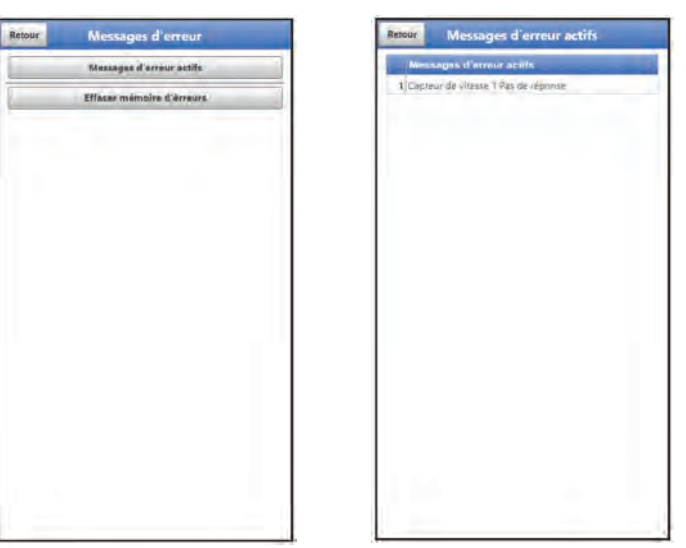

**Fig. 33-6 Messages d'erreur**

#### **33.5 Menu Service**

Ce sous-menu contient les fonctions suivantes :

- Service Mode (sécurisés par des mots de passe) ; le Service Mode est exclusivement réservé au service NIVUS
- Redémarrage (du système)
- Reset paramètre (retour au réglage d'usine)
- Déverrouillage des fonctions
- Upload (de fichiers)
- Mise à jour NivuFlow / Mise à jour Bootloader
- Charger paramètres

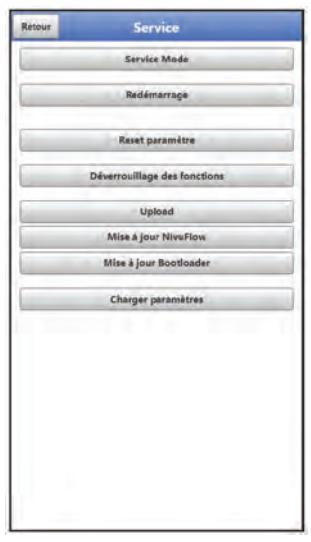

**Fig. 33-7 Service**

#### **33.5.1 Service Mode**

Le service Mode est divisé en différents niveaux d'accès et protégés en conséquence par des mots de passe.

Les réglages qui y sont possibles et les informations stockées nécessitent des connaissances spécialisées approfondies et ne sont pas nécessaires pour les applications habituelles. Ils sont donc réservés exclusivement au personnel du service de NIVUS.

#### **33.5.2 Redémarrage**

Le redémarrage du transmetteur interrompt le processus de mesure en cours.

Le système démarre avec les paramètres définis (enregistrés). Après le démarrage, le système se comporte comme lorsqu'il est allumé (par analogie avec le PC). Cet élément du menu remplace l'action d'éteindre et d'allumer le système. Tous les paramètres et toutes les données enregistrées sont conservés.

#### **33.5.3 Reset paramètre**

Pendant le reset des paramètres, tous les paramètres sont réinitialisés aux réglages d'usine. Les mots de passe modifiés et les données de mesure enregistrées sont conservés dans le système.

La réinitialisation effective des paramètres n'est effectuée qu'après avoir quitté le menu de service (retour au menu principal) et confirmé l'enregistrement. Le processus peut encore être annulé jusqu'a maintenant.

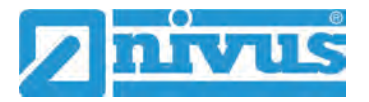

#### **33.5.4 Déverrouillage des fonctions**

Les fonctions spéciales (disponibles en option) peuvent être activées via le déverrouillage de fonctions, à condition qu'elles aient été commandées auprès de NIVUS.

#### **Activation de la licence**

Procédure de **commande d'un appareil avec une licence :**

- 1. Passer la commande via l'appareil NivuFlow Stick avec la (les) licence(s) respective(s). En interne chez NIVUS, des processus sont lancés qui, d'une part, concernent la production de l'appareil NFS et, d'autre part, initient l'octroi de la licence.
- 2. Après avoir reçu l'appareil NFS et l'Email contenant le(s) code(s) de licence, ouvrir le module d'affichage et de commande (smartphone, tablette, ordinateur portable, PC, etc.) pour le NFS concerné et ouvrir le menu >Système< / >Service< / >Déverrouillage des fonctions< [\(Fig. 33-8\)](#page-77-0) (voir également le manuel d'instruction du module d'affichage et de commande utilisé).
- 3. Appuyer sur le bouton >Déverrouillage des fonctions<.

#### *Attribution de la licence à l'appareil après attribution non modifiable*

*Une licence est valable pour un seul appareil et lui est attribuée par le numéro de série. L'attribution ne peut pas être annulée ou modifiée.* 

*Avant de procéder à l'attribution, vérifier exactement quel appareil doit/doit être lié à quelle licence afin que le bon appareil reçoive la licence et puisse utiliser cette fonction.*

4. Saisir le code de licence (d'activation) correspondant (pour le numéro de série de l'appareil ; voir l'Email reçu) et confirmer avec Entrée. La licence liée est affichée à l'écran.

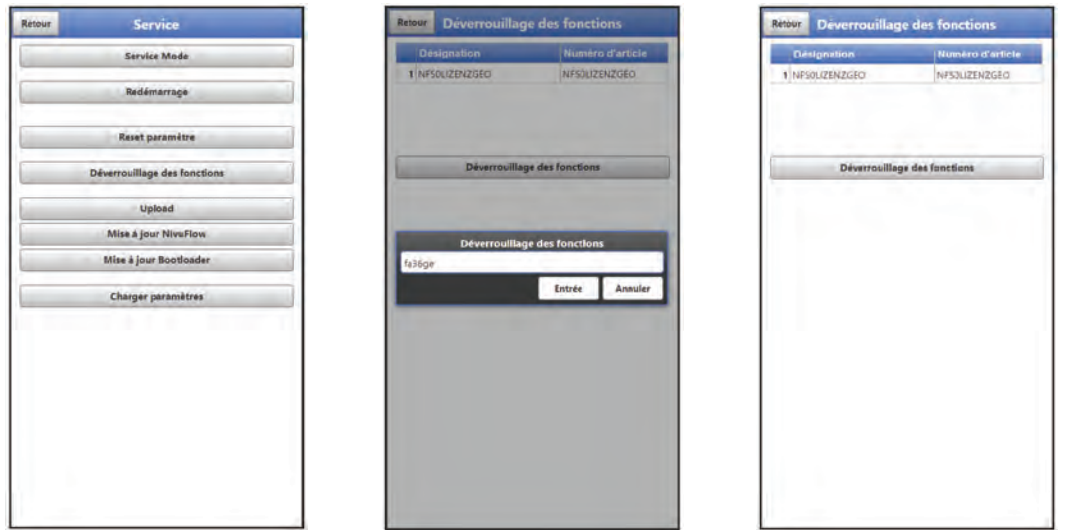

<span id="page-77-0"></span>**Fig. 33-8 Activation de la licence dans l'outil d'affichage du NFS**

Le NFS confirme l'activation et demande un redémarrage de l'appareil [\(Fig. 33-9\)](#page-78-0). Dans le menu >Application< />
/>/>
>Point de mesure<, la possibilité de sélectionner les géométries (profile du canal) est maintenant disponible.

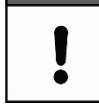

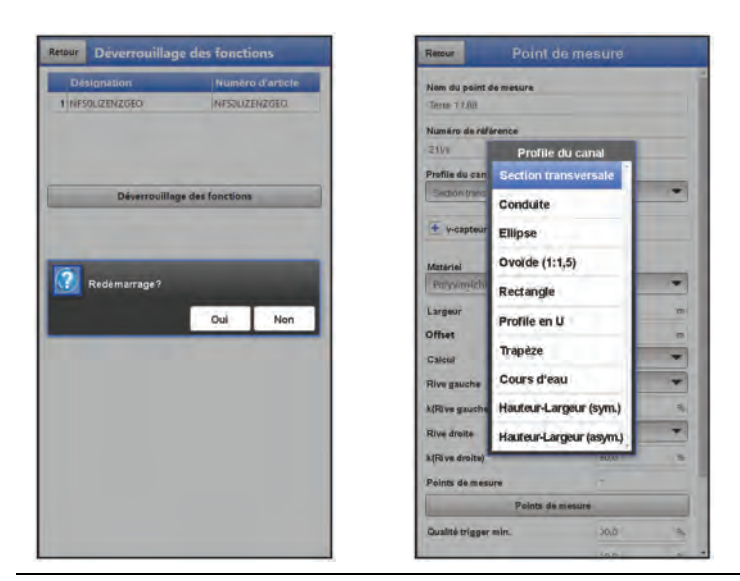

**Fig. 33-9 Redémarrage du système après l'activation / Profils de canal disponibles**

<span id="page-78-0"></span>5. Sélectionner/saisir et enregistrer les paramètres dans le menu >Application< / >Point de mesure<.

#### Procédure à **suivre en cas de commande ultérieure de licence :**

- 1. Passer la commande pour la (les) licence(s) souhaitée(s). En interne chez NIVUS, des processus sont lancés qui initient l'octroi de la licence.
- 2. Après la réception de l'Email contenant le(s) code(s) de licence, cliquer sur le lien "Débloquer pour l'appareil". Celui-ci mène à la "NIVUS GmbH Management Platform".

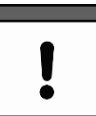

#### <span id="page-78-1"></span>*Attribution de la licence à l'appareil après attribution non modifiable*

*Une licence est valable pour un seul appareil et lui est attribuée par le numéro de série. L'attribution ne peut pas être annulée ou modifiée.* 

*Avant de procéder à l'attribution, vérifier exactement quel appareil doit être lié à quelle licence afin que le bon appareil reçoive la licence et puisse utiliser cette fonction.*

- 3. Saisir alors le numéro de série du NivuFlow Stick concerné, puis confirmer. Le code de licence correspondant à la licence commandée est débloqué.
- 4. Ouvrir le module d'affichage et de commande (smartphone, tablette, ordinateur portable, PC, etc.) pour le NFS concerné et ouvrir le menu >Système< / >Service< / >Déverrouillage des fonctions< [\(Fig. 33-10\)](#page-79-0) (voir également le manuel d'instruction du module d'affichage et de commande utilisé).

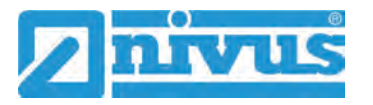

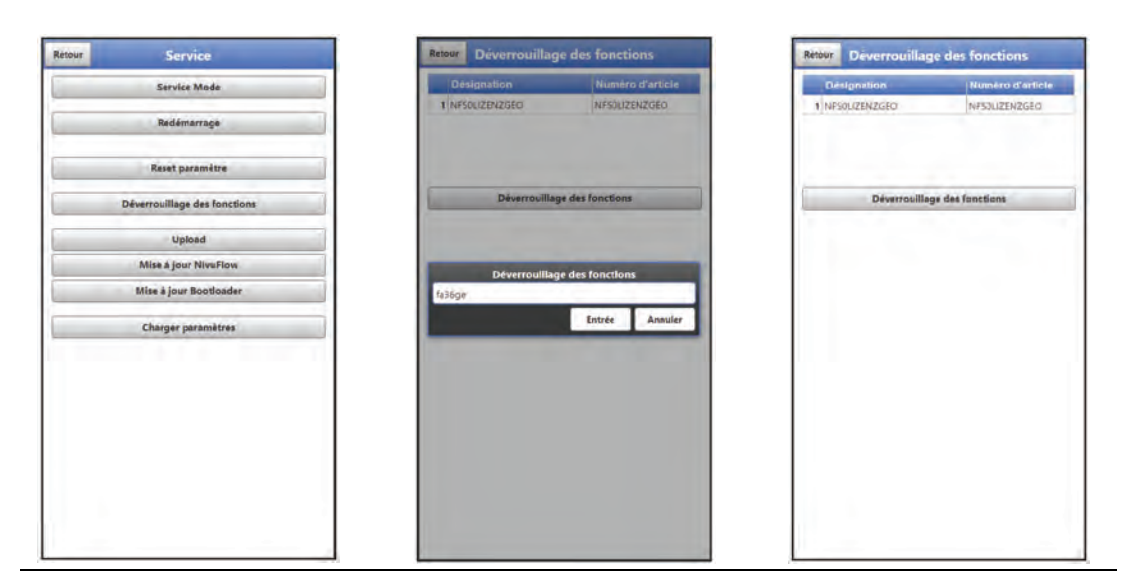

**Fig. 33-10 Activation de la licence dans l'outil d'affichage du NFS**

- <span id="page-79-0"></span>5. Appuyer sur le bouton >Déverrouillage des fonctions<.
- 6. Saisir le code de licence (d'activation) correspondant (pour le numéro de série de l'appareil ; voir l'Email reçu) et confirmer avec Entrée. La licence liée est affichée à l'écran.

#### Il faut absolument **tenir compte de la remarque [Attribution de la licence à](#page-78-1)  [l'appareil!](#page-78-1)**

Le NFS confirme l'activation et demande un redémarrage de l'appareil [\(Fig. 33-11\)](#page-79-1). Dans le menu >Application< />
/>/>
>Point de mesure<, la possibilité de sélectionner les géométries (profile du canal) est maintenant disponible.

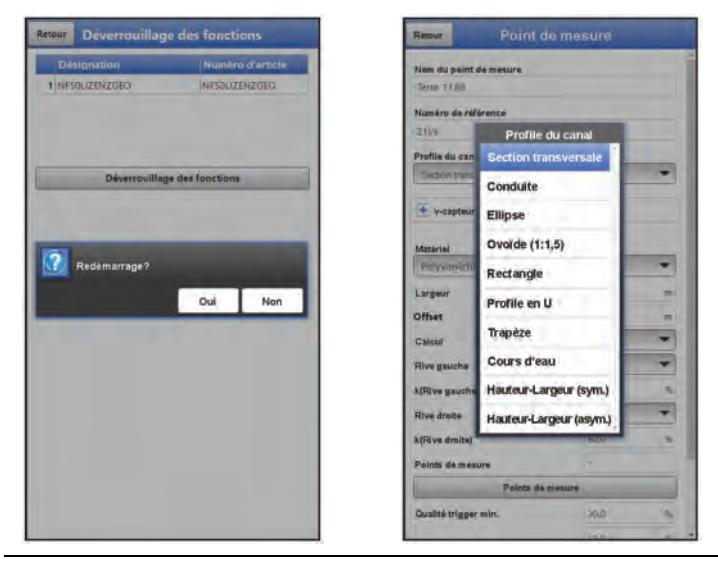

**Fig. 33-11 Redémarrage du système après l'activation / Profils de canal disponibles**

7. Sélectionner/saisir et enregistrer les paramètres dans le menu >Application< / >Point de mesure<.

#### <span id="page-79-1"></span>**33.5.5 Upload**

Upload d'un fichier sur le transmetteur via le navigateur web.

#### **33.5.6 Mise à jour NivuFlow**

Upload d'un firmware NivuFlow Stick enregistré.

# I

#### *Remarque importante*

*Mettre à jour uniquement en consultation avec NIVUS GmbH ou le représentant local (pays) responsable.*

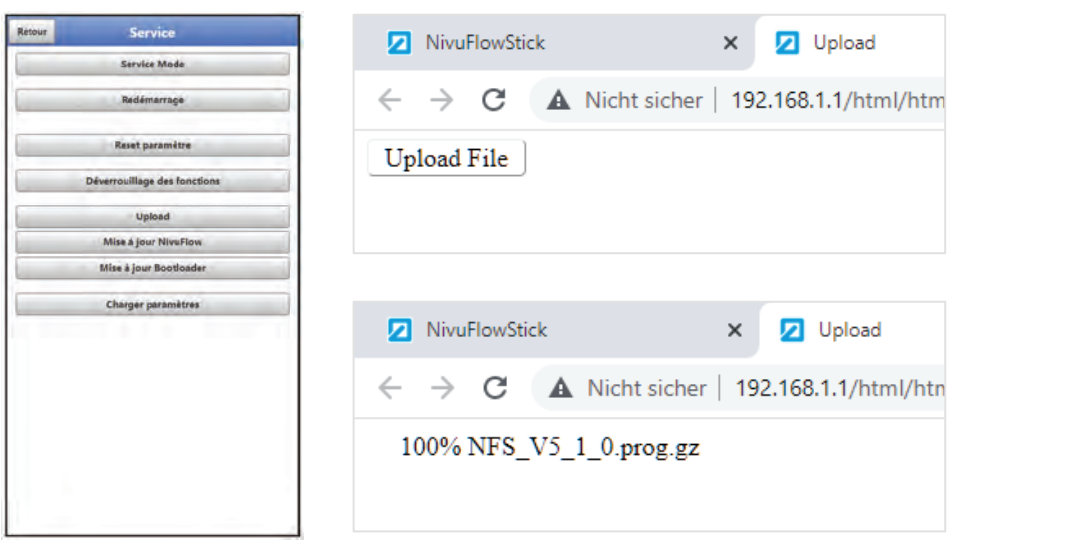

#### <span id="page-80-0"></span>**Fig. 33-12 Upload firmware pour mise à jour NivuFlow Stick**

Procédure (possible à partir du Firmware V3.6.0) :

- 1. Ouvrir menu >Système< / >Service<.
- 2. Cliquer sur le bouton "Upload" pour télécharger le fichier du firmware. Le navigateur s'ouvre et le bouton "Upload file" apparaît [\(Fig. 33-12\)](#page-80-0).
- 3. Rechercher le fichier nécessaire dans le navigateur et le sélectionner. Le Upload démarre.
- 4. Dès que le fichier du firmware est entièrement téléchargé, appuyer sur le bouton "Mise à jour NivuFlow".
- 5. Appuyer sur le nouveau fichier de firmware téléchargé dans le module de commande et d'affichage.

La mise à jour démarre toute seule [\(Fig. 33-13\)](#page-80-1).

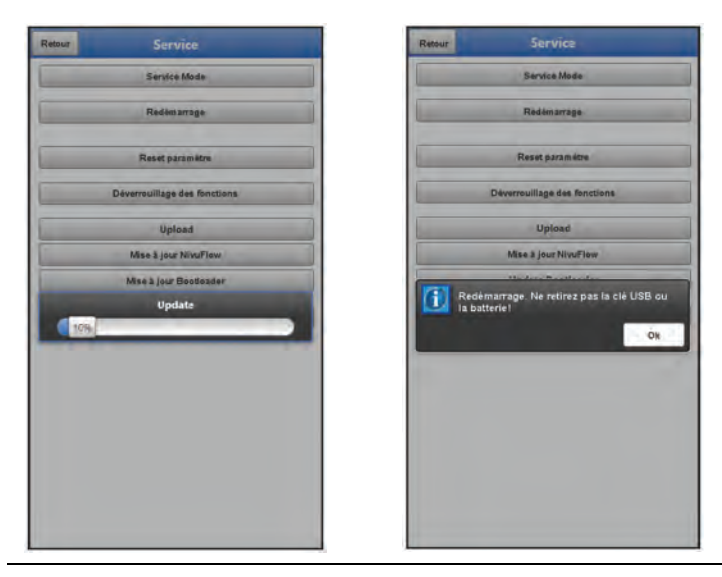

<span id="page-80-1"></span>**Fig. 33-13 Mise à jour en cours / Redémarrage effectué**

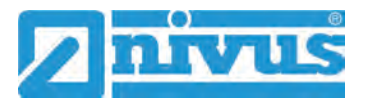

- 6. Le message "Redémarrage. Ne retirez pas la clé USB ou la batterie!" annonce le redémarrage du NivuFlow Stick. La connexion via WLAN est arrêtée pendant le redémarrage et doit être reconnectée dans le navigateur dès que l'identification du NivuFlow Stick est à nouveau sélectionnable/disponible (via le lien sur l'écran ou selon chap. ["26](#page-31-0) [Établissement](#page-31-0)  [d'une connexion"](#page-31-0) à partir de la page [32\)](#page-31-0).
- 7. Après le redémarrage, le NivuFlow Stick fonctionne avec le nouveau firmware. Télécharger le nouveau mode d'emploi correspondant sur la page d'accueil NIVUS (centre de téléchargement).

#### **33.5.7 Mise à jour Bootloader**

Téléchargement d'un logiciel Bootloader stocké.

*Informations sur la version du Firmware du Bootloader/enregistreur de données : Pour mettre à jour le bootloader à la version V2.00 du Firmware, il faut disposer au moins de la version V3.6.0 du Firmware du NivuFlow Stick. Un Downdate du Firmware du Bootloader n'est pas autorisé.*

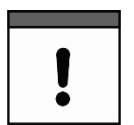

#### *Remarque importante*

*Mettre à jour uniquement en consultation avec NIVUS GmbH ou le représentant local (pays) responsable.*

#### **33.5.8 Charger paramètres**

Cette fonction permet de charger un fichier de paramètres préalablement sauvegardé de l'appareil de commande sur le transmetteur.

#### **34 Menu de paramétrage WLAN**

Dans ce menu, la communication est établie avec le module d'affichage et de commande (smartphone, tablette, ordinateur portable, etc.) ou d'autres appareils. La communication se fait par WLAN.

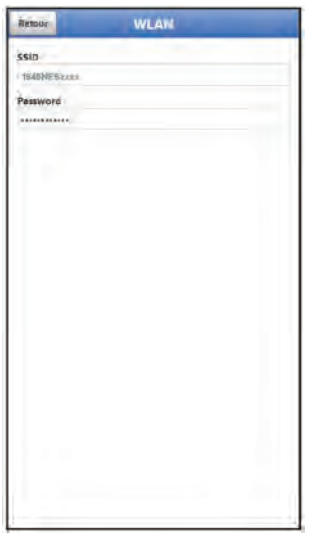

**Fig. 34-1 Menu – WLAN**

Les informations sur le SSID et le mot de passe WLAN sont stockés sous **>WLAN<** . Le SSID et le mot de passe peuvent être modifiés ici.

Pour modifier le mot de passe WLAN, voir chap. ["29.2](#page-50-0) [Changer le mot](#page-50-0) de [passe WLAN"](#page-50-0).

## **35 Menu de paramétrage Batterie (12V)**

Ce menu permet de sélectionner le type de batterie/pile utilisé.

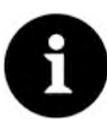

#### *Affichage correct de l'indicateur de capacité*

*L'affichage de la capacité dans le menu >Système< / >Information< ne fonctionne de manière fiable que si des batteries/piles entièrement chargées sont utilisées et que le type de batterie utilisé a bien été sélectionné.*

Les choix possibles sont :

• **8x AA (recharge)**

Huit batteries (rechargeables) disponibles dans le commerce, de type AA, sont installées. Les données exactes sur les batteries sont connues et archivées dans le logiciel.

• **8x AA**

Huit piles disponibles dans le commerce de type AA sont installées. Les données exactes sur les piles sont connues et archivées dans le logiciel.

• **Personnalisé**

La capacité [Ah] doit être saisie pour un affichage correct de la capacité de la batterie/pile dans le menu >Système< / >Information<.

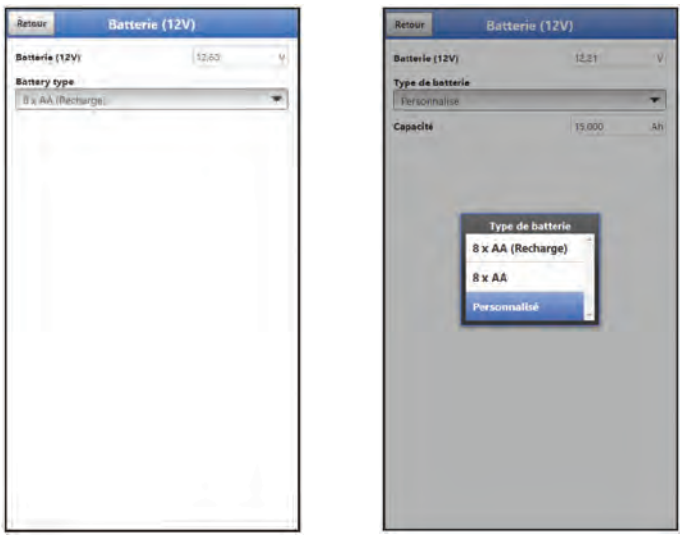

**Fig. 35-1 Menu Pile** 

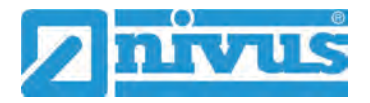

## **Diagnostic**

## **36 Principes du menu diagnostic**

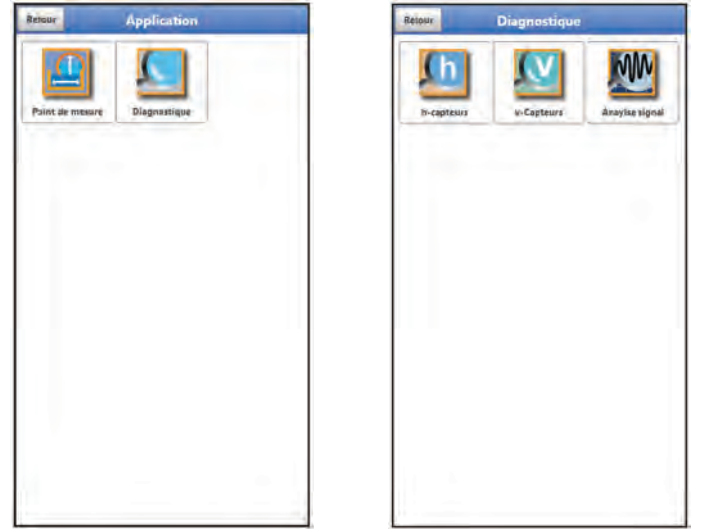

#### **Fig. 36-1 Menu Diagnostic**

Le menu >Diagnostic< est situé dans le menu >Application<. Le menu diagnostic est divisé en trois sous-menus.

Le menu Diagnostic et tous les sous-menus sont des menus d'affichage et de simulation uniquement.

Les paramètres des catégories suivantes peuvent être affichés ou simulés :

- h-capteurs
- v-capteurs
- Analyse signal

## **37 Menu diagnostic h-capteurs**

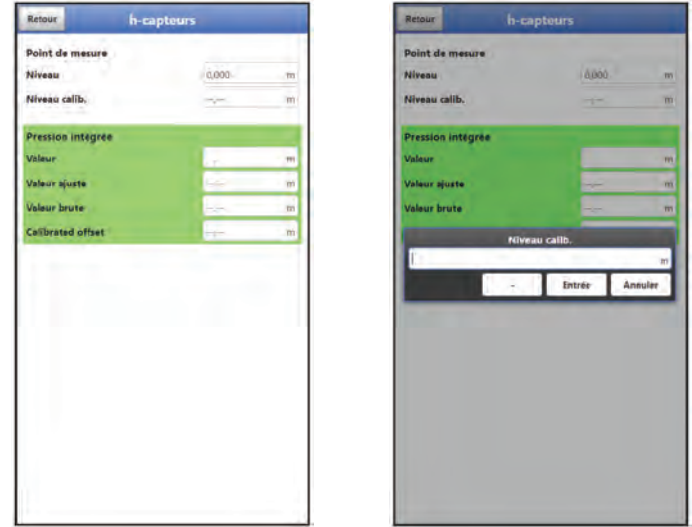

**Fig. 37-1 Menu diagnostic h-capteurs**

Dans le menu >Diagnostic< / >h-Capteurs<, le niveau actuel est affiché. Le niveau calib. peut être saisie/modifiée manuellement et est enregistré avec "Entrée".

Si la hauteur du niveau est déterminée dans l'application par un autre capteur de hauteur calibré ou si la hauteur est définie par une échelle de mesure fixe, cette valeur peut être inscrite sous "Niveau calib.".

Les valeurs suivantes sont affichées :

- Valeur : valeur de sortie
- Valeur calibrée : valeur utilisée corrigée
- Valeur brute : valeur effective mesurée
- Calibrated offset : h-offset (si sauvegardé dans le capteur)

#### **38 Menu diagnostic v-capteurs**

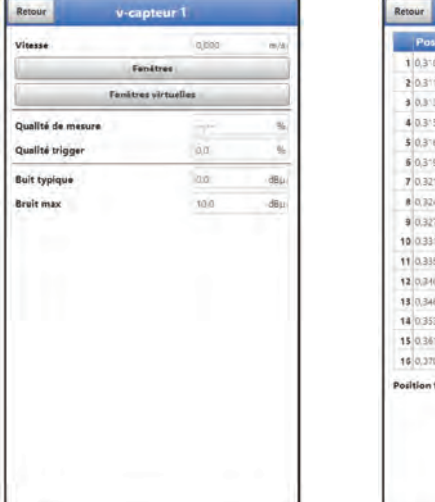

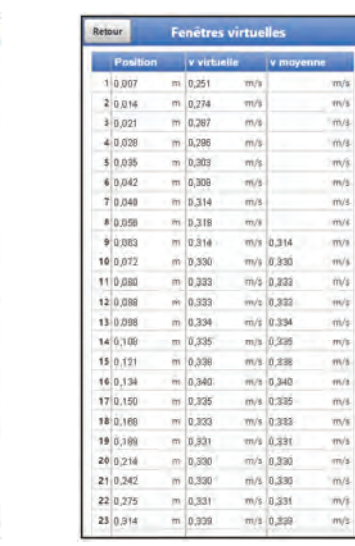

**Fig. 38-1 Menu diagnostic v-capteurs** 

Ce menu est uniquement nécessaire pour l'analyse.

En cas de perturbations ou d'ambiguïtés dans la mesure de la corrélation croisée, différents facteurs peuvent être utilisés pour déterminer la cause.

anét, relativ

 $m/s$  $m/s$  $m/s$  $m/s$  $m/s$  $m/s$  $m/s$  $m/s$ mri m/s m/s Ë

Les valeurs suivantes sont affichées :

• **>Vitesse<**

Affichage de la vitesse d'écoulement actuelle (calculée à partir des différentes fenêtres).

• **>Fenêtres<**

Affichage de la vitesse d'écoulement moyenne des différentes fenêtres (pour le calcul de la vitesse). Les positions des fenêtres peuvent également être affichées de manière relative en cochant la case.

#### • **>Fenêtres virtuelles<**

Affichage des vitesses individuelles virtuelles et moyennes et de leurs positions. Un maximum de 32 positions peuvent être affichées.

#### • **>Qualité de mesure<**

Important pour le personnel de mise en service et d'entretien de NIVUS.

#### • **>Qualité trigger<**

Important pour le personnel de mise en service et d'entretien de NIVUS.

- **>Bruit typique<** Informations pour l'installation du câble du capteur (émissions parasites) ; important pour le personnel de mise en service et d'entretien de NIVUS.
- **>Bruit max<**

Informations pour l'installation du câble du capteur (émissions parasites) ; important pour le personnel de mise en service et d'entretien de NIVUS.

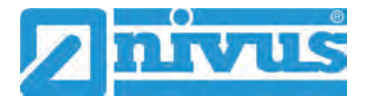

## **39 Menu diagnostic analyse signal**

Dans ce menu, le signal du capteur de vitesese est recherché et analysé. La fonctionnalité du capteur peut par ailleurs être testée.

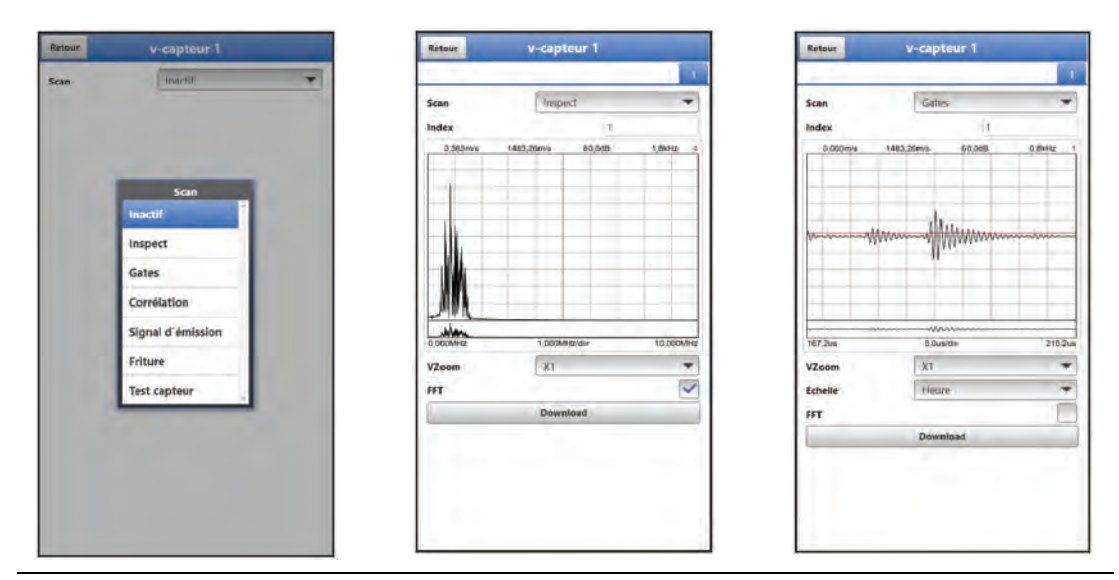

#### **Fig. 39-1 Menu de sélection analyse signal / Inspect / Gates**

Plus précisément, les options suivantes sont disponibles :

• **>Inactif<**

Pas de recherche/évaluation de signal.

• **>Inspect<**

Recherche (brute) du signal basée sur le paramétrage en cours et éventuellement d'une extension de la plage. Le chiffre rouge en haut à droite du graphique représente le signal affiché pour chacune des sous-parties (celles-ci sont affichées en alternance continue).

- **I** >Index< : Sous-parties 1...8
- $\blacktriangleright$  >VZoom< du graphique : X1, X2, X5, X10, X20 et X50
- >Échelle< du graphique : Heure ou distance
- >FFT< (Fast Fourier Transformation) : case à cocher. En cochant la case, l'échelle de l'heure/la distance de la bande de fréquence est modifiée. Le signal est décomposé en ses composantes de fréquence ce qui rend la détection des signaux parasites plus simple.
- >Download< : des données actuelles (en tant que fichier .csv) pour une analyse par NIVUS.
- **>Gates<**

Représentation plus détaillée des signaux des 16 fenêtres à partir de la représentation un peu plus brute de l'option >Inspect<. Le chiffre rouge en haut à droite du graphique représente le signal affiché pour chacune des fenêtres (celles-ci sont affichées en alternance continue).

- >Index< : Gates 1...16
- >VZoom< du graphique : X1, X2, X5, X10, X20 et X50
- >Échelle< du graphique : Heure ou distance
- >FFT< (Fast Fourier Transformation) : case à cocher. En cochant la case, l'échelle de l'heure/la distance de la bande de fréquence est modifiée. Le signal est décomposé en ses composantes de fréquence ce qui rend la détection des signaux parasites plus simple.

 >Download< : des données actuelles (en tant que fichier .csv) pour une analyse par NIVUS.

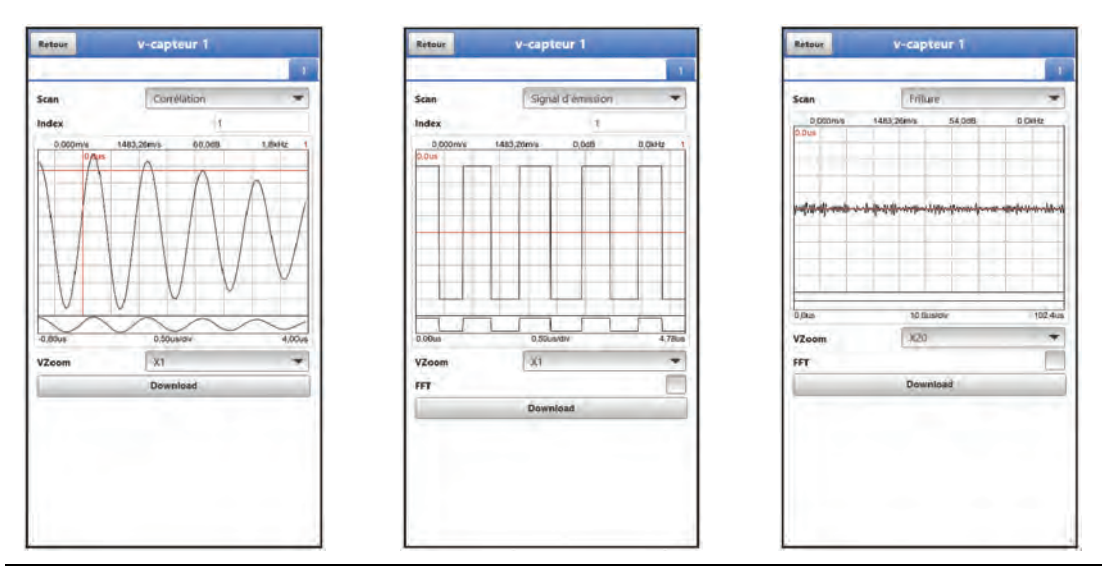

**Fig. 39-2 Analyse signal Corrélation / Signal d'émission / Friture**

• **>Corrélation<**

Comparaison optique des deux signaux, en fonction du mouvement des particules dans le milieu. Le chiffre rouge en haut à droite du graphique représente le signal affiché pour chacune des fenêtres (celles-ci sont affichées en alternance continue).

- >Index< : Gates 1...16
- >VZoom< du graphique : X1, X2, X5, X10, X20 et X50
- >Download< : des données actuelles (en tant que fichier .csv) pour une analyse par NIVUS.

#### • **>Signal d'émission<**

Représentation visuelle/forme du signal. La forme des courbes dépend du capteur utilisé et ne peut pas être modifiée, car elle est définie dans le firmware. Les courbes peuvent être différentes selon les sous-parties (index), mais ce n'est pas nécessairement le cas. Le chiffre rouge en haut à droite du graphique représente le signal affiché pour chacune des sous-parties (celles-ci sont affichées en alternance continue).

- >Index< : Sous-parties 1...8
- >VZoom< du graphique : X1, X2, X5, X10, X20 et X50
- >FFT< (Fast Fourier Transformation) : case à cocher. En cochant la case, l'échelle de l'heure/la distance de la bande de fréquence est modifiée. Le signal est décomposé en ses composantes de fréquence ce qui rend la détection des signaux parasites plus simple.
- >Download< : des données actuelles (en tant que fichier .csv) pour une analyse par NIVUS.

#### • **Bruit de fond <**

Représentation de tous les bruits (y compris les bruits parasites) pendant l'évaluation du signal.

- >VZoom< du graphique : X1, X2, X5, X10, X20 et X50
- >FFT< (Fast Fourier Transformation) : case à cocher. En cochant la case, l'échelle de l'heure/la distance de la bande de fréquence est modifiée. Le signal est décomposé en ses composantes de fréquence ce qui rend la détection des signaux parasites plus simple.

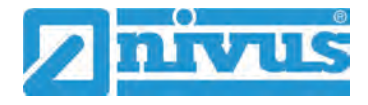

 >Download< : des données actuelles (en tant que fichier .csv) pour une analyse par NIVUS.

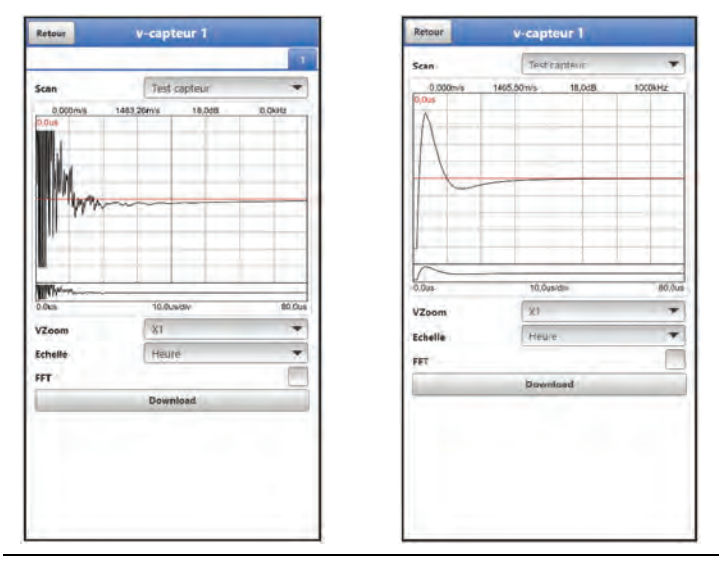

<span id="page-87-0"></span>**Fig. 39-3 Analyse signal Test capteurs / Aucun capteur détecté**

#### • **>Test capteur<**

Test de fonctionnement d'un capteur connecté; les obstacles tels que l'air et les sédiments sont détectés.

Si aucun capteur n'est détecté (défectueux, rupture de câble, etc.), la courbe ressemble à celle de l'image de droite à la [Fig. 39-3.](#page-87-0)

Les données collectées sont principalement utilisées par le service clientèle de NIVUS.

- >VZoom< du graphique : X1, X2, X5, X10, X20 et X50
- >Échelle< du graphique : Heure ou distance
- >FFT< (Fast Fourier Transformation) : case à cocher. En cochant la case, l'échelle de l'heure/la distance de la bande de fréquence est modifiée. Le signal est décomposé en ses composantes de fréquence ce qui rend la détection des signaux parasites plus simple.
- >Download< : des données actuelles (en tant que fichier .csv) pour une analyse par NIVUS.

## **Maintenance et nettoyage**

#### **AVERTISSE-**

#### *Exposition à des germes dangereux*

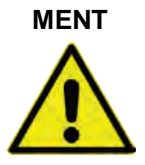

*Certains composants peuvent être contaminés par des germes dangereux et ce spécialement lors de l'utilisation en réseau d'assainissement. Par conséquent, des précautions appropriées doivent être prises lors du contact avec câbles et capteurs.*

*Portez des équipements de protection.*

#### **40 Maintenance**

#### **40.1 Intervalle de maintenance**

De par sa conception, le systéme de mesure du débit mobile du type NivuFlow Stick ne nécessite pratiquement aucun étalonnage ni entretien.

NIVUS recommande une **inspection annuelle** du système de mesure complet par le S.A.V. de NIVUS.

L'intervalle de maintenance peut différer en fonction de l'utilisation L'échelle et l'intervalle de maintenance dépend des facteurs suivants :

- Principe de mesure des capteurs
- L'usure du matériel
- Milieu de mesure et hydraulique du cours d'eau
- Conditions générales pour l'opérateur du dispositif de mesure
- Conditions environnementales

En plus de la maintenance annuelle, NIVUS recommande une maintenance complète du système de mesure **au plus tard après dix ans** par le service clientèle NIVUS. Le contrôle des transmetteurs et capteurs sont des mesures de base qui contribuent à améliorer la sécurité d'exploitation et à augmenter la durée de vie du matériel.

#### **40.2 Information service clients**

Pour l'inspection annuelle du système de mesure complet ou l'entretien complet après dix ans maximum, nous contacter sous :

#### **NIVUS France -S.A.V.**

#### Tél. +49 7262 9191-922

[france@nivus.com](mailto:kundencenter@nivus.com)

#### **41 Nettoyage**

#### **41.1 Transmetteur**

Le boîtier de la NivuFlow Stick a un degré de protection IP67 lorsqu'il est fermé et est peu sensible aux éclaboussures et au nettoyage à l'eau. Néanmoins, il ne faut surtout **pas** utiliser un nettoyeur haute pression pour le nettoyage.

Ne **pas** utiliser **non plus** de produits nettoyants ou de solvants agressifs. Il est préférable d'utiliser des détergents ménagers peu concentrés ou des solutions savonneuses

#### **41.2 Capteur**

Il est essentiel de respecter les instructions pour la maintenance et le nettoyage du capteur. Ces instructions se trouvent dans le manuel "Description technique pour capteur à corrélation et boîtier électronique"

La description technique peut être téléchargée à l'adresse [www.nivus.fr](http://www.nivus.fr/)

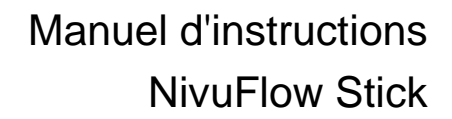

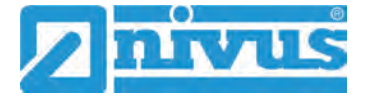

## **42 Démontage/Disposition**

Un recyclage incorrect peut entraîner un risque pour l'environnement.

- Recyclez les composants de l'appareil et les matériaux d'emballage selon les prescriptions environnementales en vigueur pour les appareils électriques :
	- 1. Débrancher les câbles et capteurs connectés de l'appareil.
	- 2. Retirer les batteries/piles, si elles sont défectueuses, et les recycler de manière appropriée.
	- 3. Retirer la batterie de secours du transmetteur et la recycler séparément de manière appropriée.

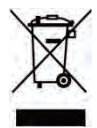

#### *Logo sur la directive DEEE de l´EU*

*Le logo indique que lors de la mise au rebut de l´appareil, les exigences de la directive 2012/19/EU relatives aux déchets issus d´équipements électriques et électroniques doivent être respectées. NIVUS GmbH soutient et promeut le recyclage et/ou l'assainissement écologiquement rationnel des DEEE pour la protection de l'environnement et de la santé humaine. Respectez les lois et règlements locaux de gestion des déchets.* 

*NIVUS GmbH est enregistré auprès de l'EAR, il est donc possible d'utiliser des points de collecte et de retour publics en Allemagne pour l'élimination.*

*L´appareil contient une pile tampon (bouton au lithium), qui doit être recyclée séparément.* 

## **43 Installation de pièces de rechange-et pièces d'usure**

Nous rappelons expressément que les pièces de rechange et accessoires que nous n'avons pas livrés ne sont ni contrôlés ni approuvés par nous. L'installation et/ou l'utilisation de ces pièces de rechange et accessoires peuvent modifier de manière négative les caractéristiques constructives prédéfinies du système de mesure ou le mettre hors service.

Pour les dommages résultant de l'utilisation de pièces et accessoires n'étant pas d'origine, les sociétés du groupe NIVUS se désengagent de toute responsabilité.

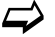

 Retrouvez une sélection d'accessoires de NIVUS GmbH au chap. ["44](#page-90-0) [Accessoires"](#page-90-0). Vous obtiendrez plus amples informations sur les pièces de rechange et les accessoires auprès de votre agence/succursale responsable ou directement auprès de NIVUS.

## <span id="page-90-0"></span>**44 Accessoires**

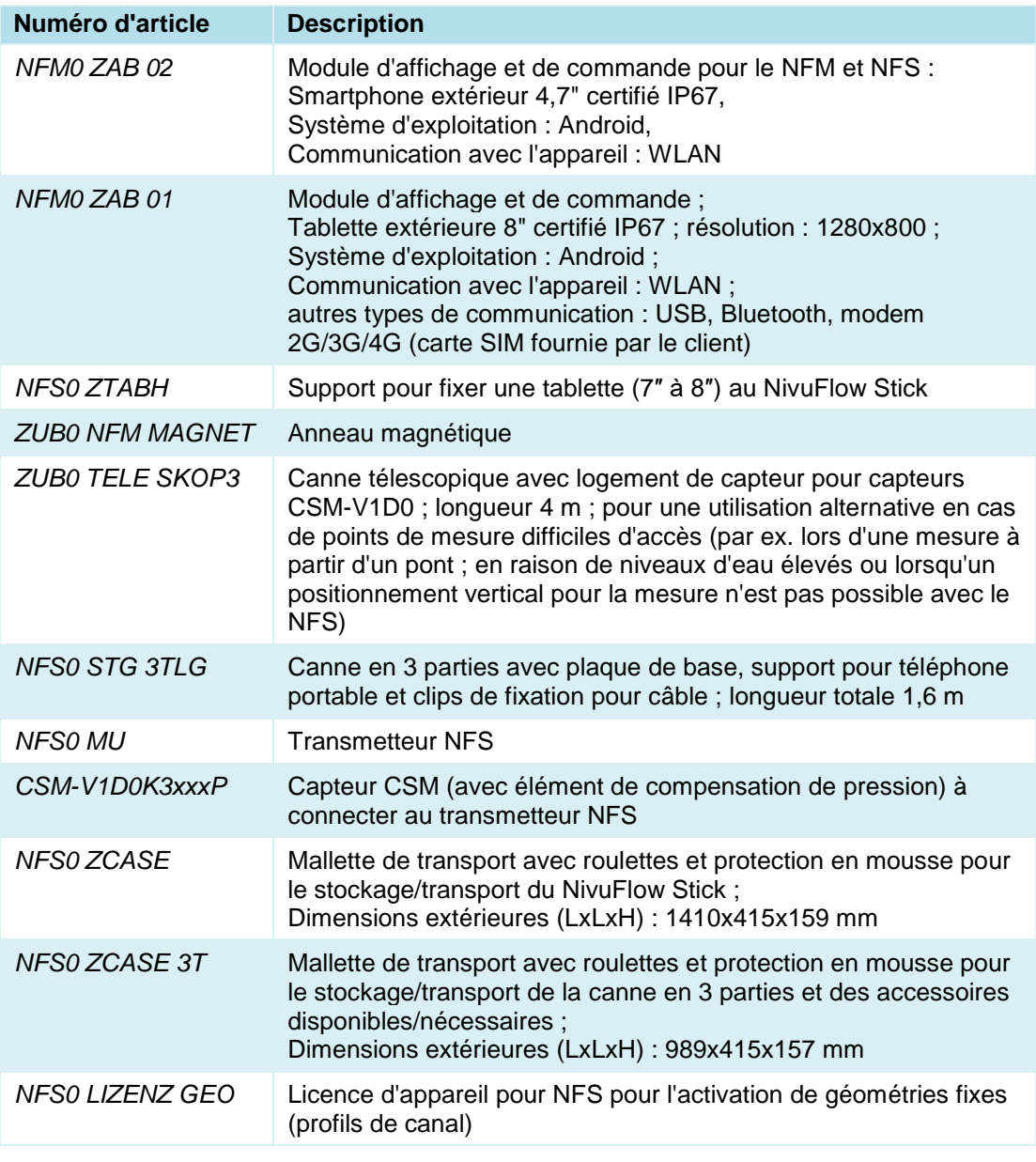

#### **Tab. 6 Accessoires pour le système de mesure du débit NivuFlow Stick**

 $\leftrightarrow$  Vous obtiendrez plus amples informations sur les pièces de rechange et les accessoires auprès de votre agence/succursale responsable ou directement auprès de NIVUS.

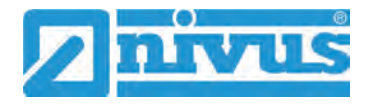

## **Index**

#### $\mathsf{A}$

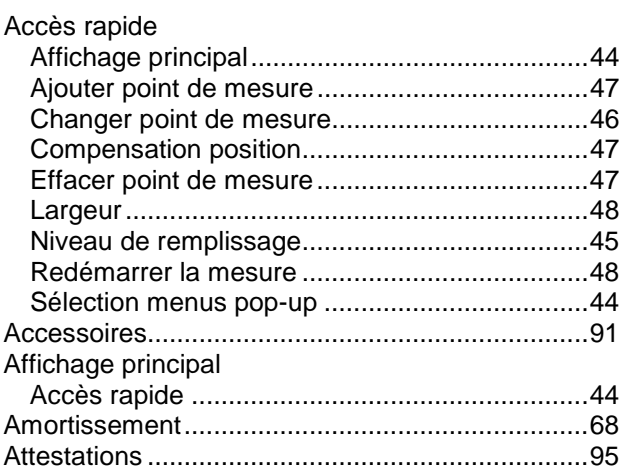

#### $\overline{B}$

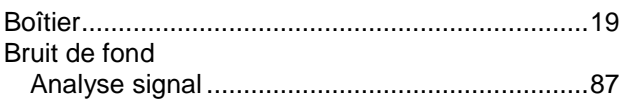

## $\mathbf C$

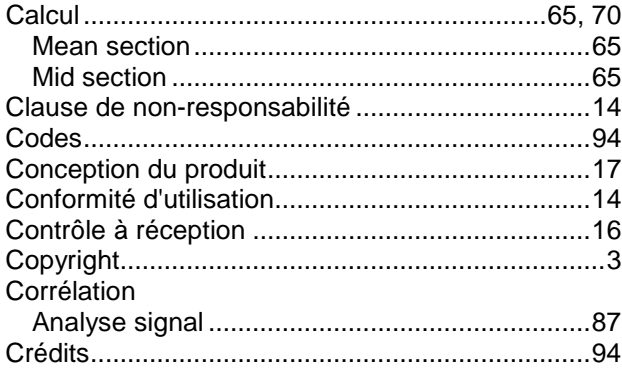

## $\overline{D}$

#### Diagnostic

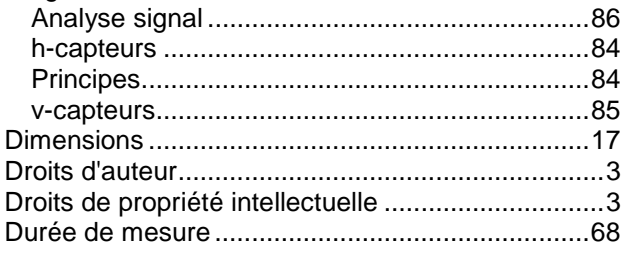

## $\overline{F}$

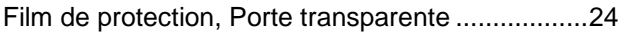

#### G

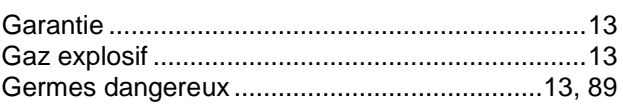

## $\overline{\mathsf{H}}$

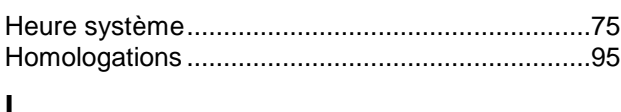

## 

## $\overline{L}$

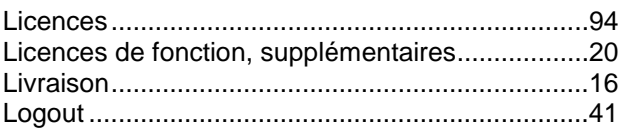

#### M

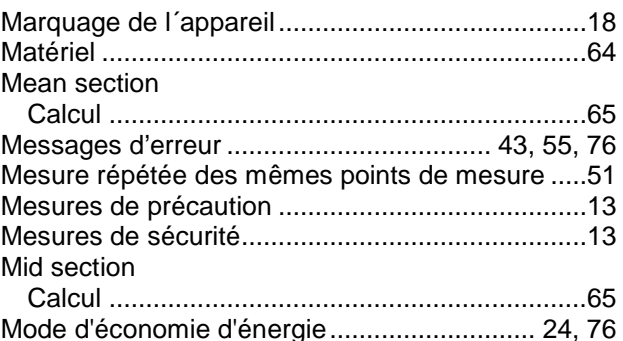

#### $\mathbf N$

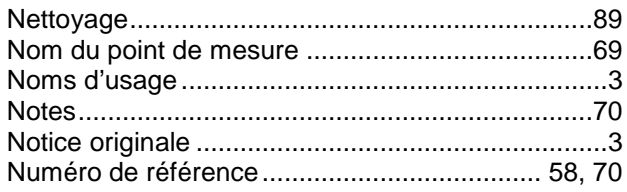

## $\mathbf{o}$

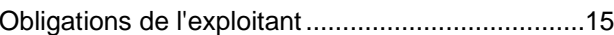

#### P

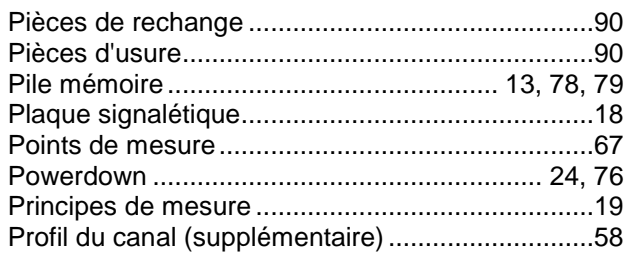

## $\mathbf Q$

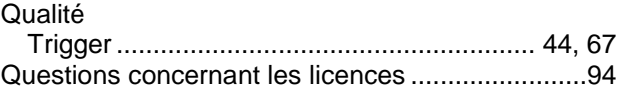

## $\overline{\mathsf{R}}$

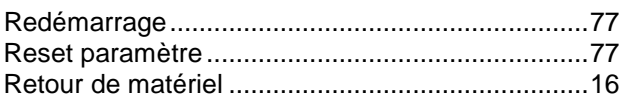

## $\mathbf S$

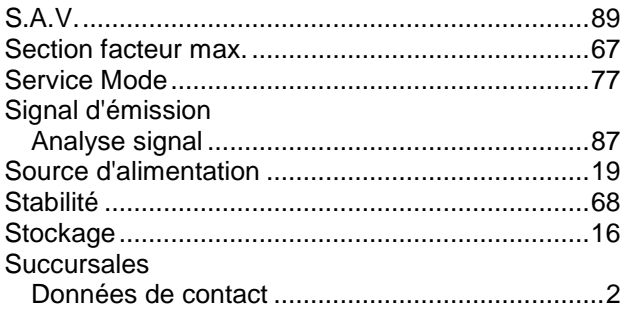

## $\mathsf T$

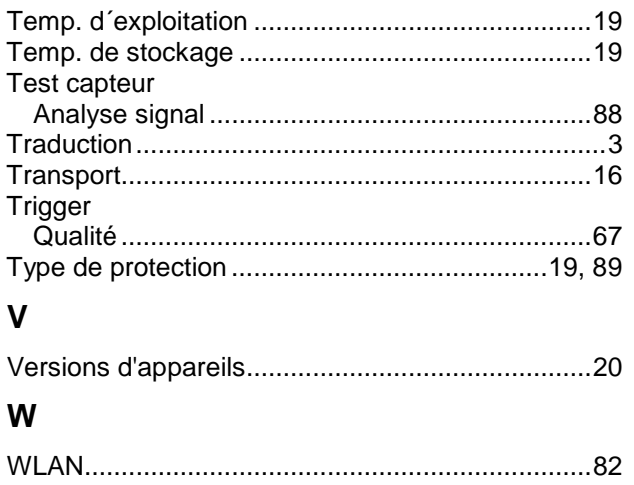

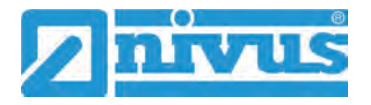

## **Crédits et licences**

## **45 Liste des sources des licences et des codes utilisés**

Le système de mesure du type NivuFlow Stick utilise le code des projets open source suivants :

- Freetype (http://www.freetype.org)
- Libharu (http://libharu.org)
- Libjpeg (http://www.ijg.org)
- Libpng (http://www.libpng.org)
- Zlib (http://www.zlib.net)
- Mini-XML (http://www.msweet.org)
- qooxdoo (http://www.qooxdoo.org)
- TinyGL (https://www.bellard.org/TinyGL)
- **LGPL**

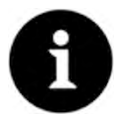

#### *Questions concernant les licences*

*Pour toute question concernant les licences, contactez [opensource@nivus.com.](file://datenserver/Abt/marketing/Produkte/NivuFlow%20Stick/Betriebsanleitung/opensource@nivus.com)* 

## **Agréments et attestations**

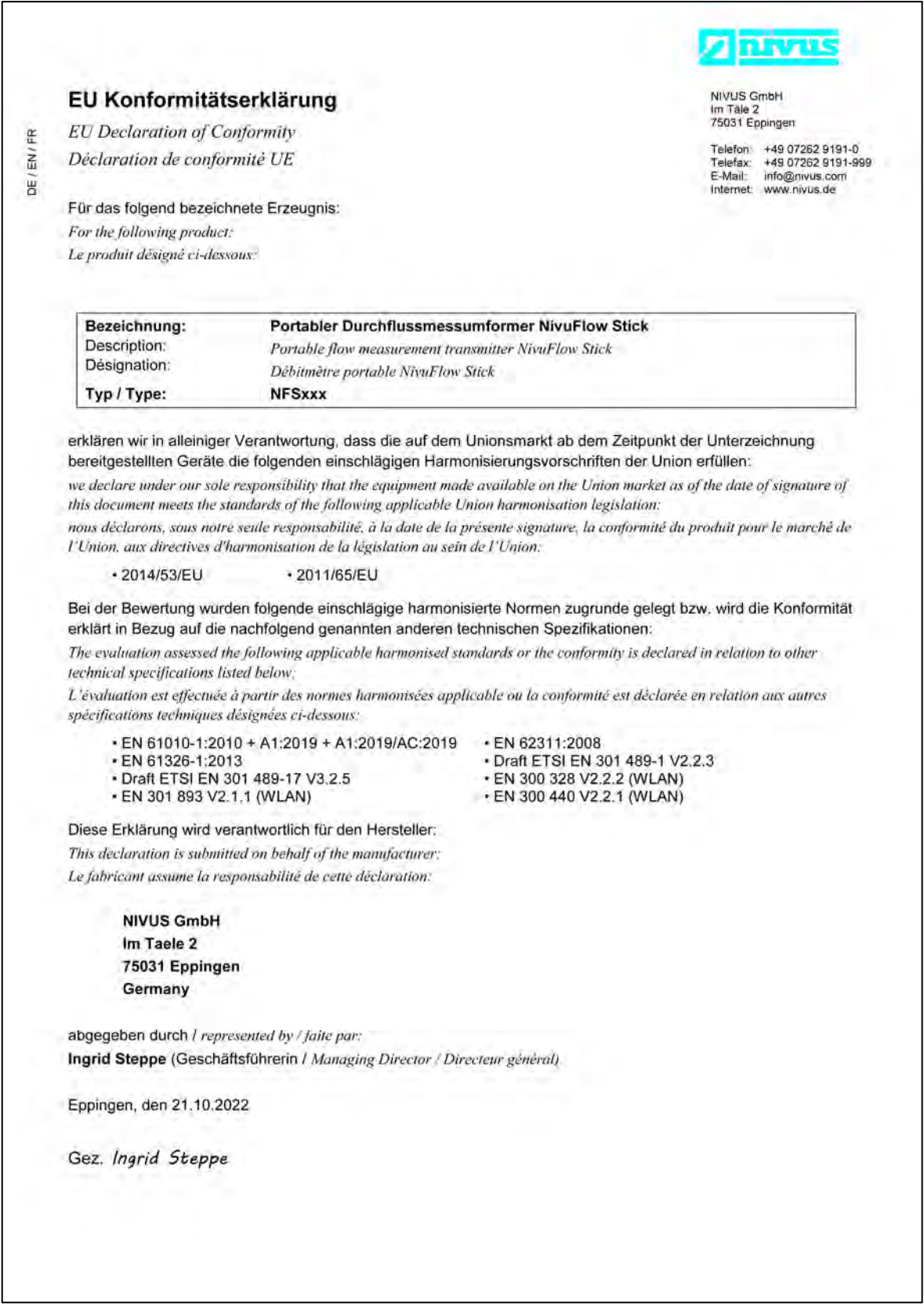

## **UK Declaration of Conformity**

NIVUS GmbH Im Täle 2 75031 Eppingen

Telefon: +49 07262 9191-0 Telefax: +49 07262 9191-999 E-Mail: info@nivus.com Internet: www.nivus.de

For the following product:

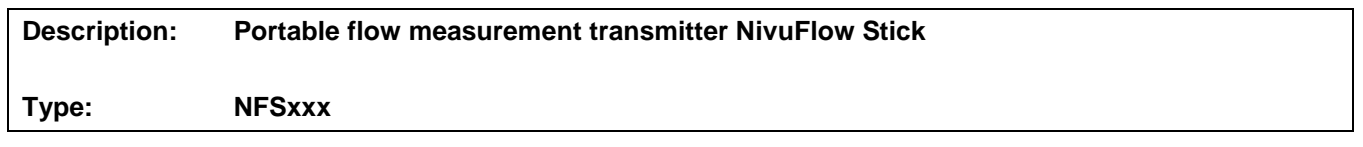

we declare under our sole responsibility that the equipment made available on the UK market as of the date of signature of this document meets the standards of the following applicable UK harmonisation legislation:

- SI 2017 / 1206 The Radio Equipment Regulations 2017
- SI 2012 / 3032 The Restriction of the Use of Certain Hazardous Substances in Electrical and Electronic Equipment Regulations 2012

The evaluation assessed the following applicable harmonised standards or the conformity is declared in relation to other technical specifications listed below:

- BS EN 61010-1:2010 + A1:2019 + A1:2019/AC:2019 BS EN 62311:2008
- 
- Draft ETSI EN 301 489-17 V3.2.5
- BS EN 301 893 V2.1.1 (WLAN) BS EN 300 440 V2.2.1 (WLAN)
- 
- BS EN 61326-1:2013 Draft ETSI EN 301 489-1 V2.2.3
	-
	-

This declaration is submitted on behalf of the manufacturer:

**NIVUS GmbH Im Taele 2 75031 Eppingen Germany**

represented by: **Ingrid Steppe** (Managing Director*)*

Eppingen, 21/10/2022

Signed by *Ingrid Steppe*